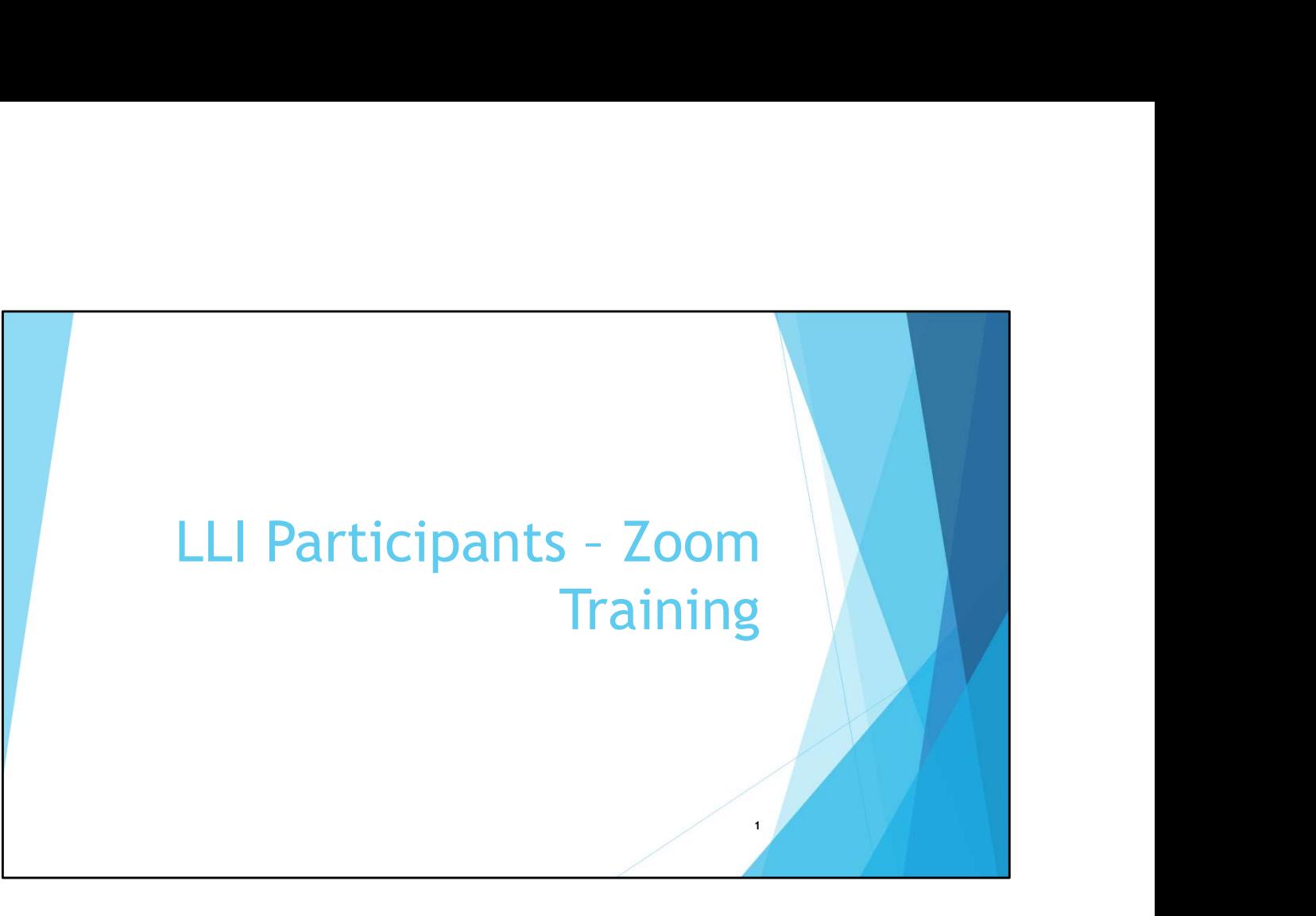

- Purpose of presentation is to provide guidance to LLI members in attending LLI Zoom courses
- Not meant to be highly detailed instructions on how to use Zoom
- Hopefully simplified (and maybe demystified) Zoom support which is a highly suggested source for help on Zoom ose of presentation is to provide guidance to LLI members in attending LLI Z<br>
eses<br>
erestant to be highly detailed instructions on how to use Zoom<br>
frully simplified (and maybe demystified) Zoom support which is a highly s ose of presentation is to provide guidance to LLI members in attending LLI Zives<br>
Here and to be highly detailed instructions on how to use Zoom<br>
frully simplified (and maybe demystified) Zoom support which is a highly sug From the brighly detailed instructions on how to use Zoom<br>
From the straight of an determination of the straight of the protocols<br>
from the particle (and maybe demystified) Zoom support which is a highly suggested<br>
the cor
- Show only the features that LLI members are expected to use as well as the protocols that were defined by the LLI Zoom Task Force
- There is very little you need to do when attending a LLI class using Zoom
	- Making sure you have an internet connection and you're your camera, microphone and speakers are working
	- A one-time download of the Zoom software
	- Become familiar with the Controls you have in viewing what is on your screen and interacting with others during the class
- Start off with a couple of household items …. Then …. Content in Parts 1 and 2 are the important takeaways from the presentation
	-
	-
	- only if enough time)

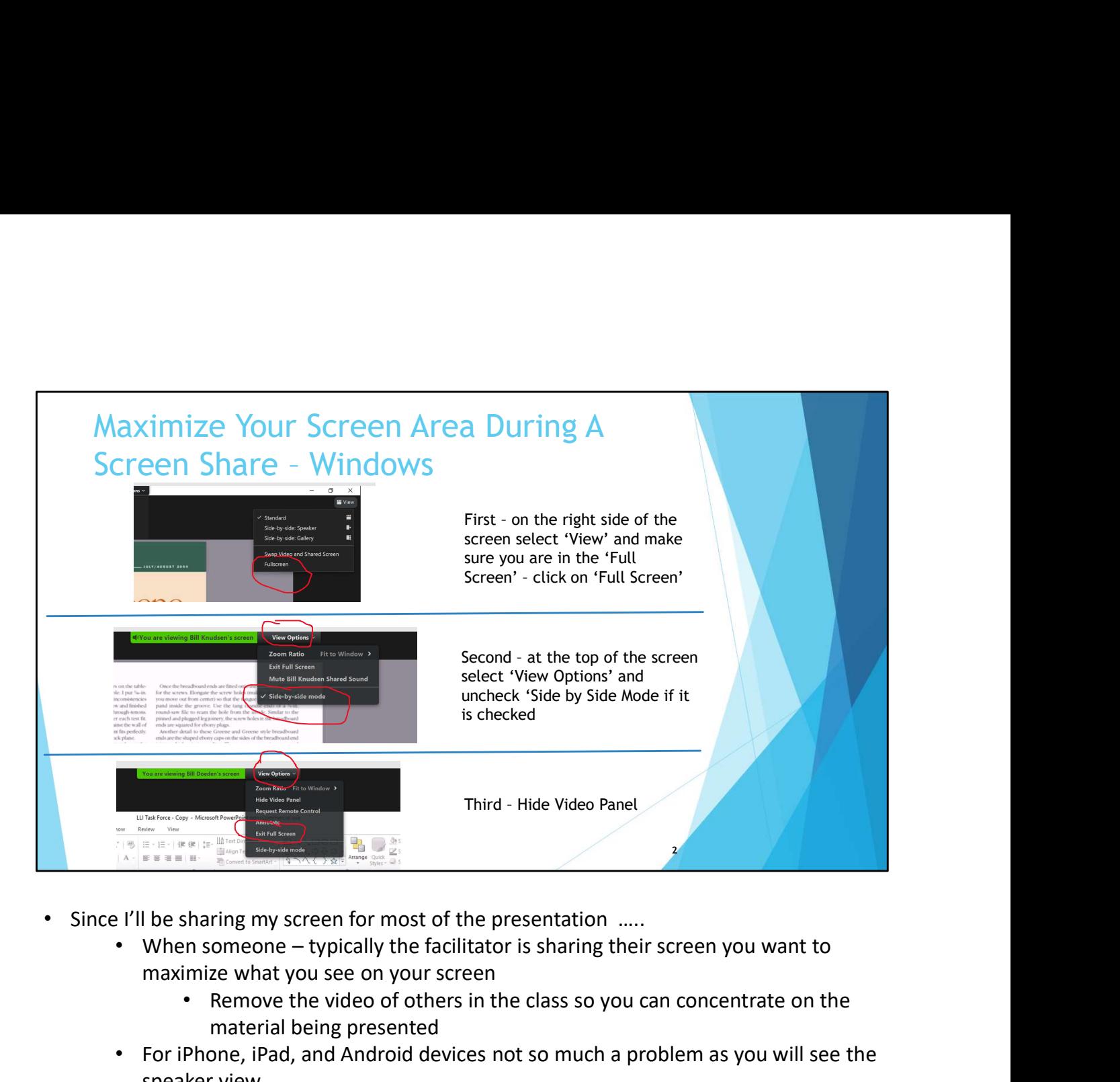

- Since I'll be sharing my screen for most of the presentation .....
	- maximize what you see on your screen
		- Remove the video of others in the class so you can concentrate on the material being presented
	- For iPhone, iPad, and Android devices not so much a problem as you will see the speaker view
	- In the first step you know if you are in the full screen mode if you see "Exit Full Screen" instead of "Full Screen" as shown in the picture above
	- We will discuss more options for Video Layouts, but to get started minimize the Video layout on your screen so you can see the entire slide
	- You can also drag the Video Panel to somewhere else on your screen

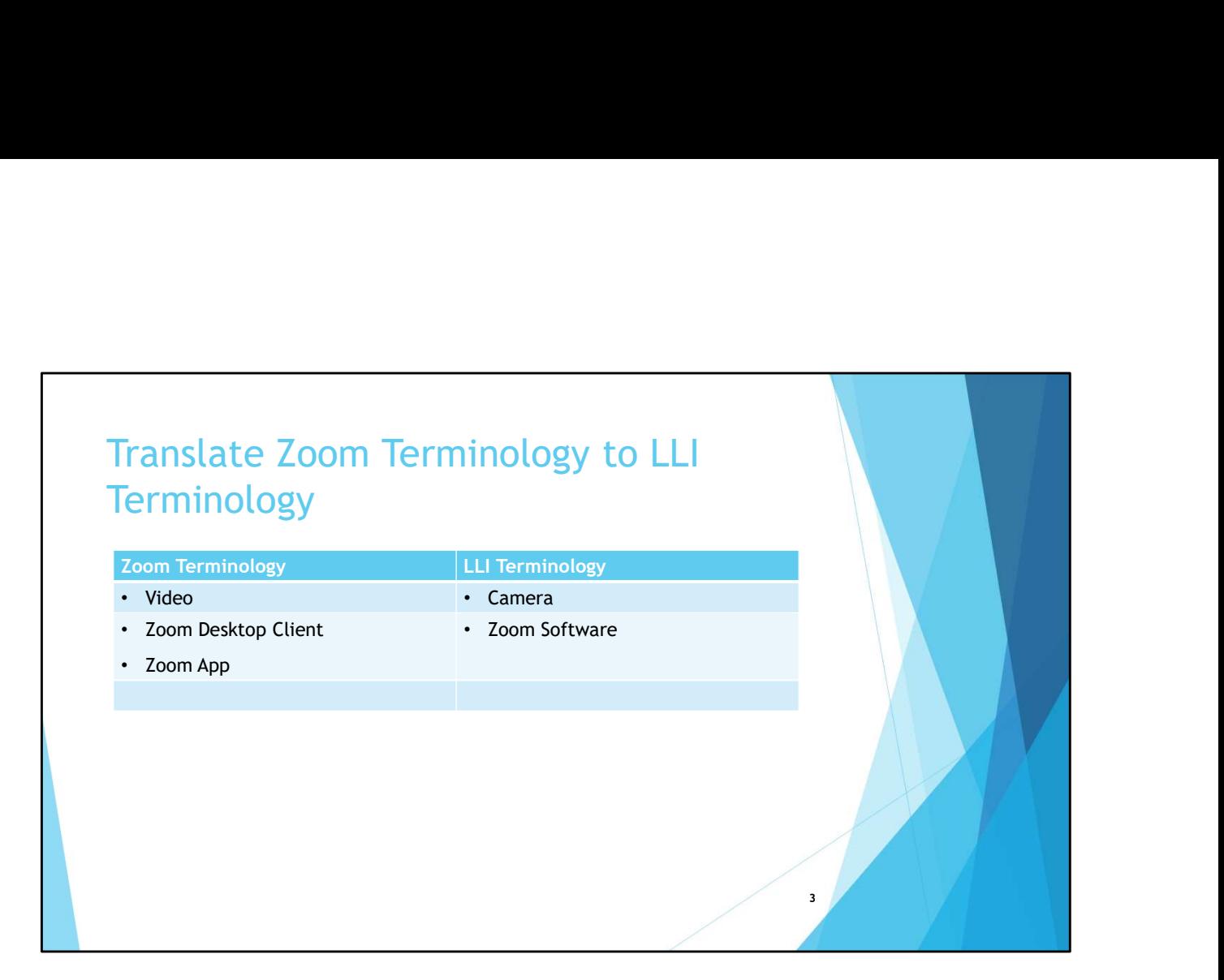

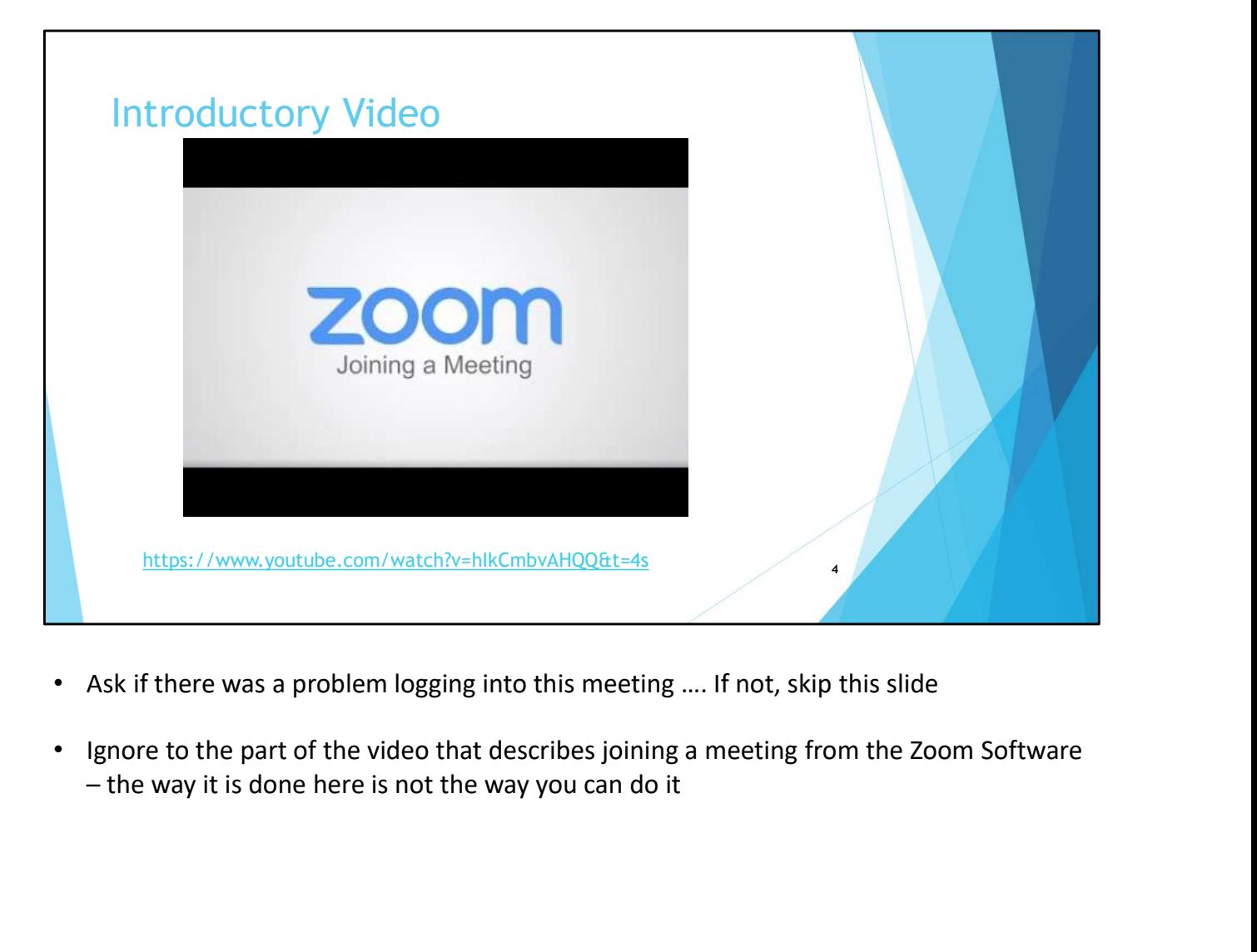

- Ask if there was a problem logging into this meeting …. If not, skip this slide
- Ignore to the part of the video that describes joining a meeting from the Zoom Software

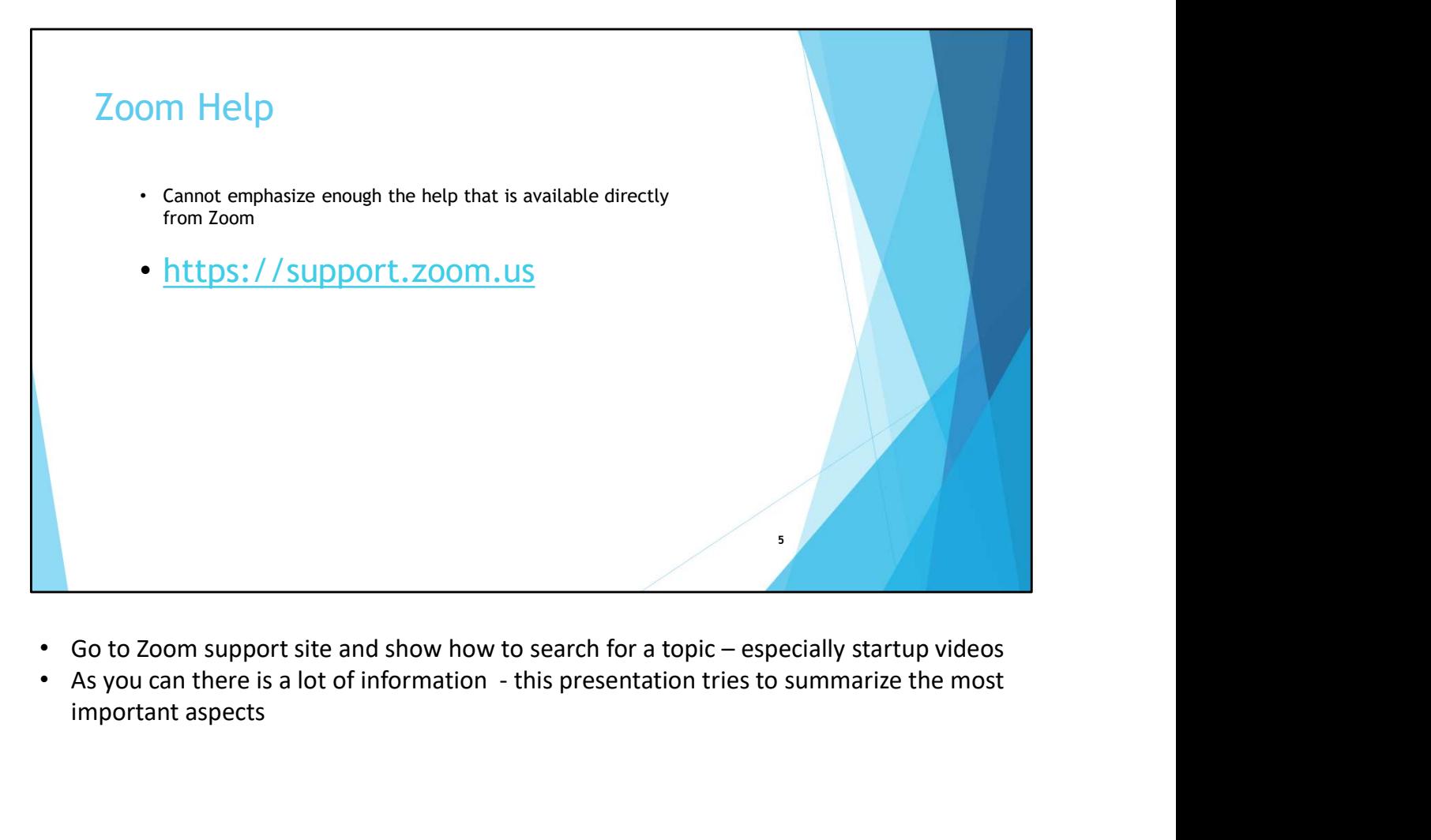

- 
- important aspects

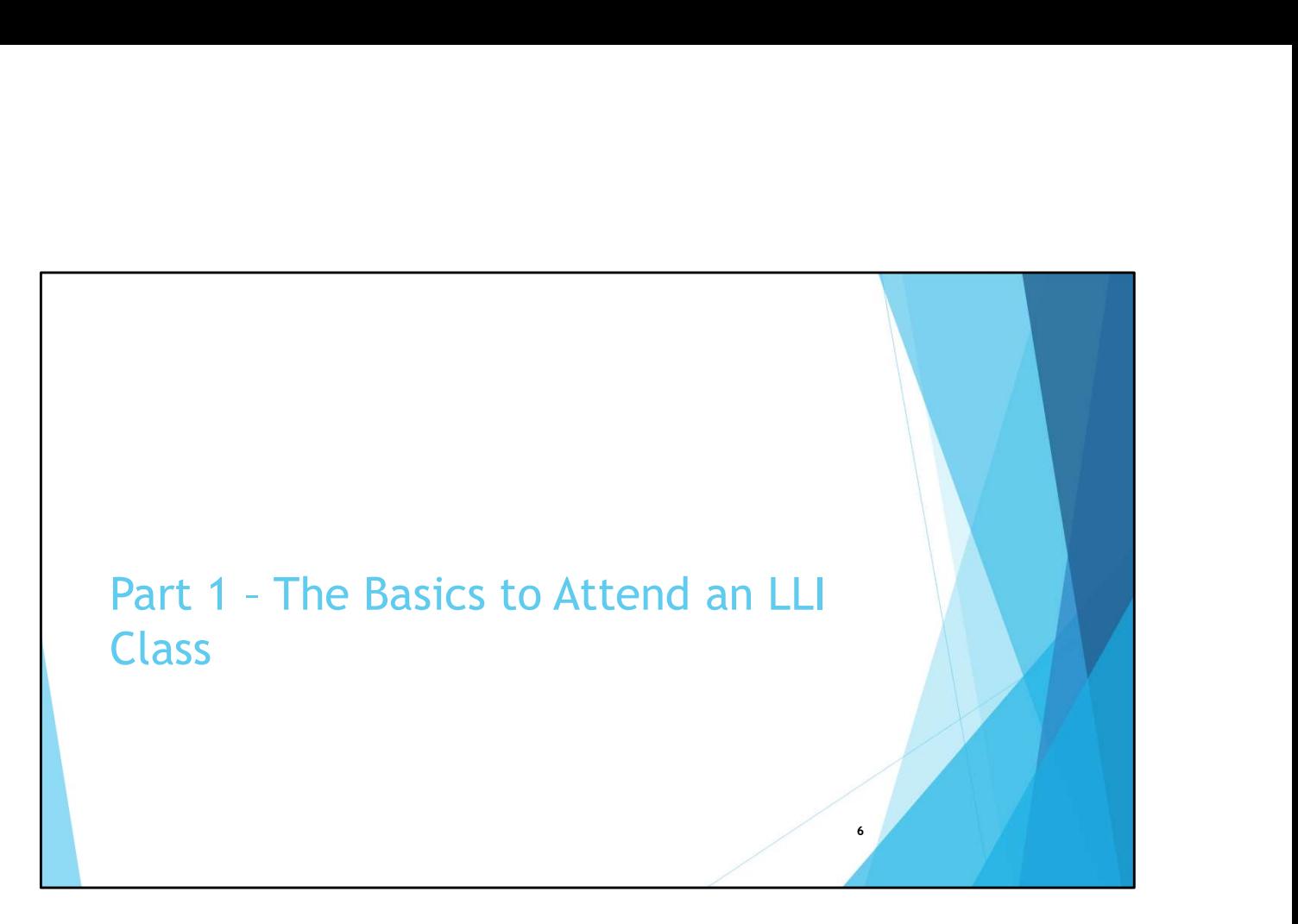

- This section explains the minimum you should understand to attend a LLI class (i.e. Zoom Meeting)
	- Methods to Join a Zoom Meeting
	- Manage what you see on your screen
	- Controls you have during a Zoom meeting
	- Other things you can do

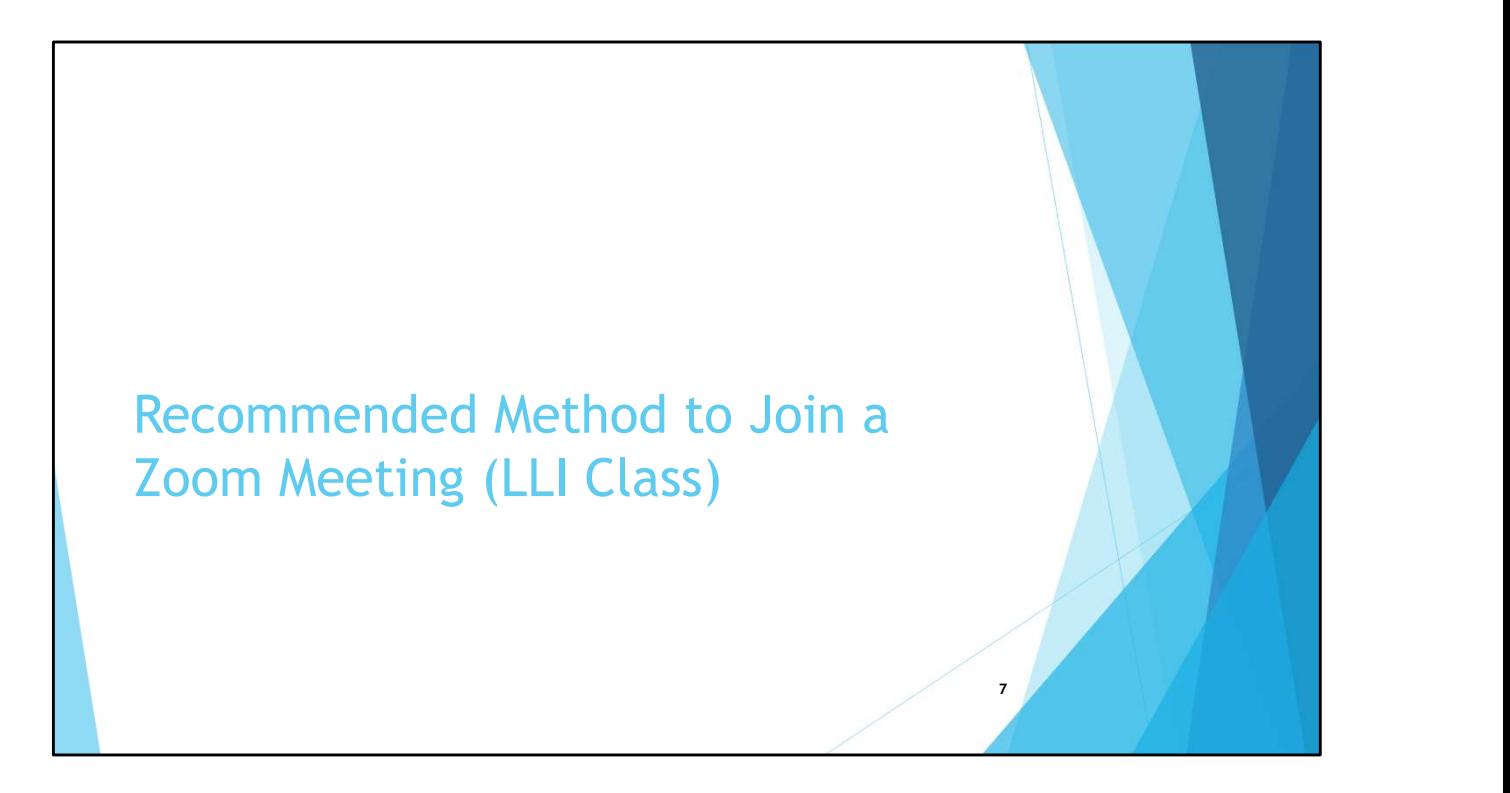

• Ask if there was a problem logging into this meeting …. If not, rapidly go thru slides in this section and pick up at an Alternate Way of Joining a Meeting

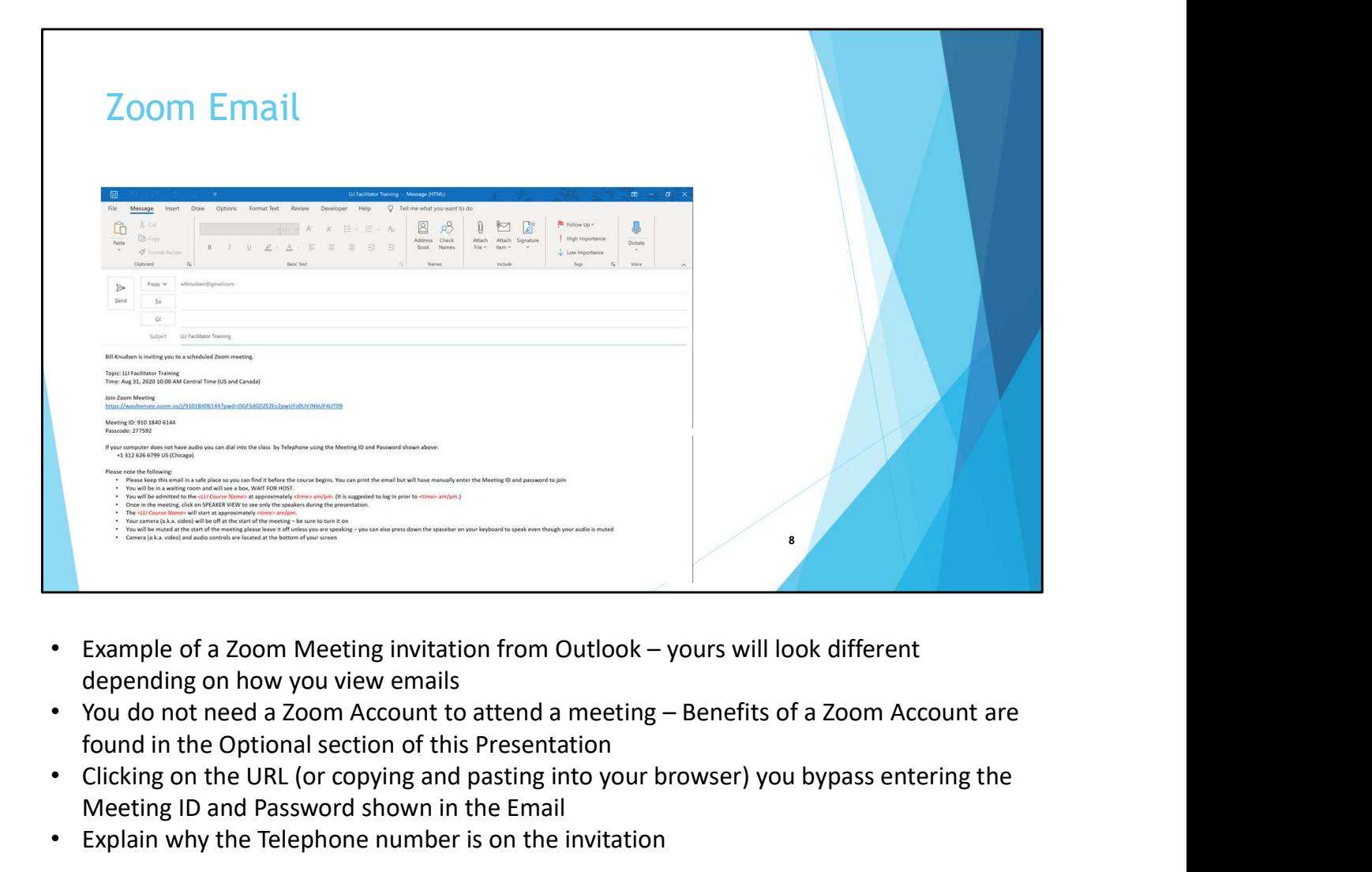

- depending on how you view emails
- found in the Optional section of this Presentation
- Clicking on the URL (or copying and pasting into your browser) you bypass entering the Meeting ID and Password shown in the Email
- Explain why the Telephone number is on the invitation

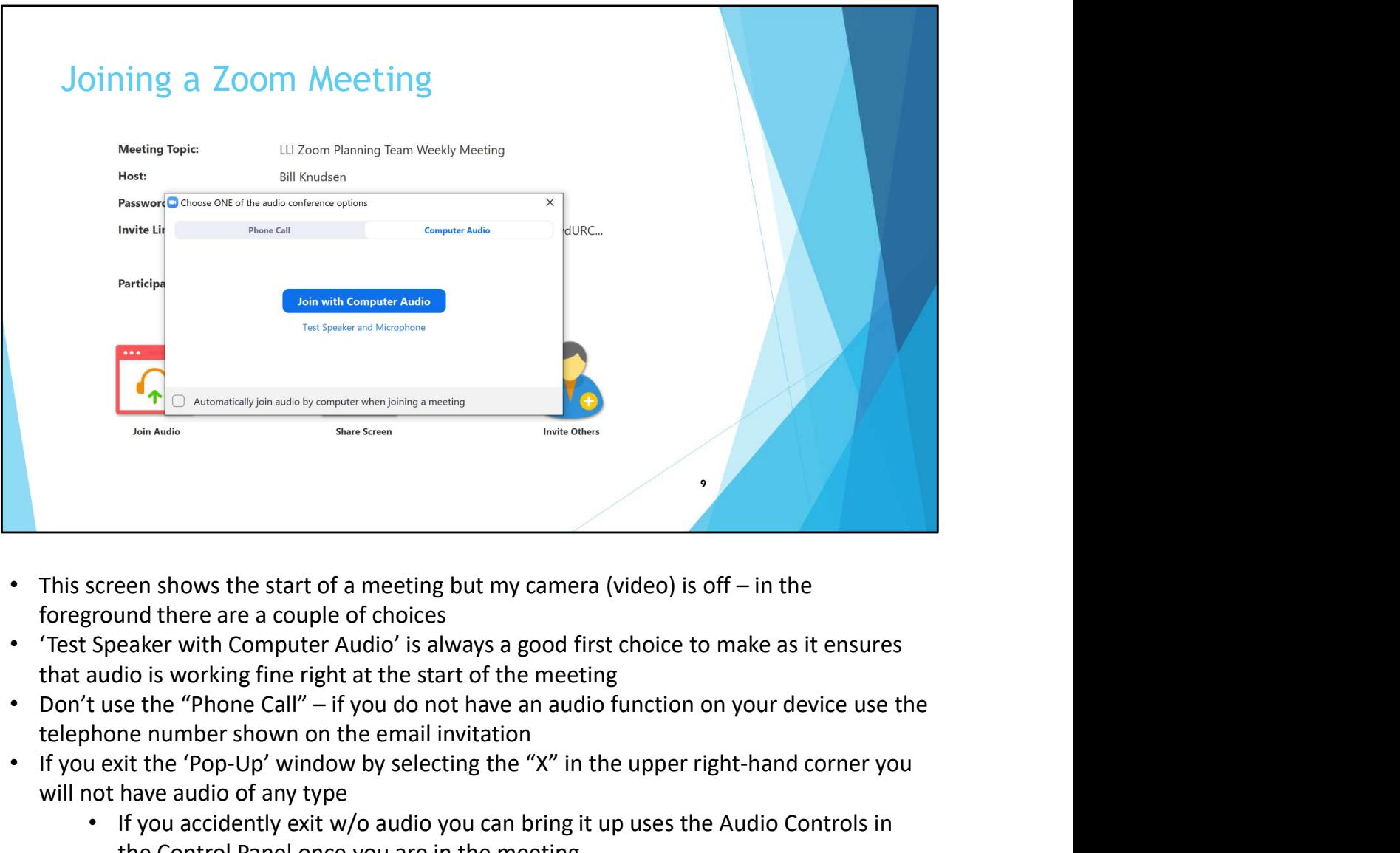

- foreground there are a couple of choices
- 'Test Speaker with Computer Audio' is always a good first choice to make as it ensures that audio is working fine right at the start of the meeting
- telephone number shown on the email invitation
- If you exit the 'Pop-Up' window by selecting the "X" in the upper right-hand corner you will not have audio of any type
	- If you accidently exit w/o audio you can bring it up uses the Audio Controls in the Control Panel once you are in the meeting

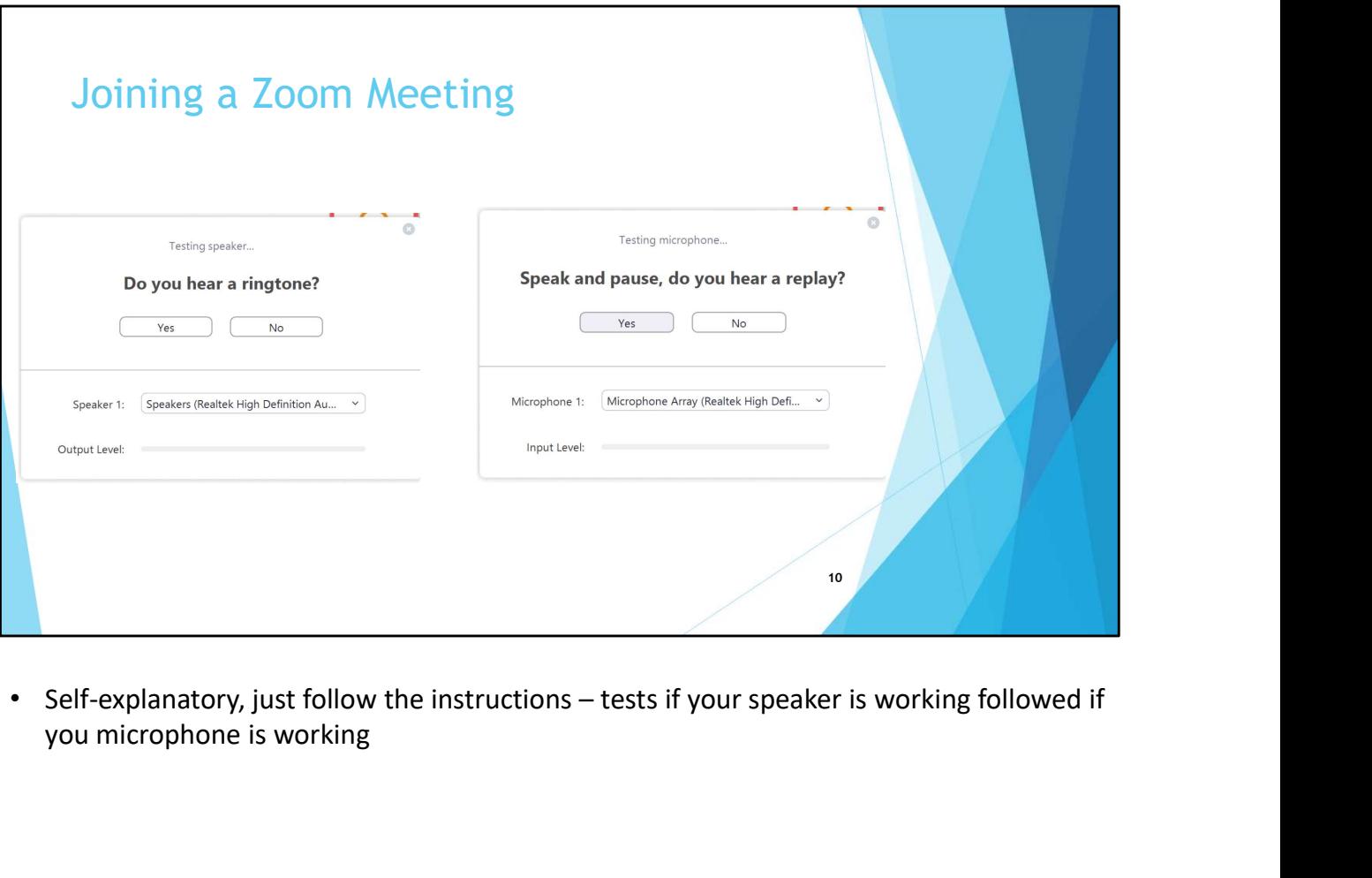

you microphone is working

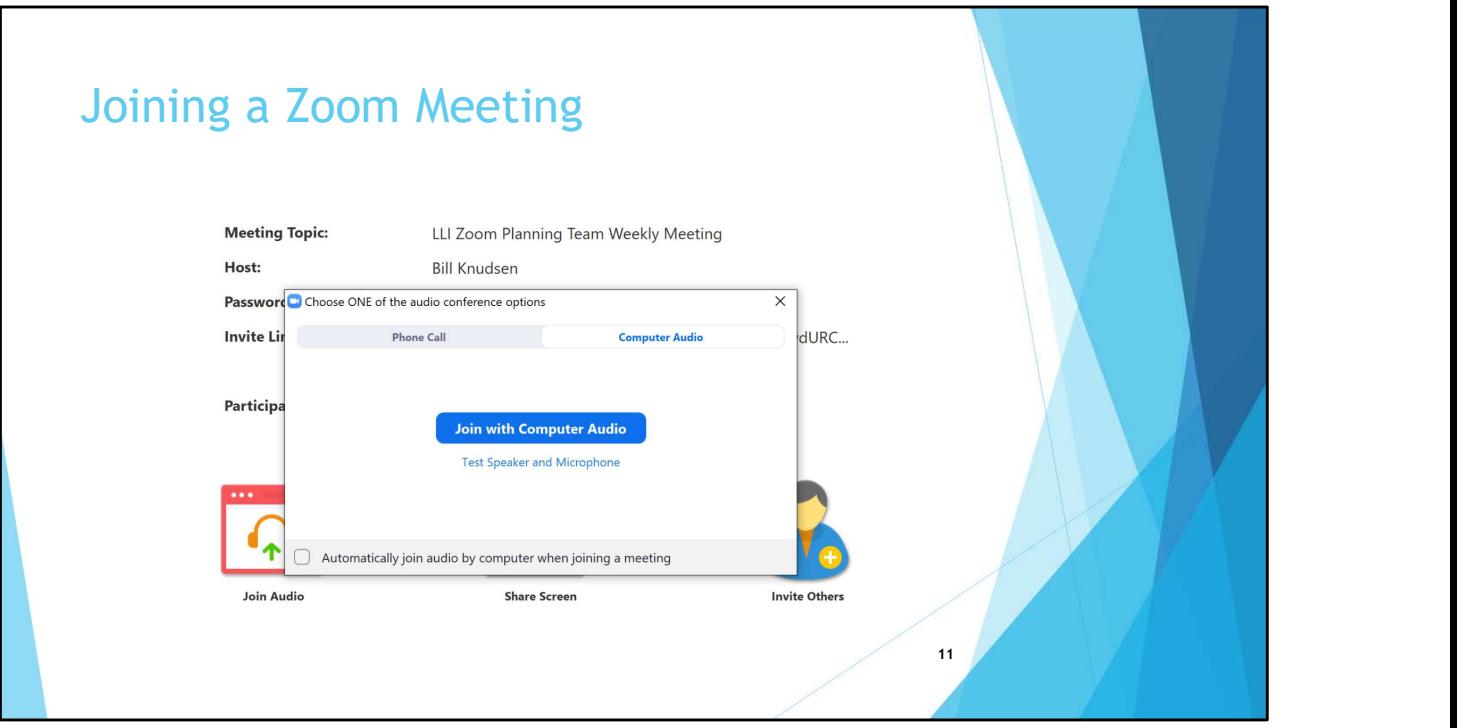

• After testing audio click on 'Join with Computer Audio'

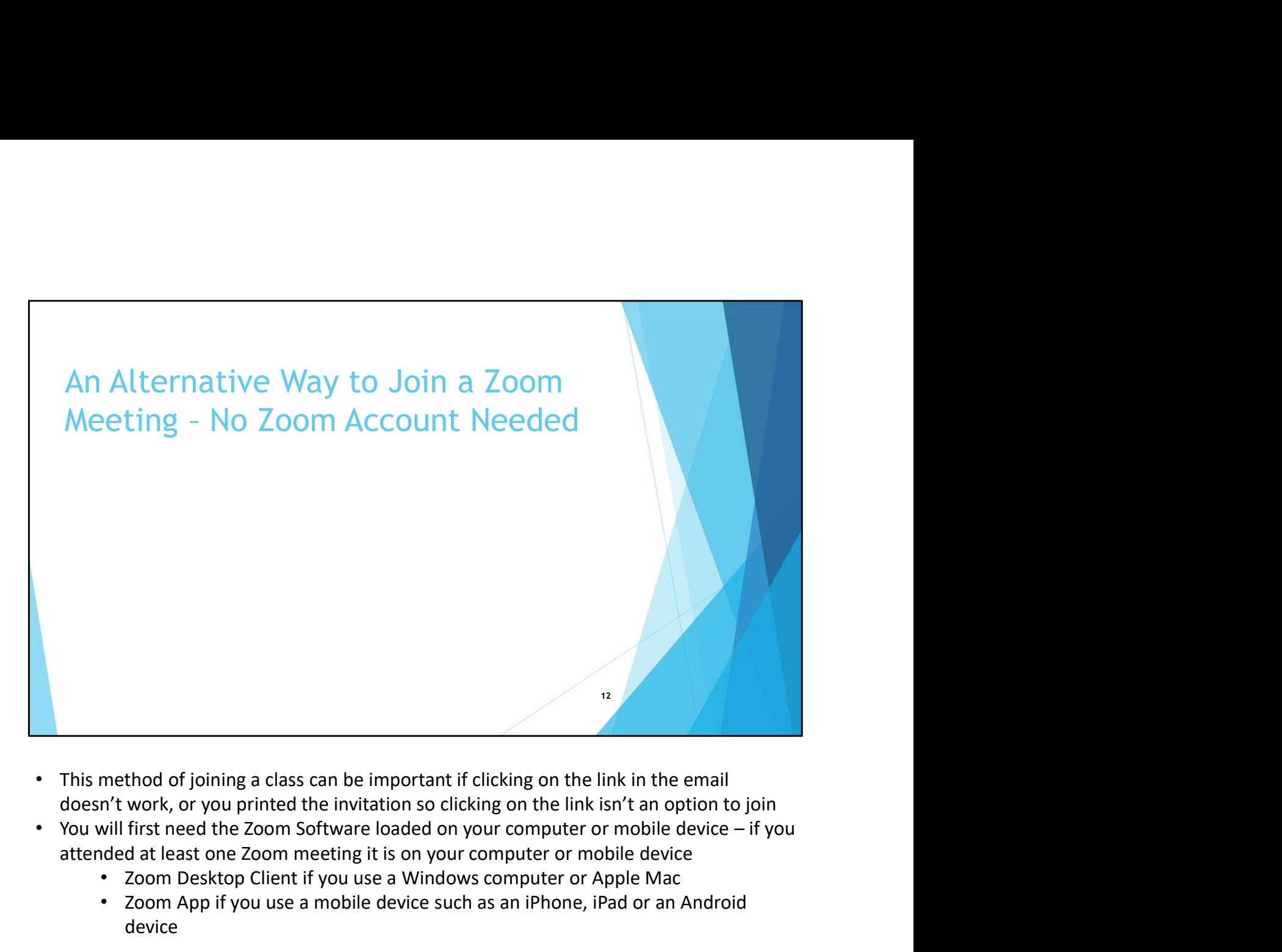

- This method of joining a class can be important if clicking on the link in the email doesn't work, or you printed the invitation so clicking on the link isn't an option to join
- attended at least one Zoom meeting it is on your computer or mobile device
	- Zoom Desktop Client if you use a Windows computer or Apple Mac
	- Zoom App if you use a mobile device such as an iPhone, iPad or an Android device

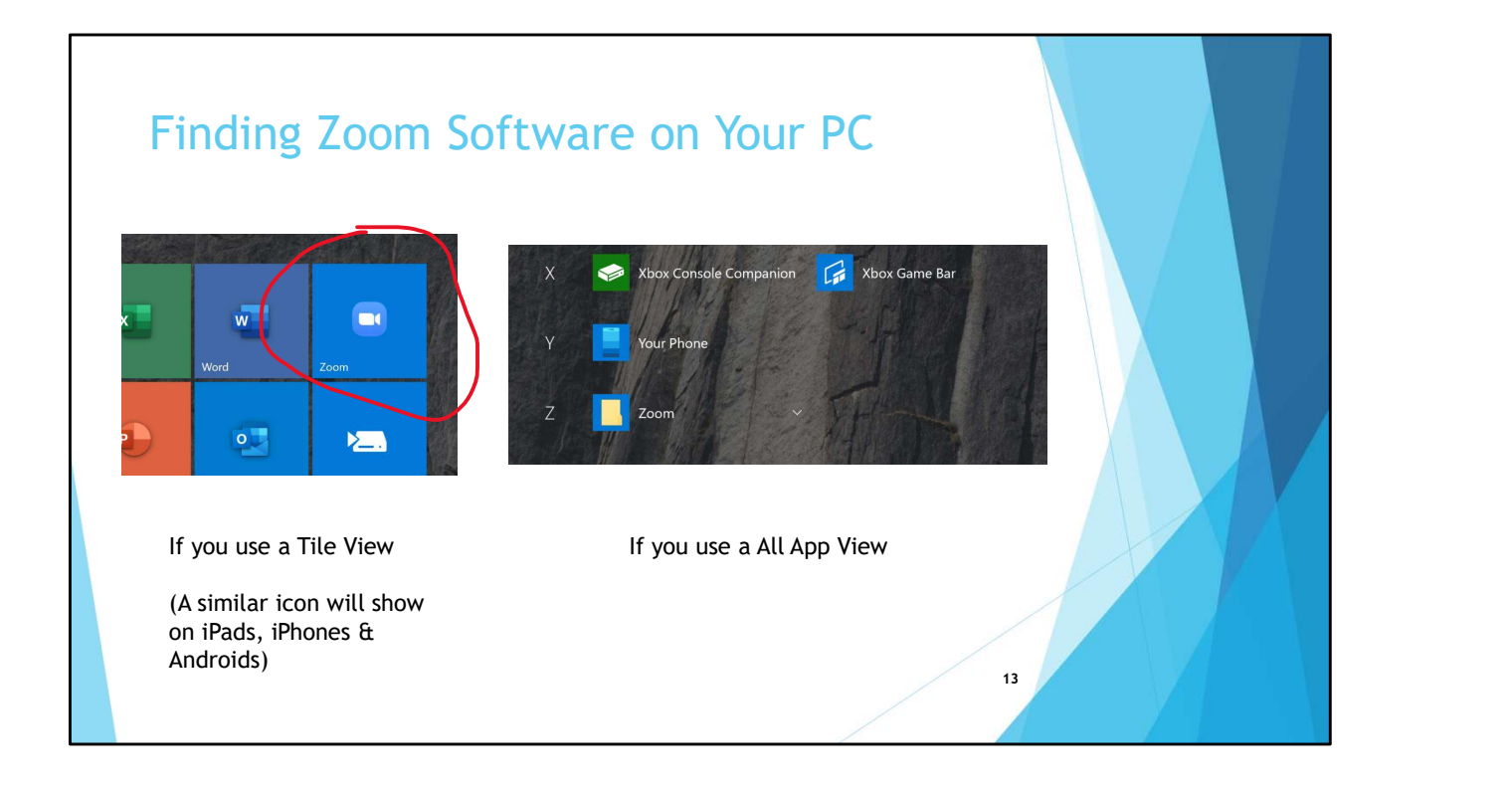

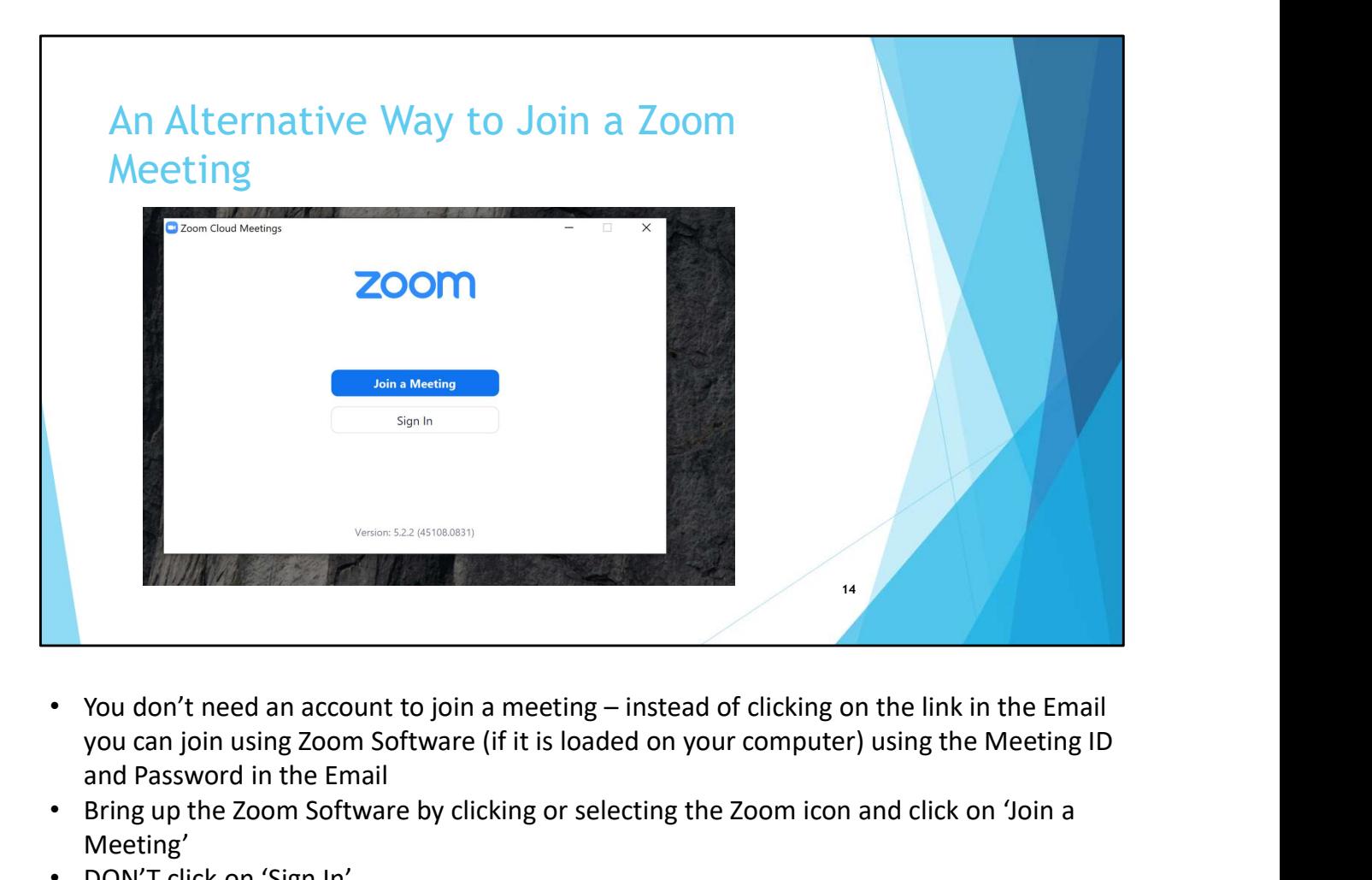

- you can join using Zoom Software (if it is loaded on your computer) using the Meeting ID and Password in the Email
- Bring up the Zoom Software by clicking or selecting the Zoom icon and click on 'Join a Meeting'
- DON'T click on 'Sign In'

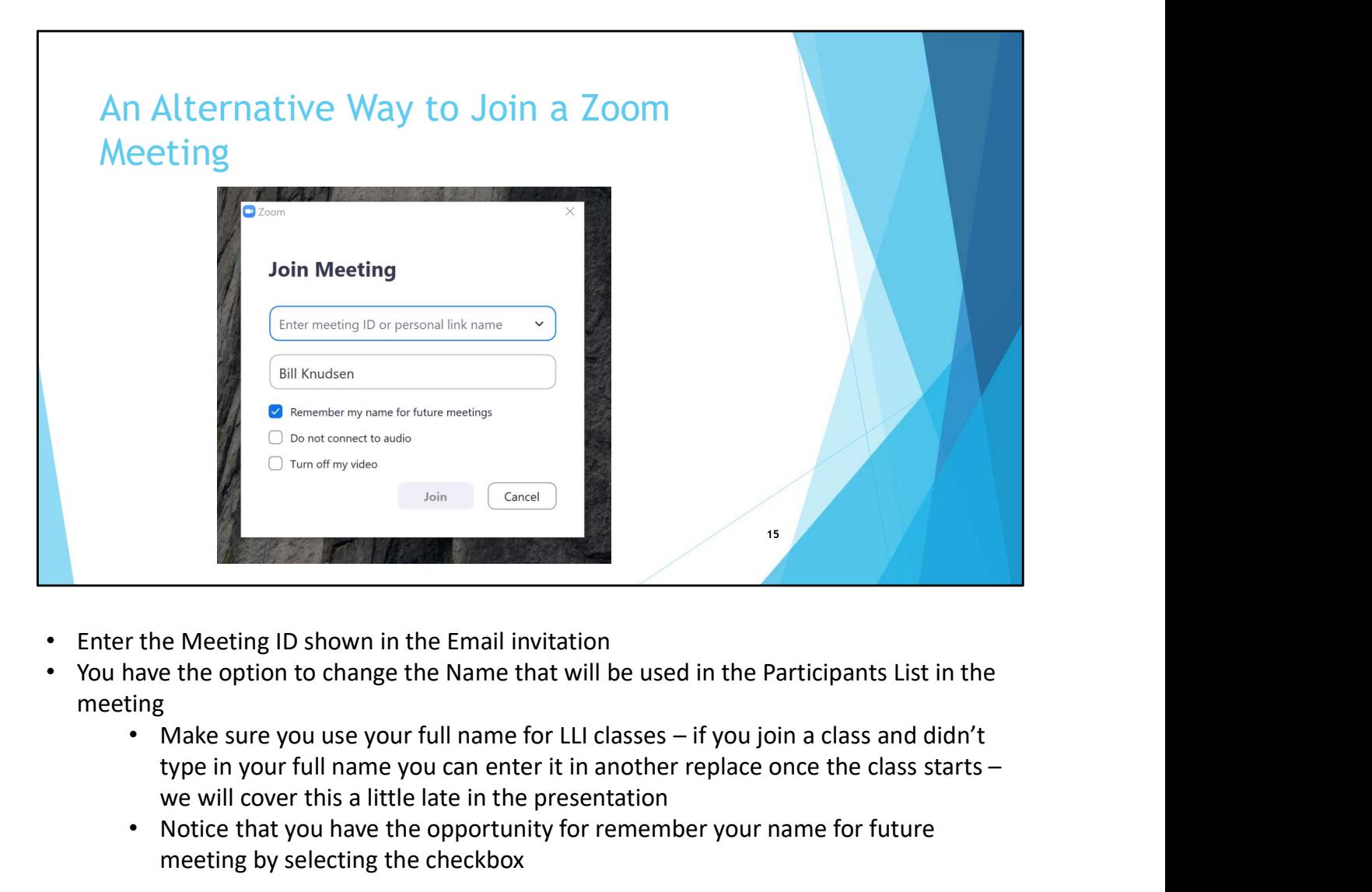

- Enter the Meeting ID shown in the Email invitation
- You have the option to change the Name that will be used in the Participants List in the meeting
	- type in your full name you can enter it in another replace once the class starts we will cover this a little late in the presentation
	- Notice that you have the opportunity for remember your name for future meeting by selecting the checkbox

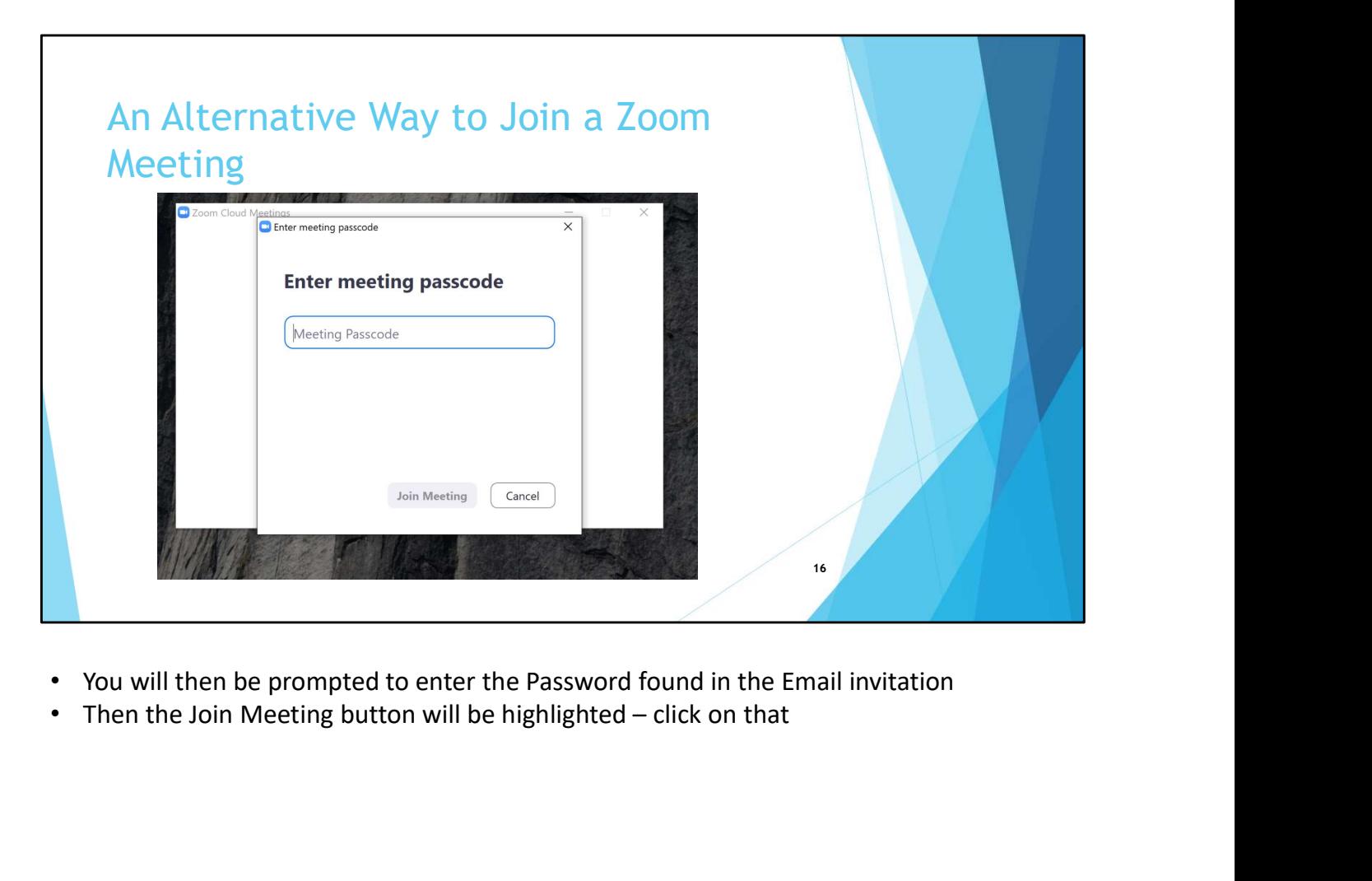

- You will then be prompted to enter the Password found in the Email invitation
- 

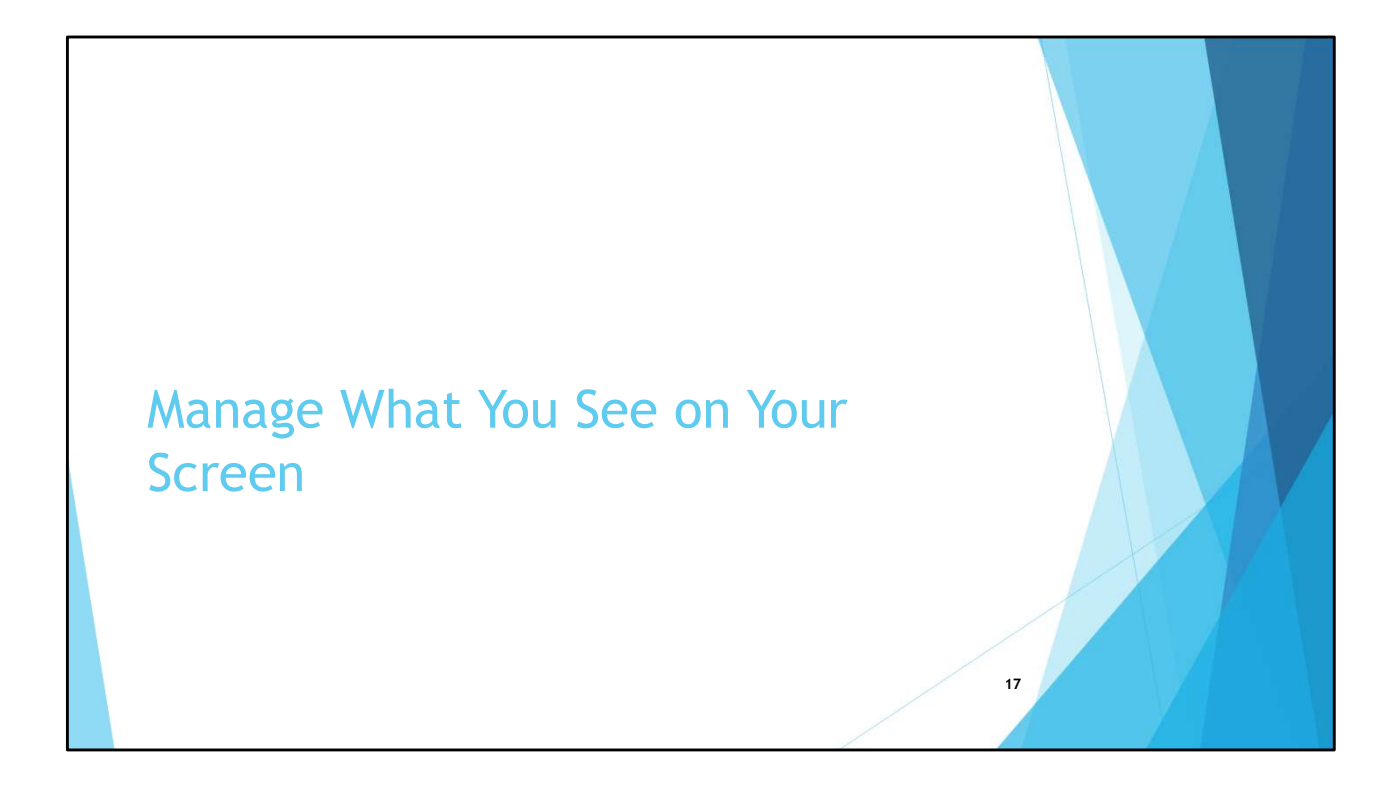

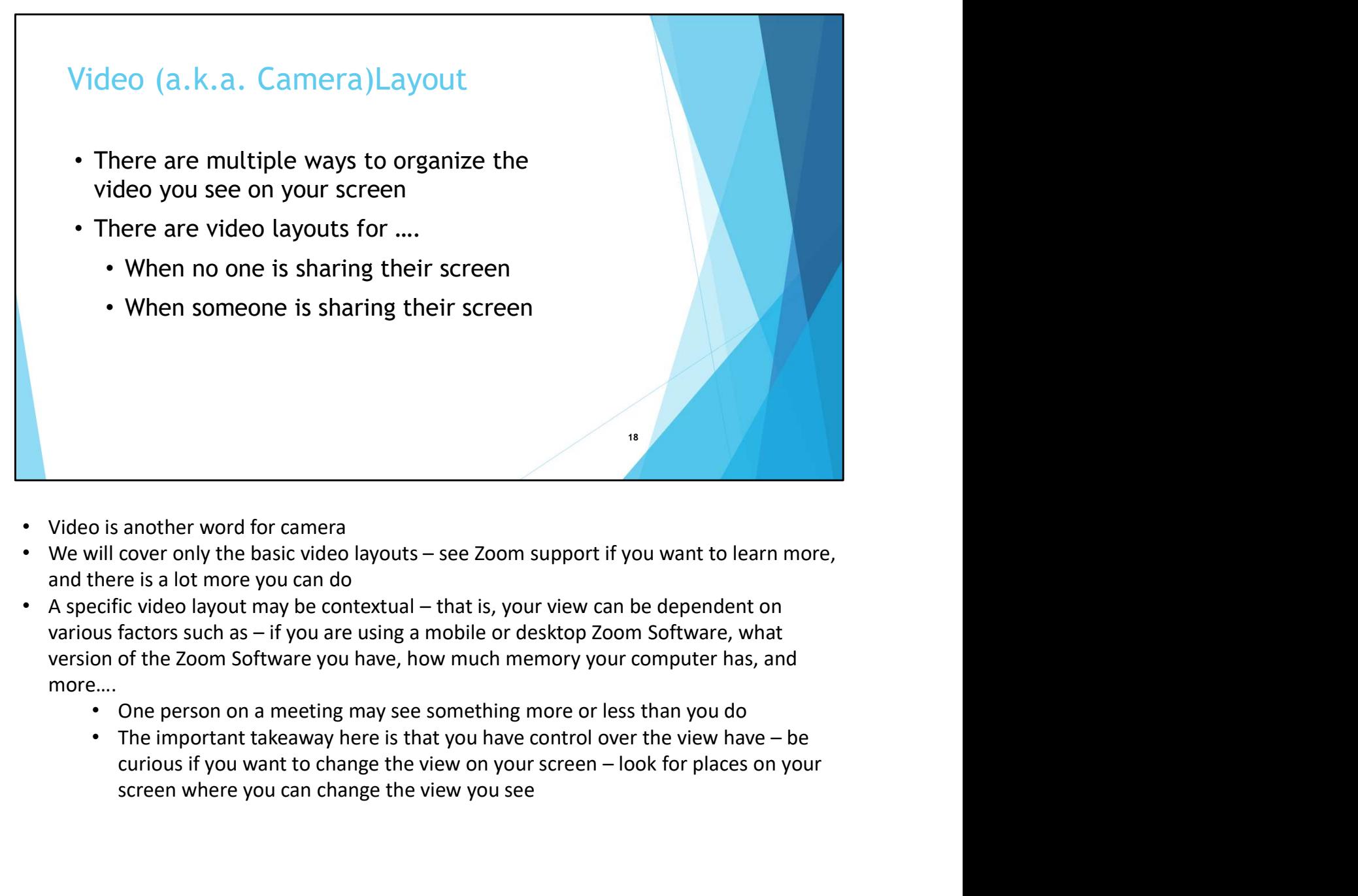

- Video is another word for camera
- and there is a lot more you can do
- version of the Zoom Software you have, how much memory your computer has, and more….
	- One person on a meeting may see something more or less than you do
	- screen where you can change the view you see

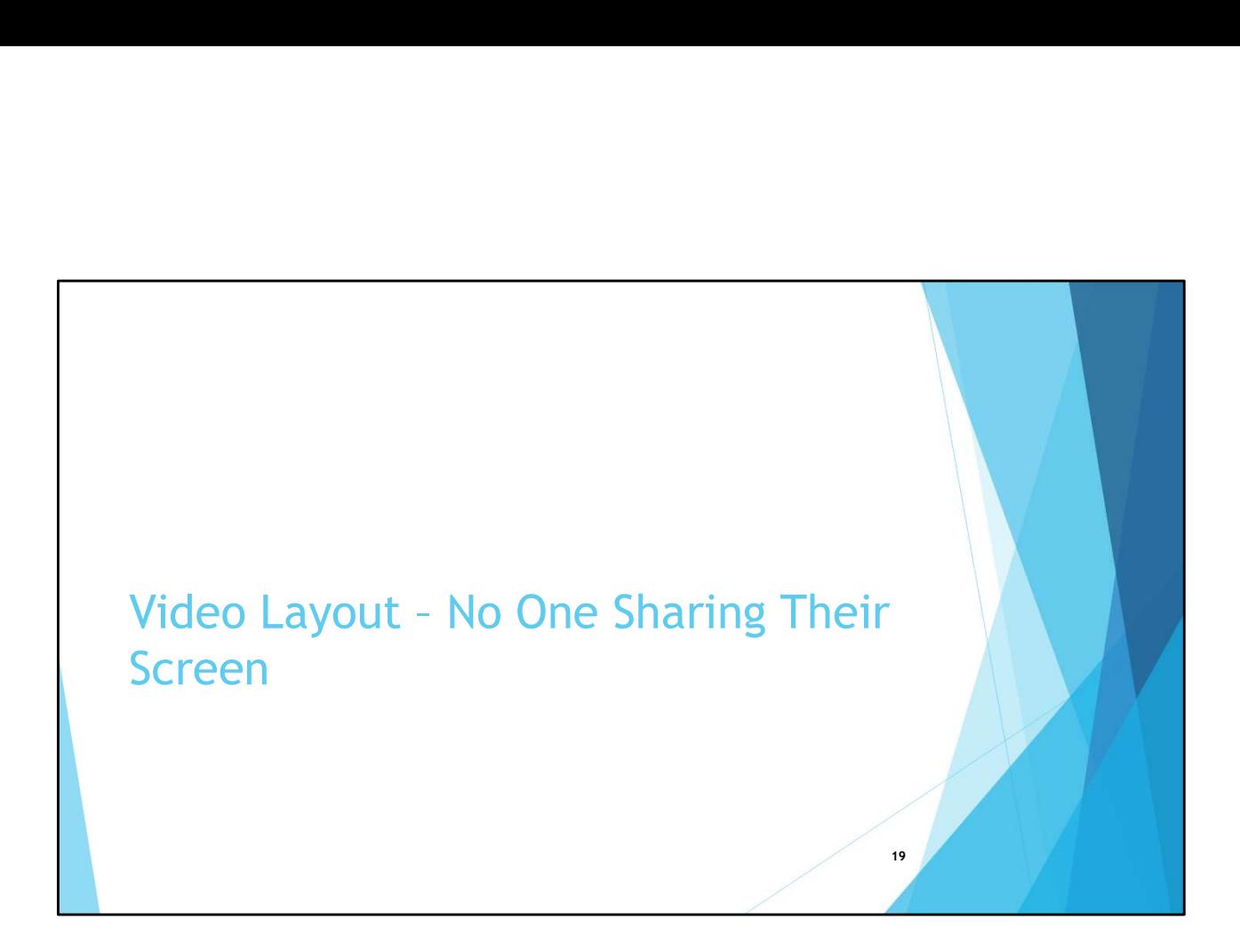

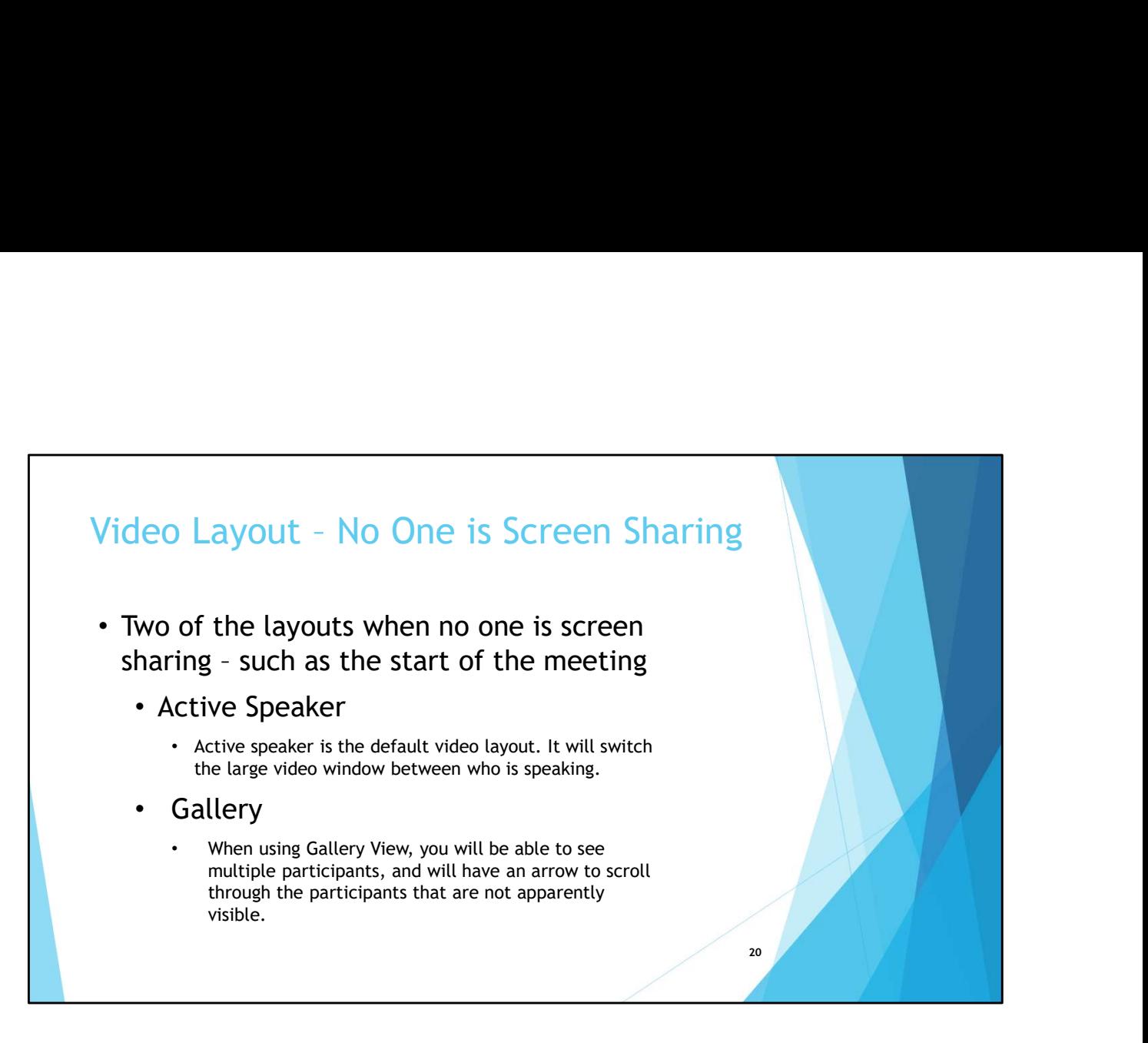

- There is a third layout called a Mini which we will not cover
- Also there is a Full Screen mode

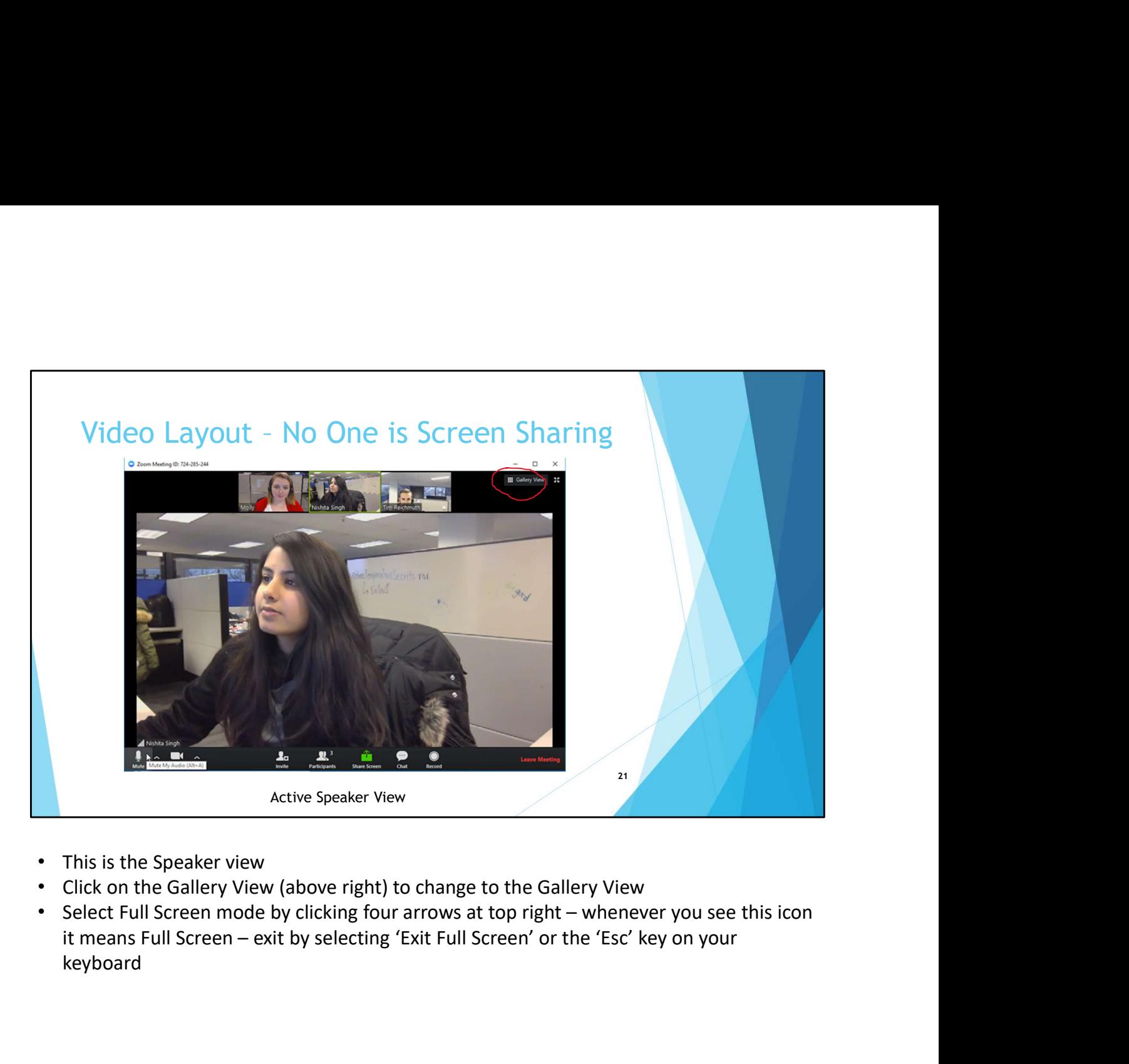

- This is the Speaker view
- Click on the Gallery View (above right) to change to the Gallery View
- keyboard

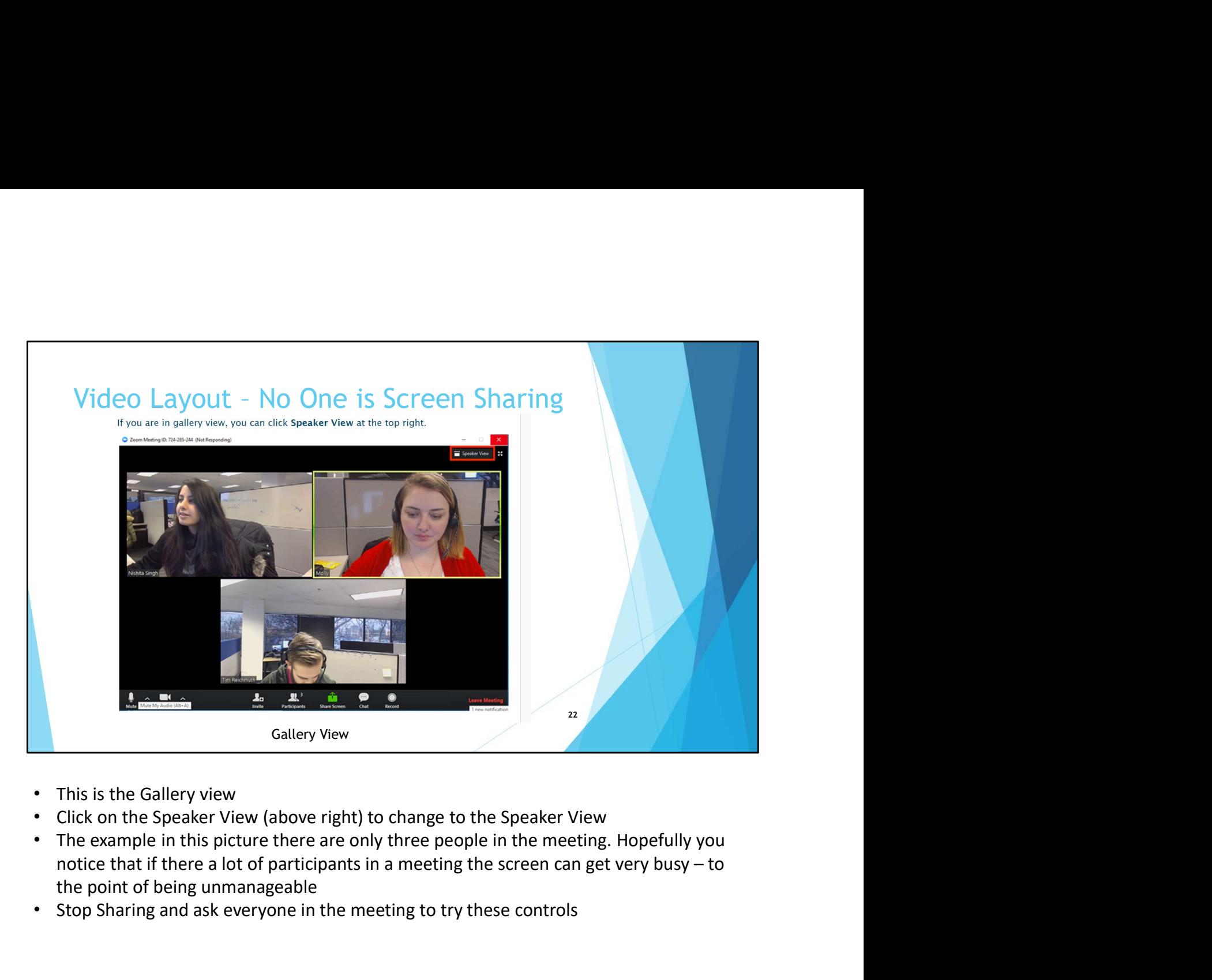

- This is the Gallery view
- Click on the Speaker View (above right) to change to the Speaker View
- The example in this picture there are only three people in the meeting. Hopefully you the point of being unmanageable
- Stop Sharing and ask everyone in the meeting to try these controls

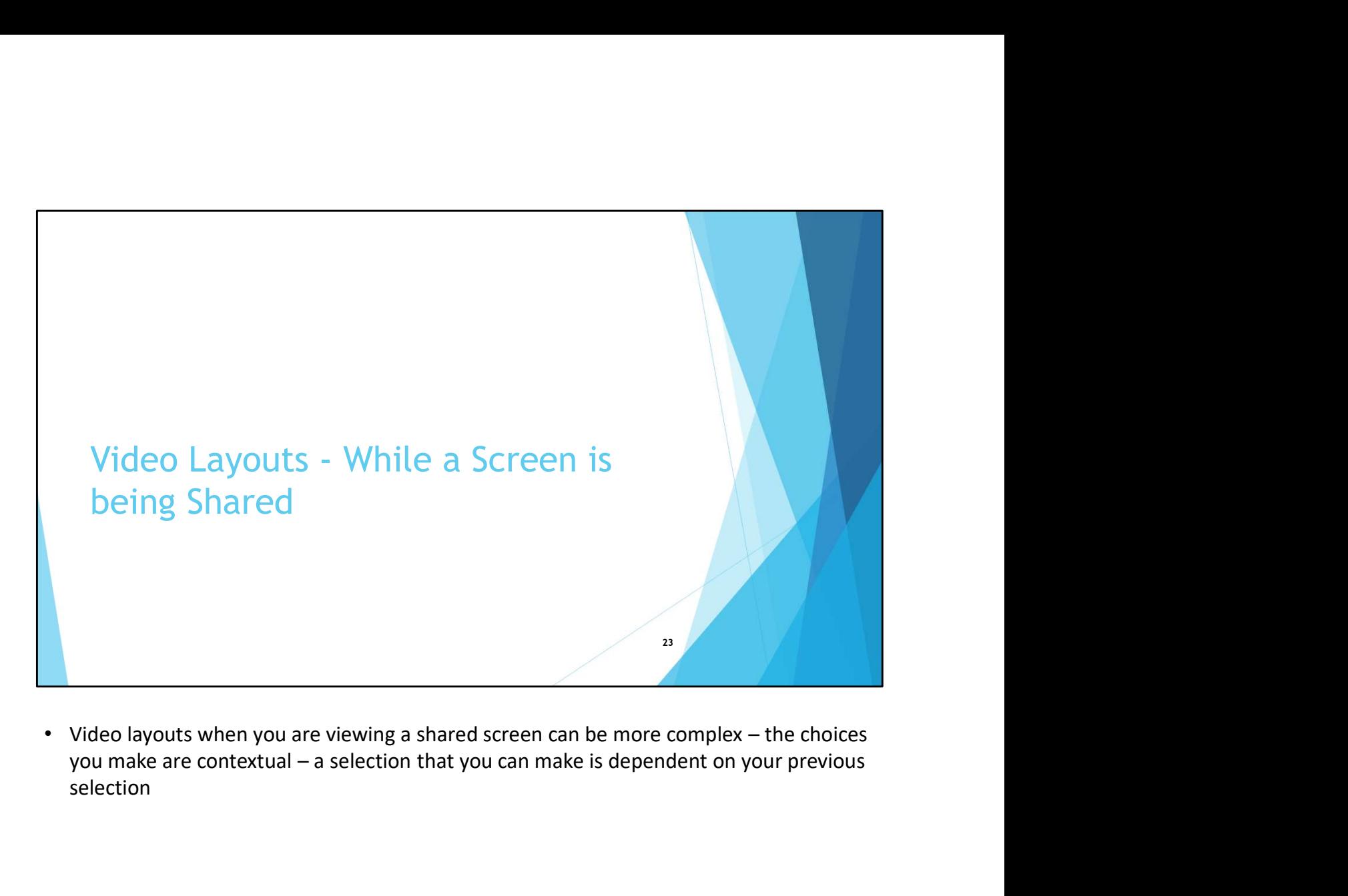

selection

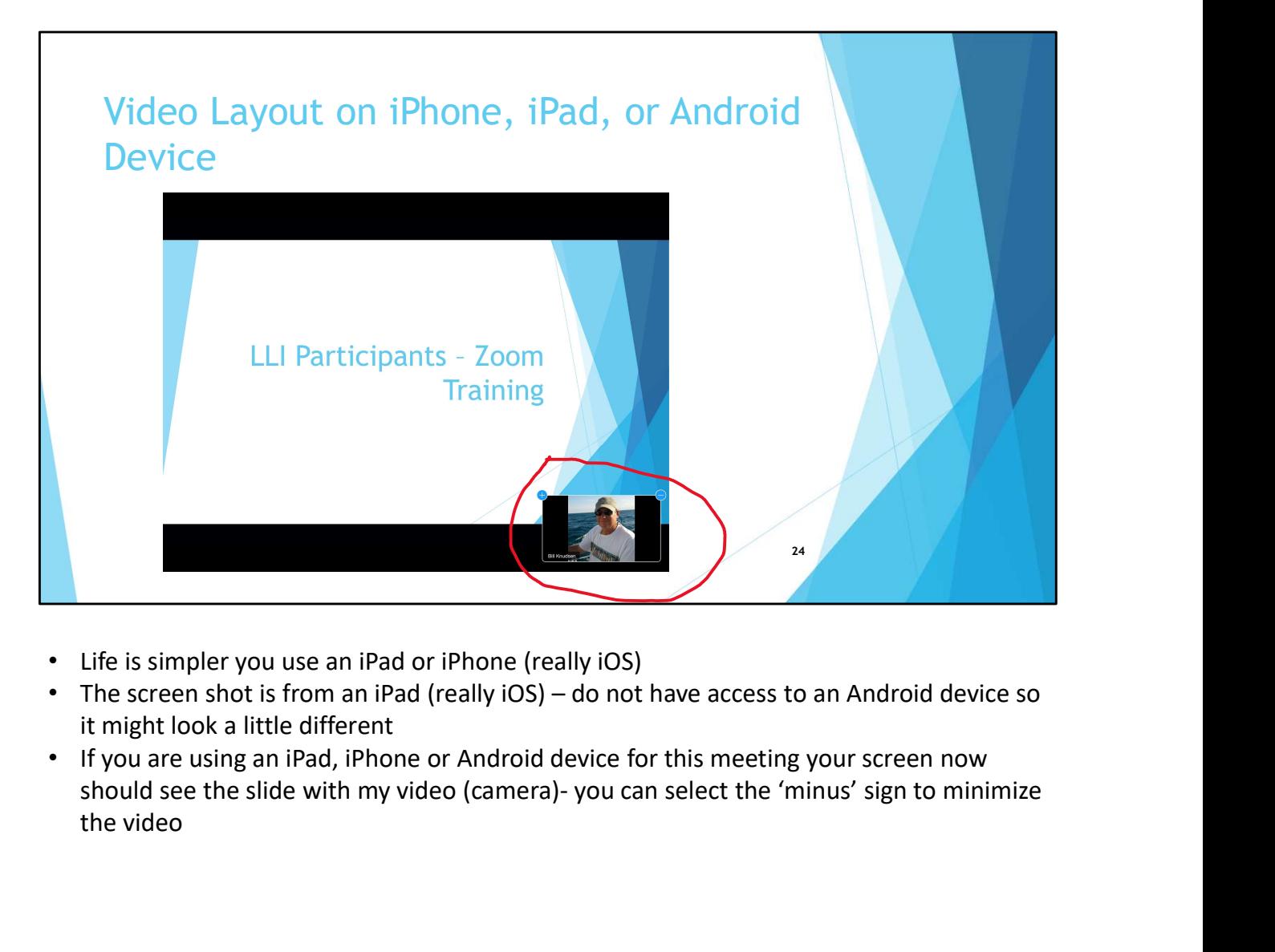

- Life is simpler you use an iPad or iPhone (really iOS)
- it might look a little different
- If you are using an iPad, iPhone or Android device for this meeting your screen now the video

## Maximize Viewing Area on Your Screen - Windows

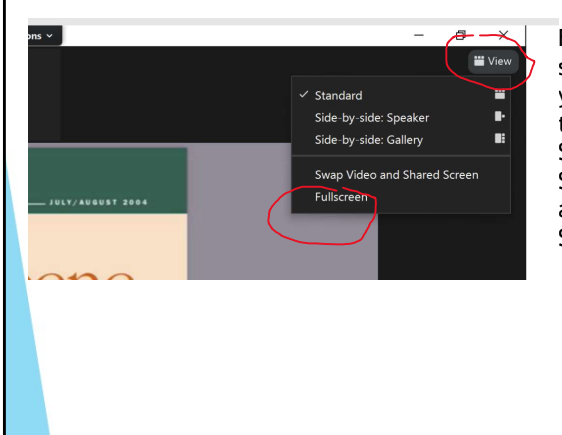

1 ON Your Screen<br>First - on the top right side of your<br>screen select 'View' and make sure<br>you are in the 'Full Screen' as shown in<br>Screen' you are already viewing Full<br>Screen' you are already viewing Full<br>anything - otherw screen select 'View' and make sure you are in the 'Full Screen' as shown in 1 ON Your Screen<br>First - on the top right side of your<br>screen select 'View' and make sure<br>you are in the "Full Screen" as shown in<br>the drop down - if you see 'Exit Full<br>Screen' you are already viewing Full<br>Screen' ou are a Screen' you are already viewing Full Screen so you don't have to do<br>anything - otherwise click on 'Full anything – otherwise click on 'Full Screen'<br>
screen select 'Wew' and make sure in the "Full Screen" as shown in<br>
syou are in the "Full Screen" as shown in<br>
the drop down - if you see "Exit Full<br>
Screen" you are already vie Screen – in red circle on the top right side of your<br>Screen select "View" and make sure<br>where in the "fruit Screen" as shown in<br>the drop down – if you see "Exit Full<br>Screen" you are already viewing Full<br>Screen" – in red ci

25

- We already touched on this at the beginning of the presentation
- The Apple Mac may the same or very similar screens to maximize viewing area, but I have no means of testing

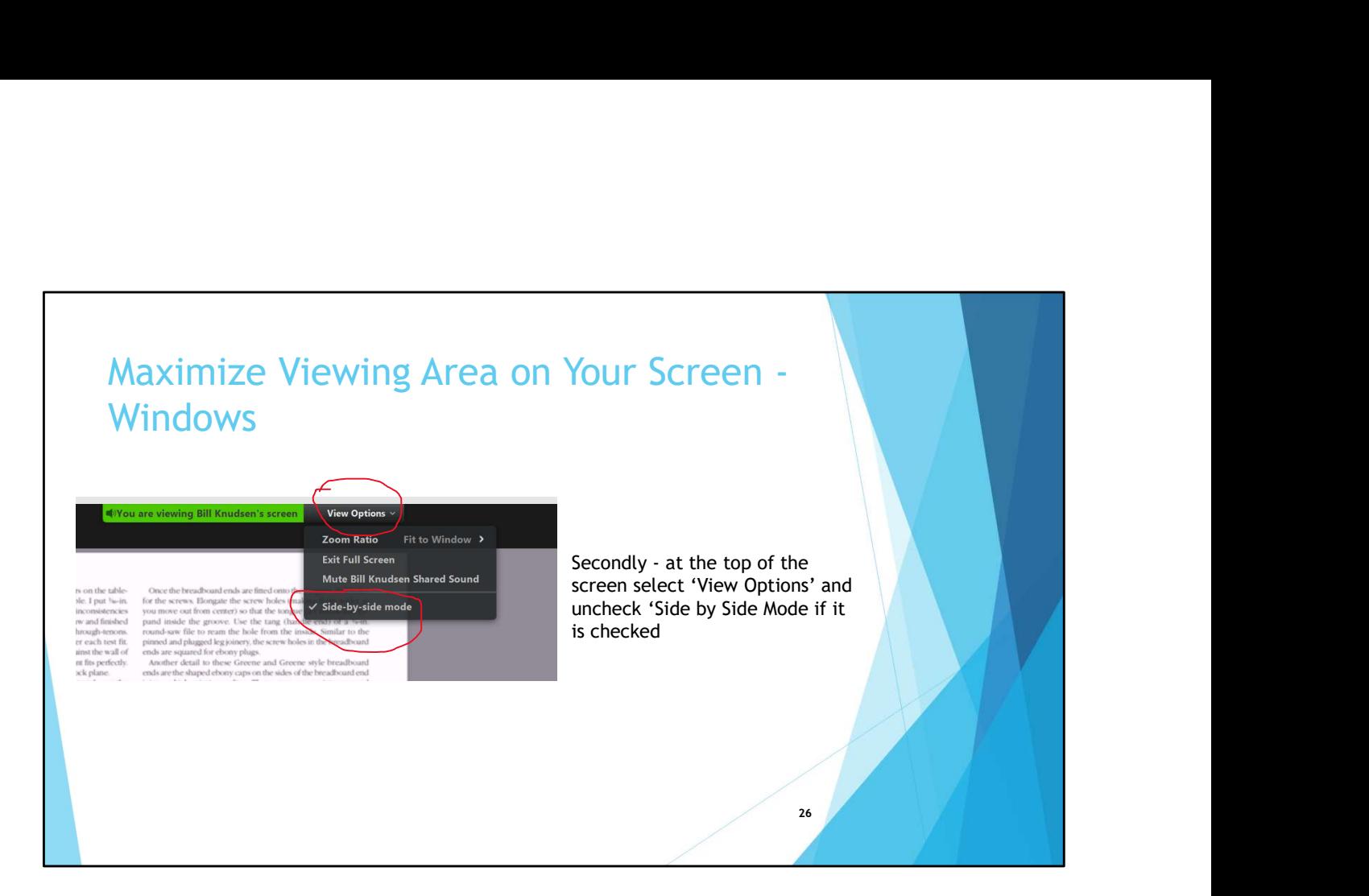

• As mentioned earlier in the presentation

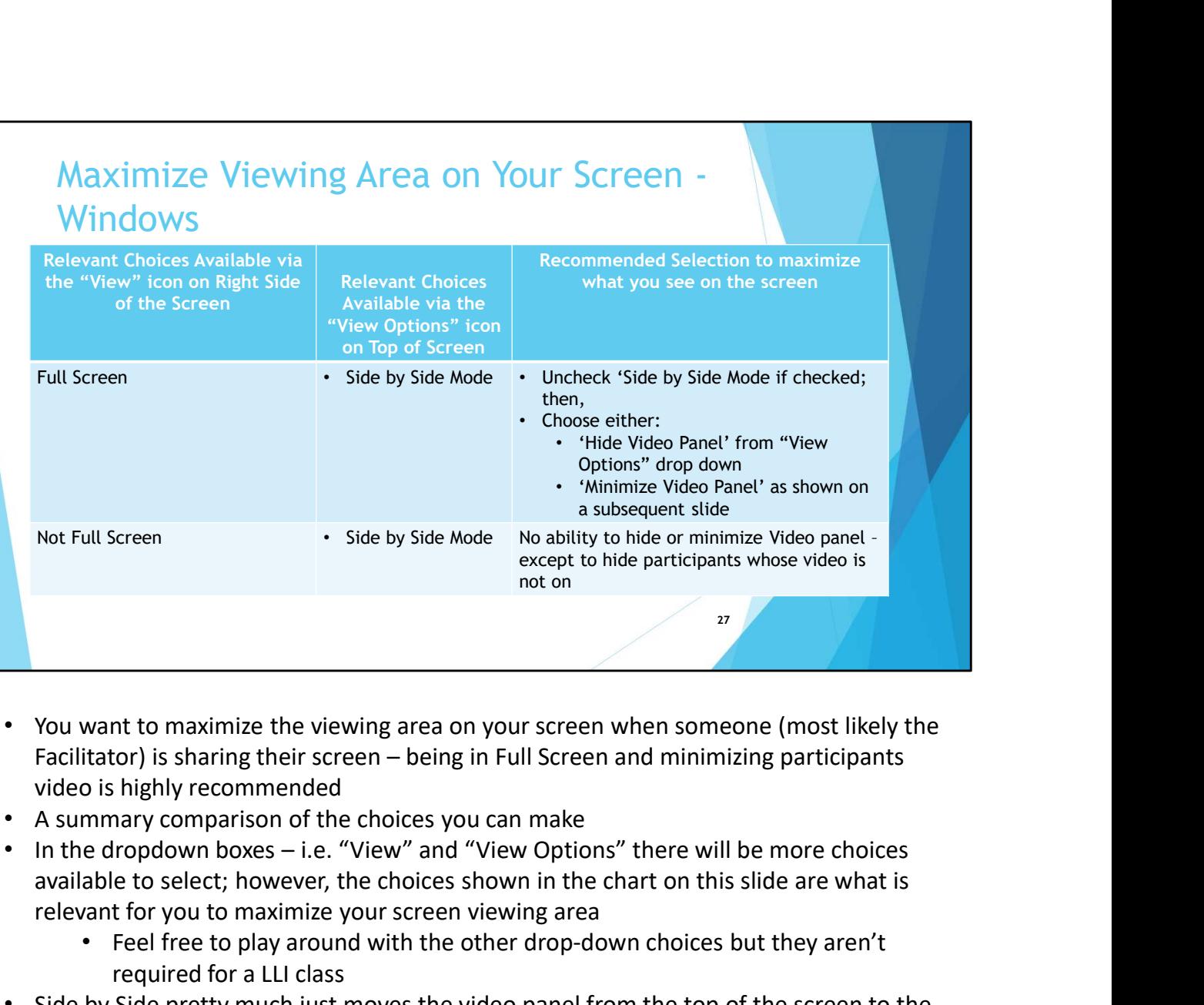

- You want to maximize the viewing area on your screen when someone (most likely the video is highly recommended
- A summary comparison of the choices you can make
- available to select; however, the choices shown in the chart on this slide are what is relevant for you to maximize your screen viewing area
	- Feel free to play around with the other drop-down choices but they aren't required for a LLI class
- Side by Side pretty much just moves the video panel from the top of the screen to the side

Video Layout on Windows - When a Screen is<br>Being Sharing and You Want to See Some or<br>All Participants<br>• You have four choices Being Sharing and You Want to See Some or All Participants

28

- You have four choices
	- Minimize the Video Layout so no participants can be seen
	- See only the Active Speaker
	- See participants in a strip
	- See participants in a grid

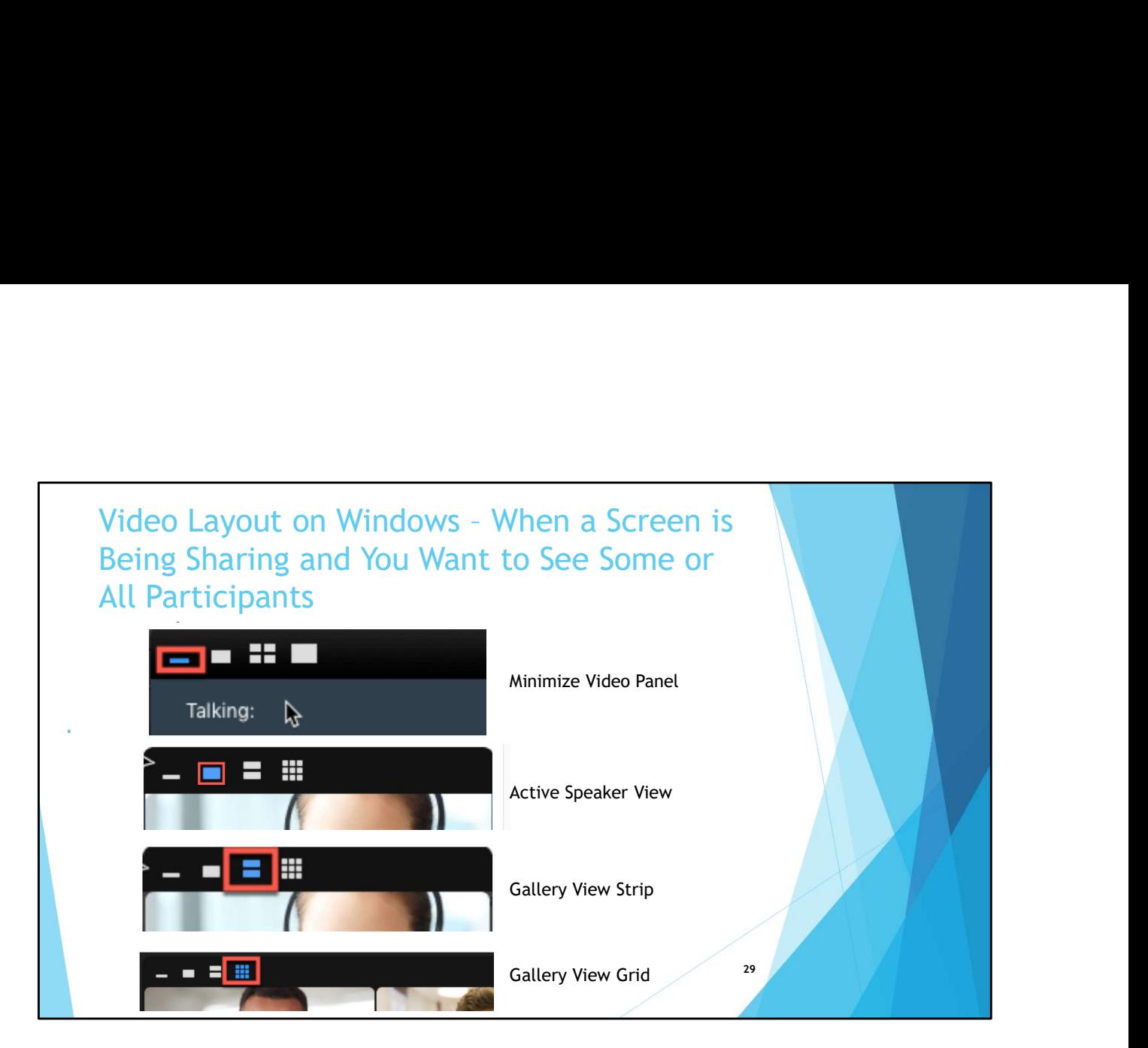

• These are examples of the available four choices

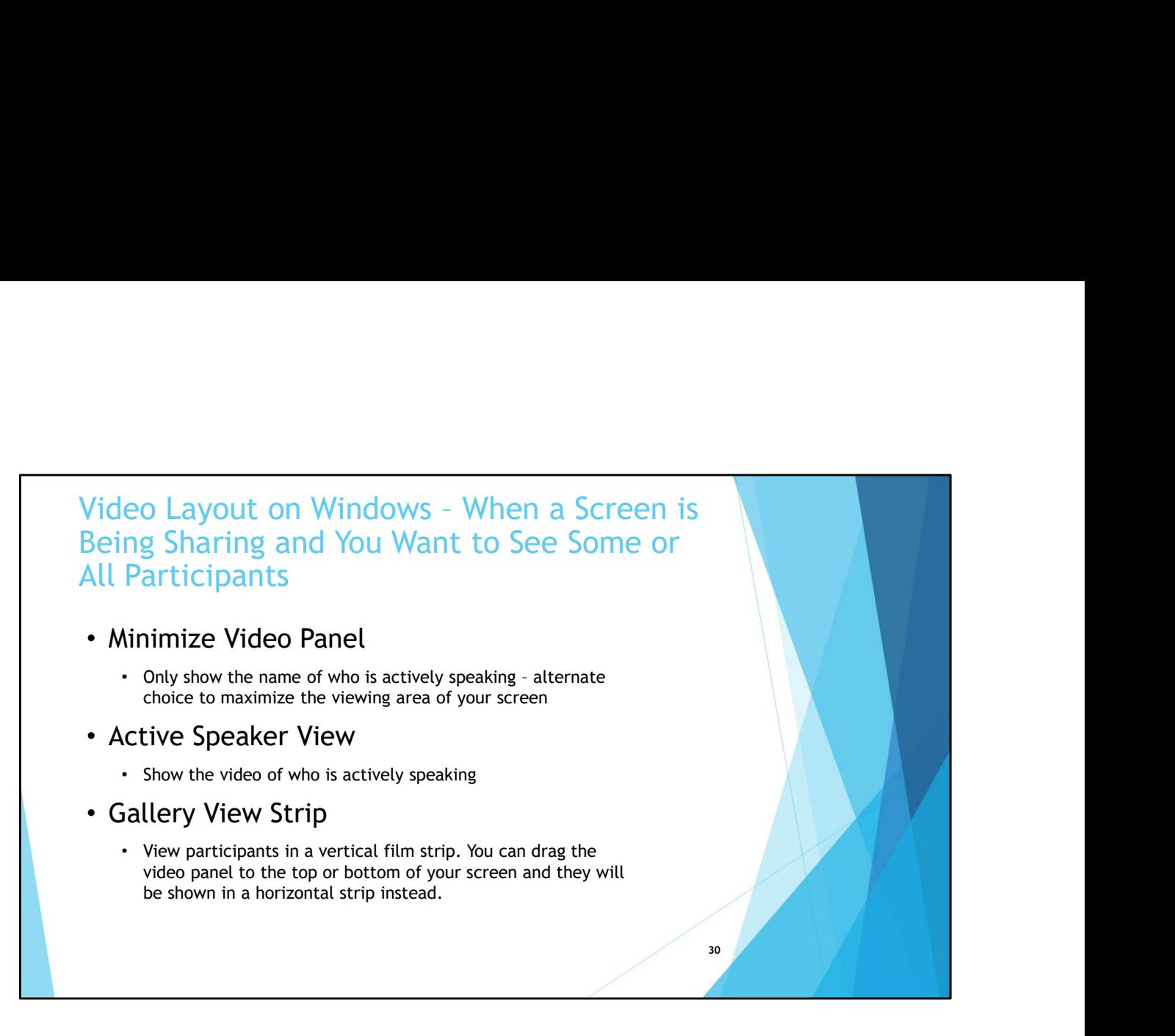

• Highly suggested you select the Minimize Video Panel choice so you can see as much of the screen as possible

o Layout on Windows - When a Screen is<br>g Sharing and You Want to See Some or<br>articipants<br>llery View Grid<br>View participants in a grid pattem. There needs to be at least<br>b participants in the meeting (1 person sharing and at Video Layout on Windows - When a Screen is<br>Being Sharing and You Want to See Some or<br>All Participants<br>• Gallery View Grid Being Sharing and You Want to See Some or All Participants

- Gallery View Grid
	- View participants in a grid pattern. There needs to be at least 6 participants in the meeting (1 person sharing and at least 5 viewers) for this view. In the grid version of Gallery View, you can view up to 25 or 49 participants depending on your Zoom client settings and the capabilities of your computer

 $31$  and  $\mathcal{L}$  are the set of  $\mathcal{L}$  and  $\mathcal{L}$  are the set of  $\mathcal{L}$  and  $\mathcal{L}$ 

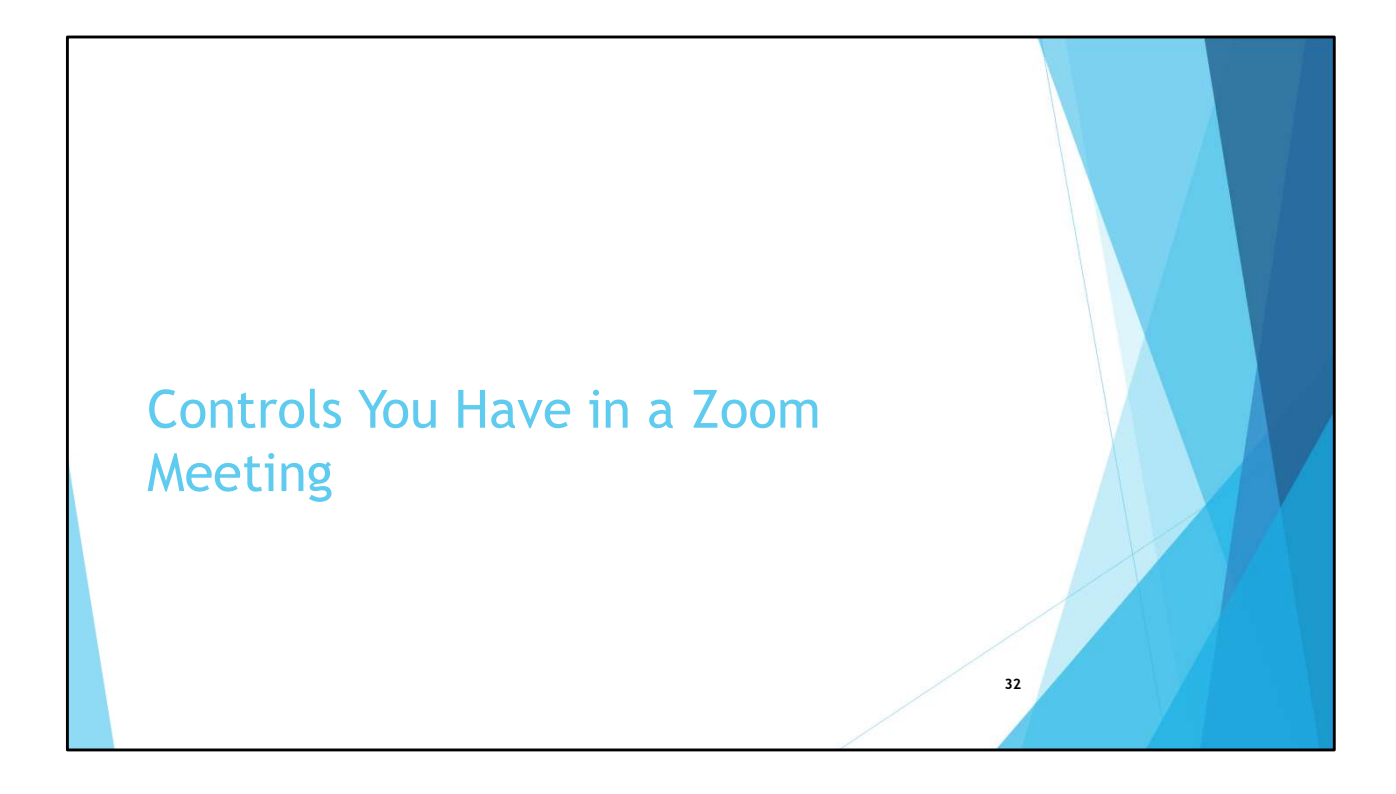

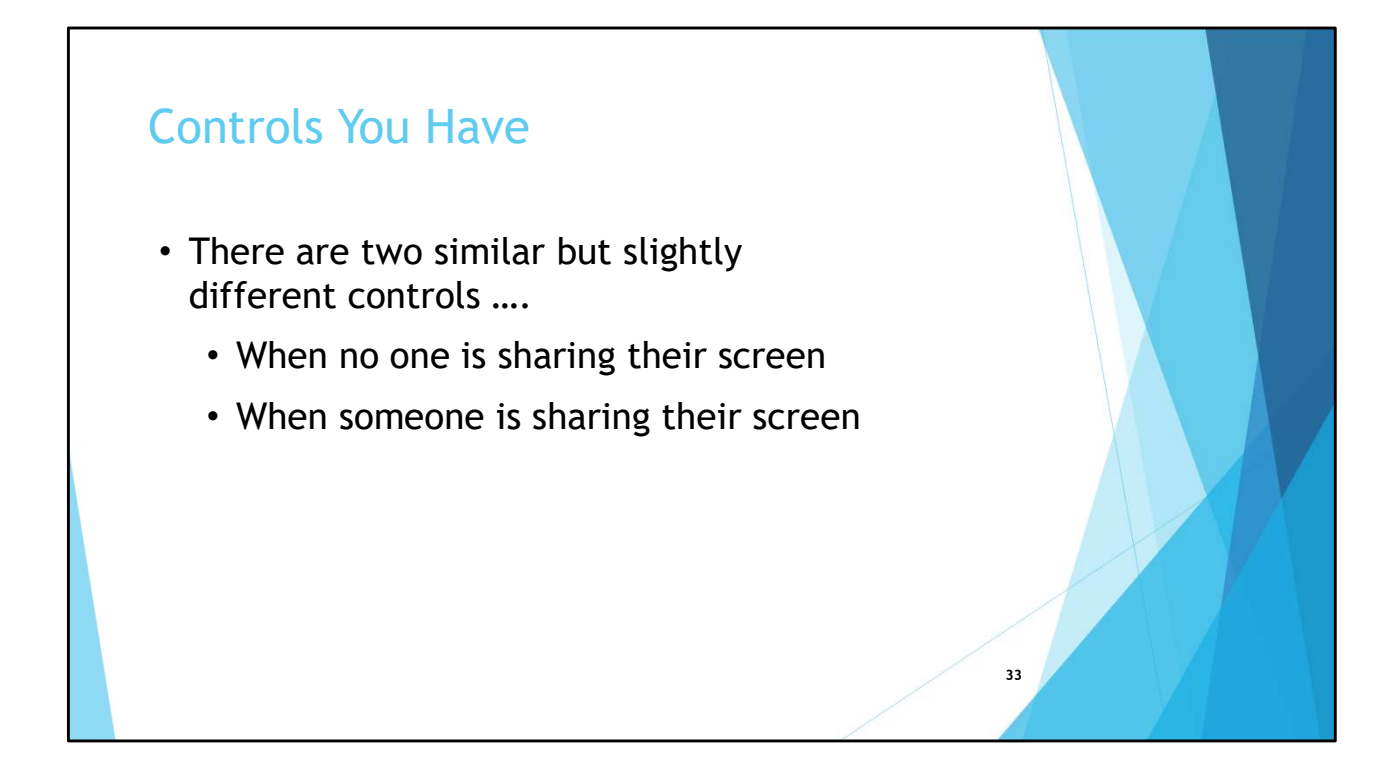

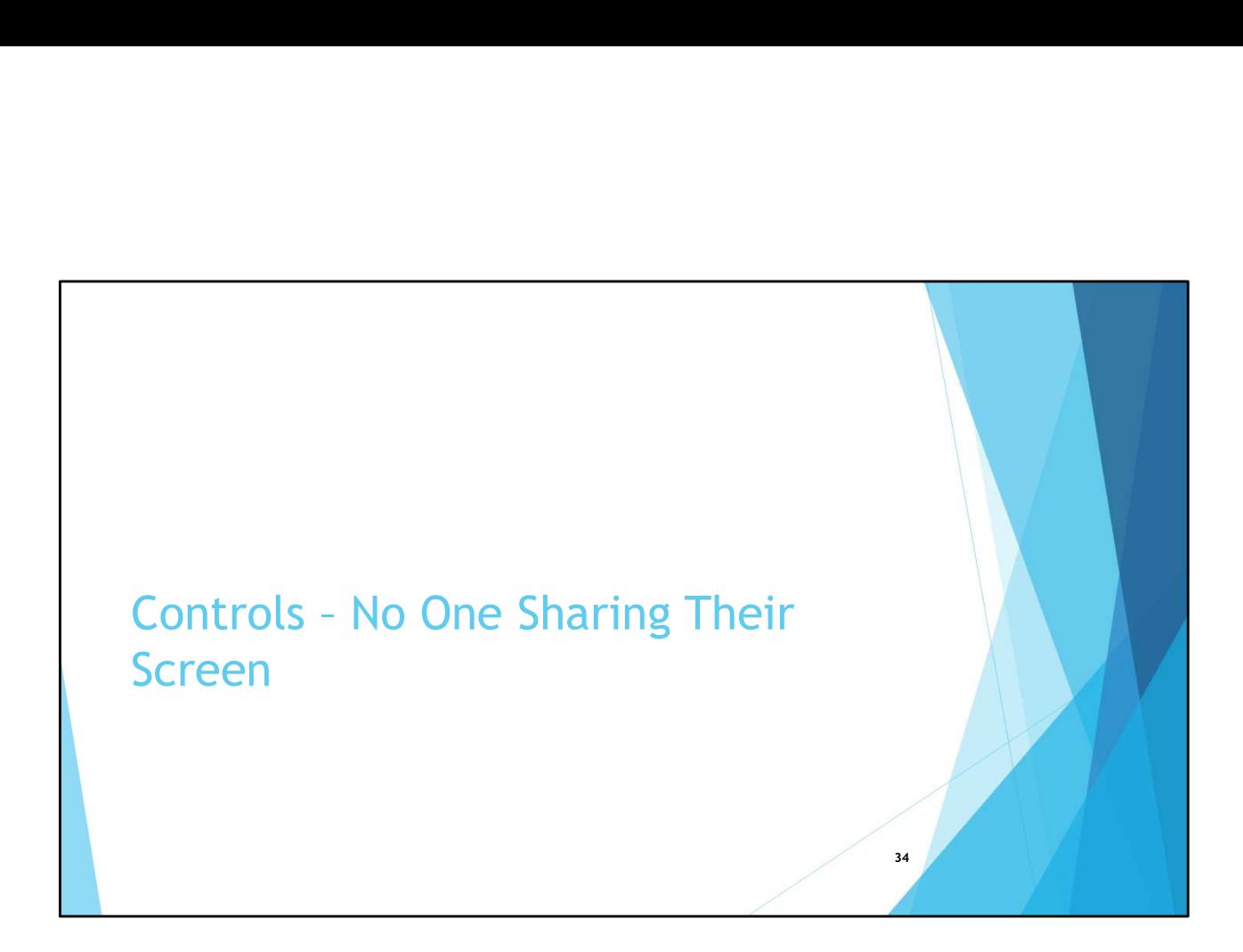

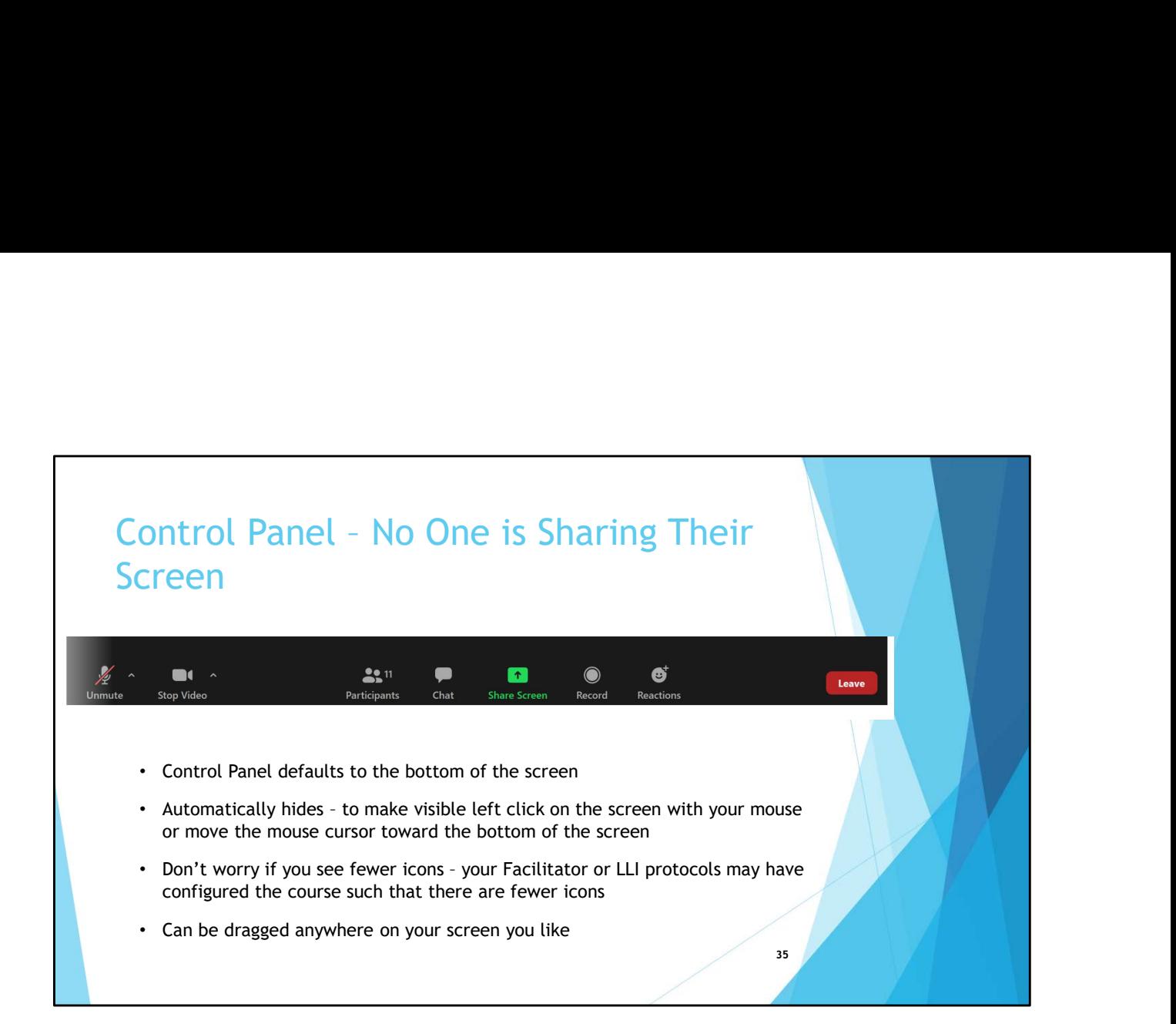

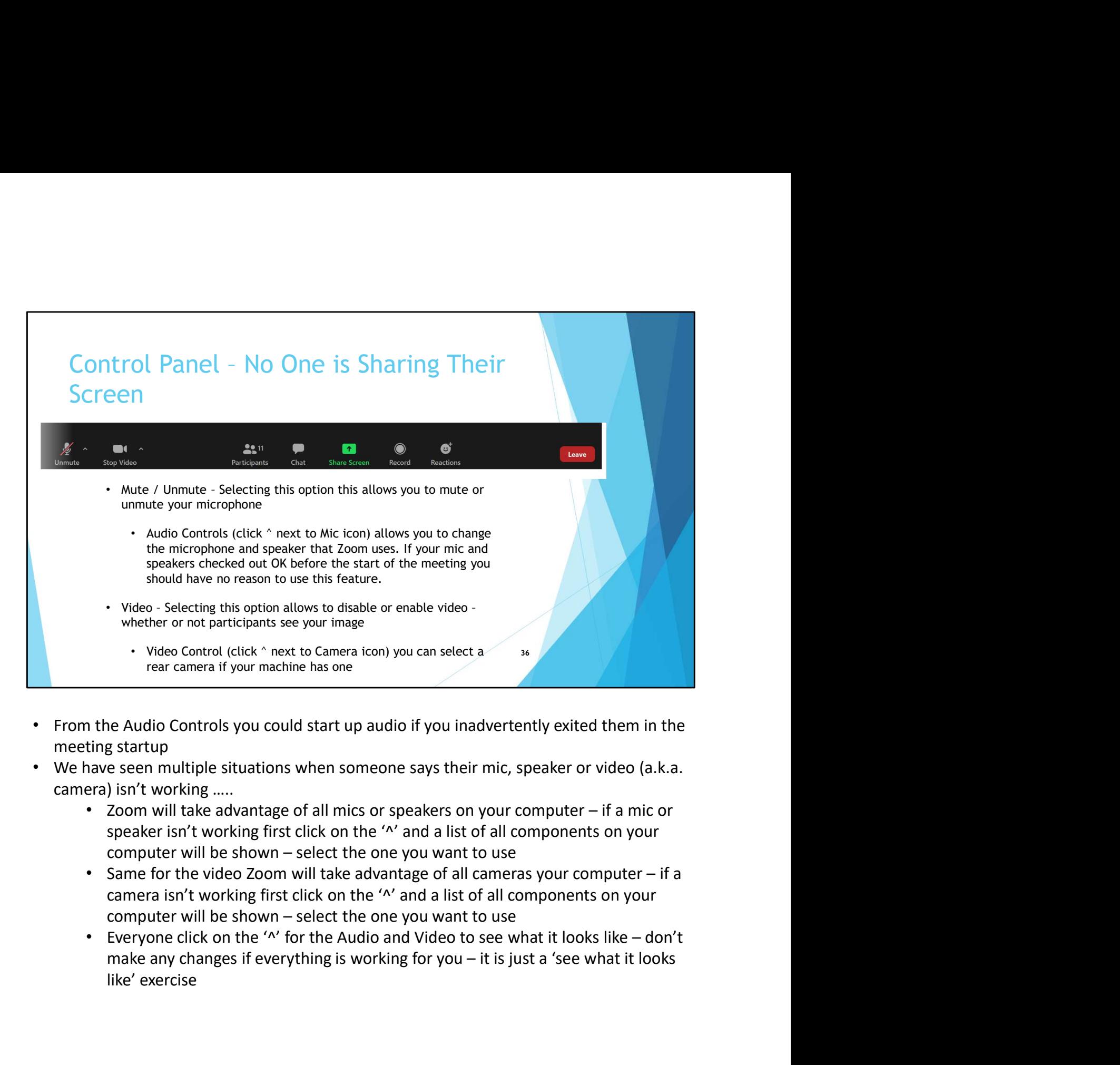

- From the Audio Controls you could start up audio if you inadvertently exited them in the meeting startup
- We have seen multiple situations when someone says their mic, speaker or video (a.k.a. camera) isn't working …..
	- speaker isn't working first click on the '^' and a list of all components on your
	- camera isn't working first click on the '^' and a list of all components on your
	- like' exercise
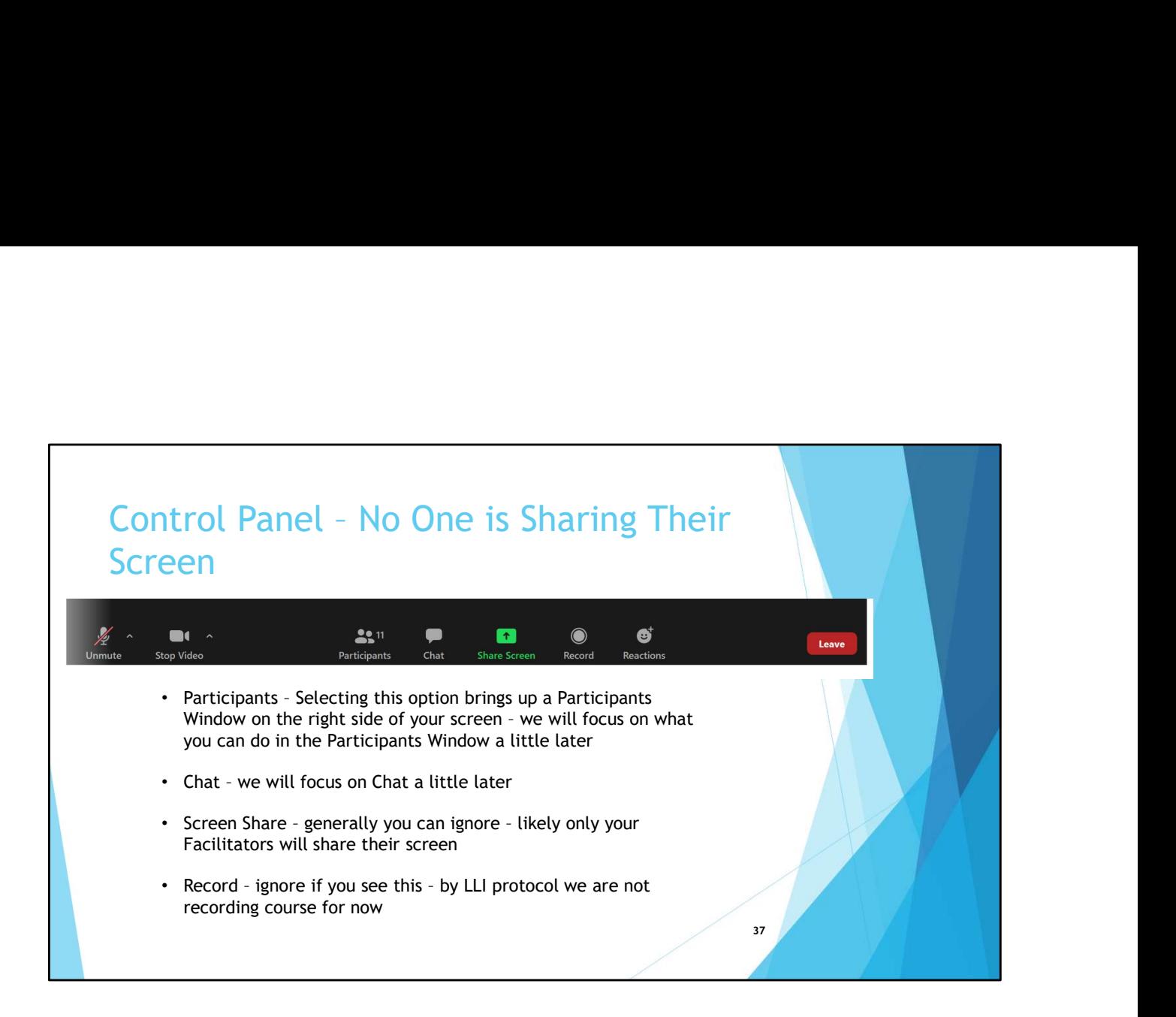

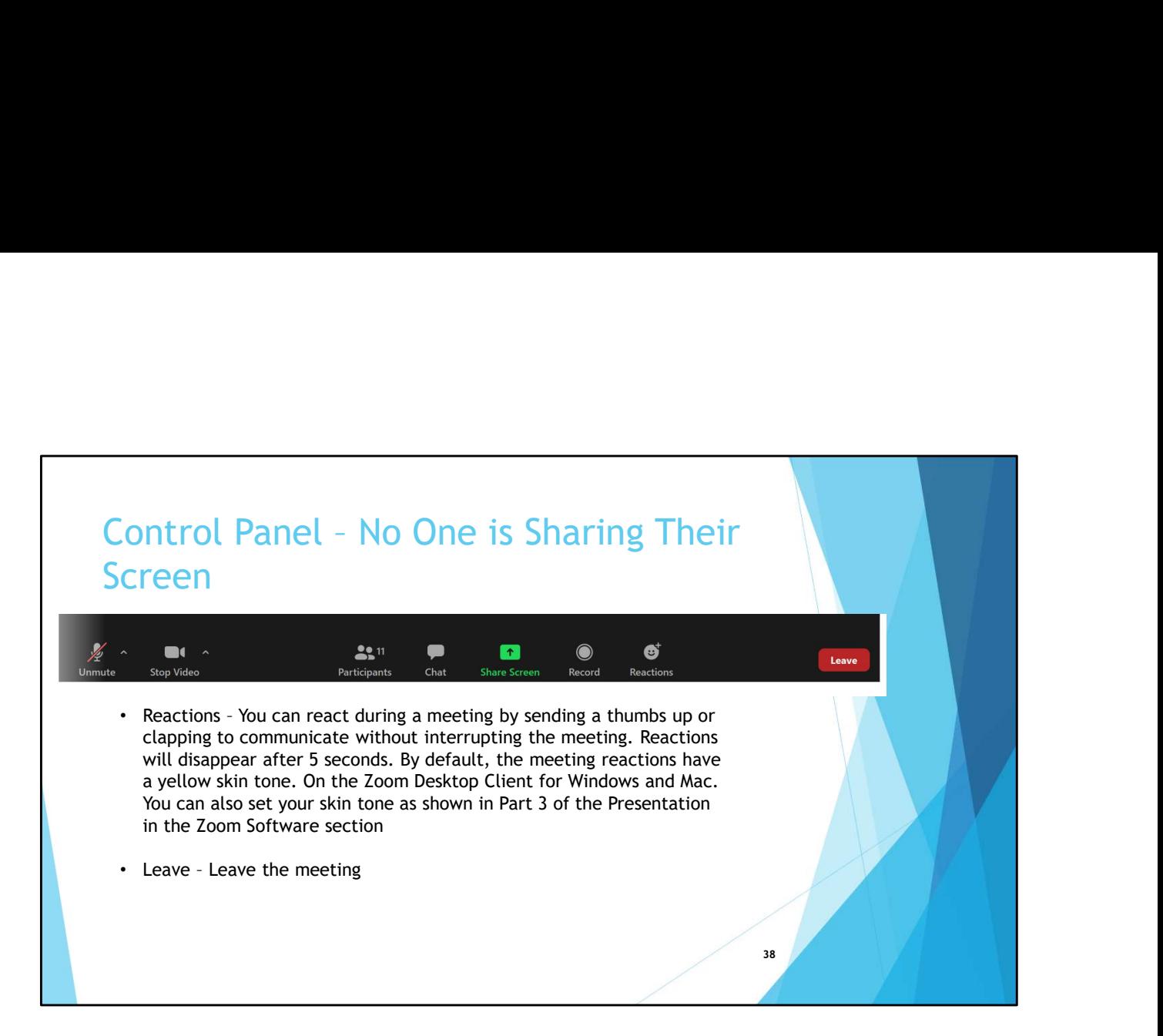

• Your reaction appears on your video

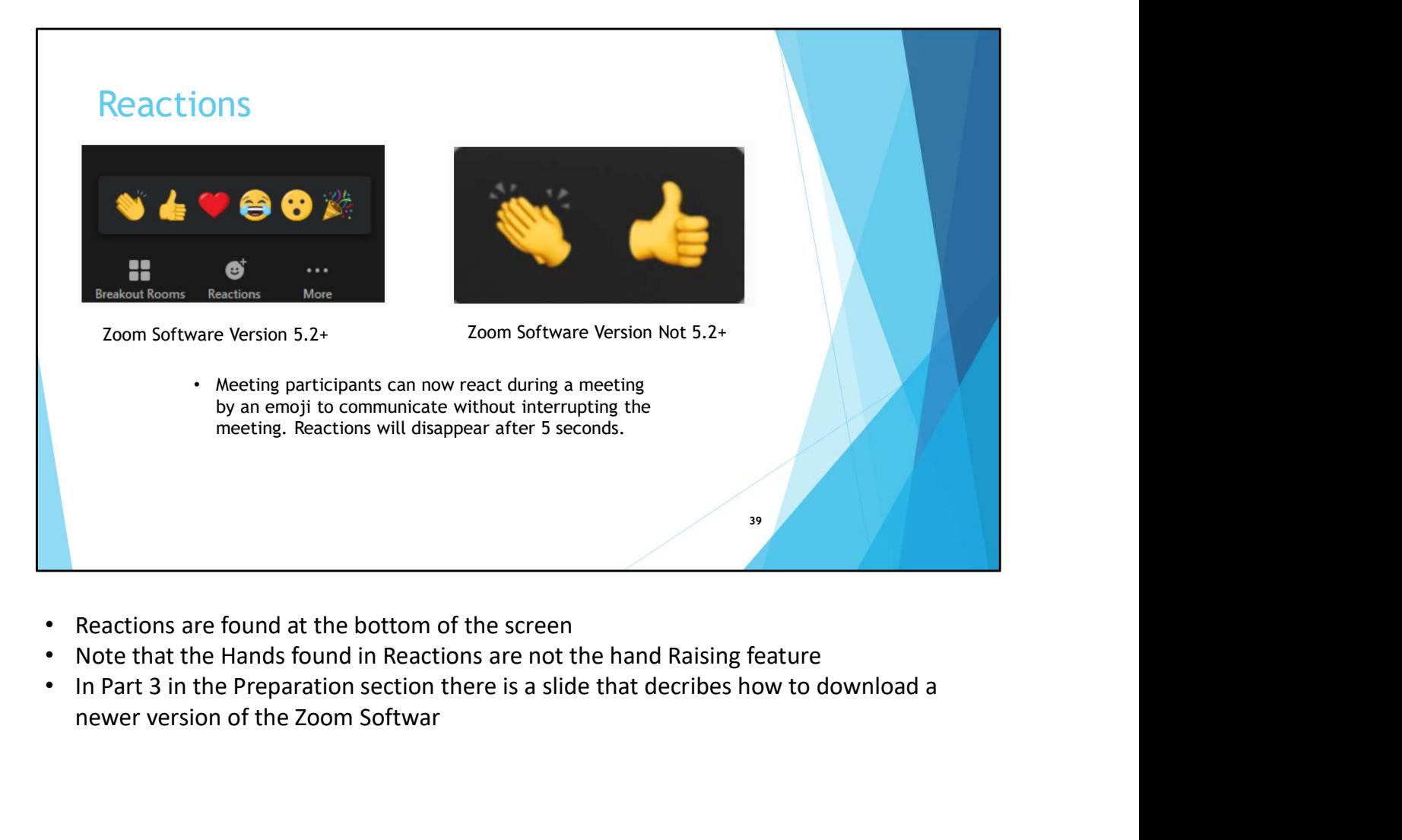

- Reactions are found at the bottom of the screen
- Note that the Hands found in Reactions are not the hand Raising feature
- newer version of the Zoom Softwar

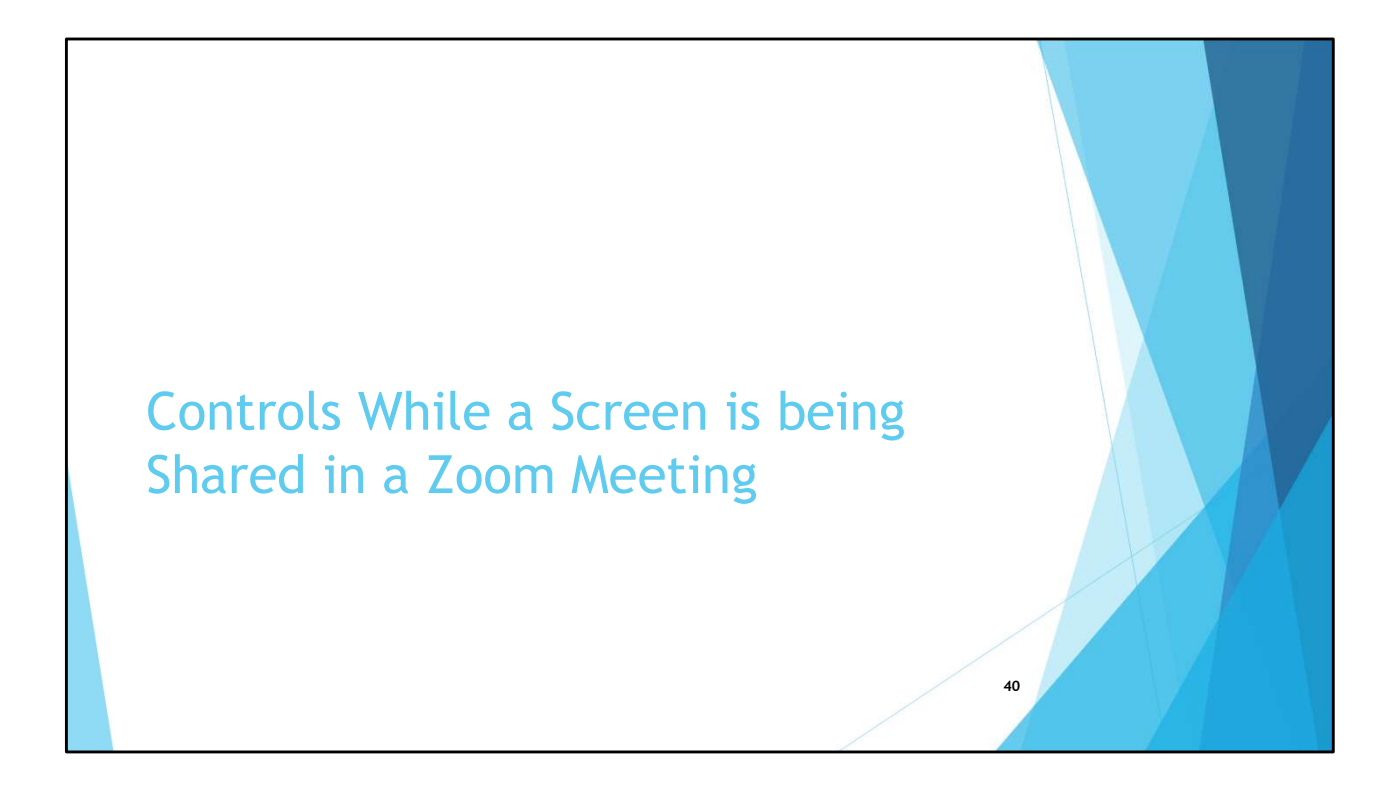

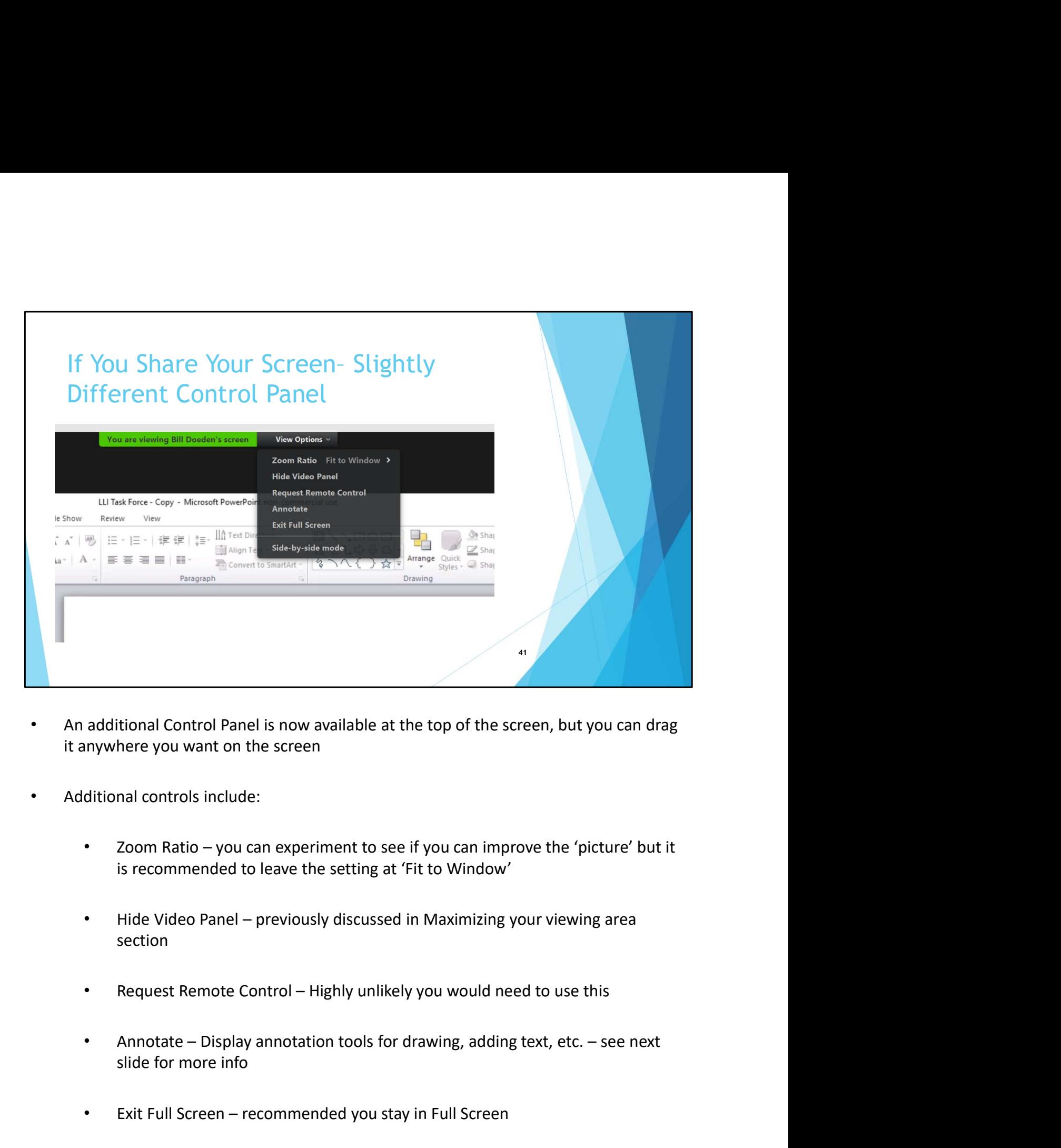

- An additional Control Panel is now available at the top of the screen, but you can drag it anywhere you want on the screen
- Additional controls include:
- is recommended to leave the setting at 'Fit to Window' • Exit Full Screen – recommended you stay in Full Screen – recommended you stay in Full Screen – reviously discussed in Maximizing your viewing area<br>• Hide Video Panel – previously discussed in Maximizing your viewing area
	- section
	-
	- slide for more info
	-
- Side-by-Side Mode recommended you do not select so you can maximize your<br>viewing area<br>te; This is a screen shot and description for a Windows PC if you are using an iPad,<br>ione or Android device things amy look a litt viewing area
- Side-by-Side Mode recommended you do not select so you can maximize your<br>viewing area<br>• Note; This is a screen shot and description for a Windows PC if you are using an iPad,<br>iPhone or Android device things amy look • Side-by-Side Mode – recommended you do not select so you can maximize your<br>viewing area<br>Note; This is a screen shot and description for a Windows PC – if you are using an iPad,<br>iPhone or Android device things amy look a

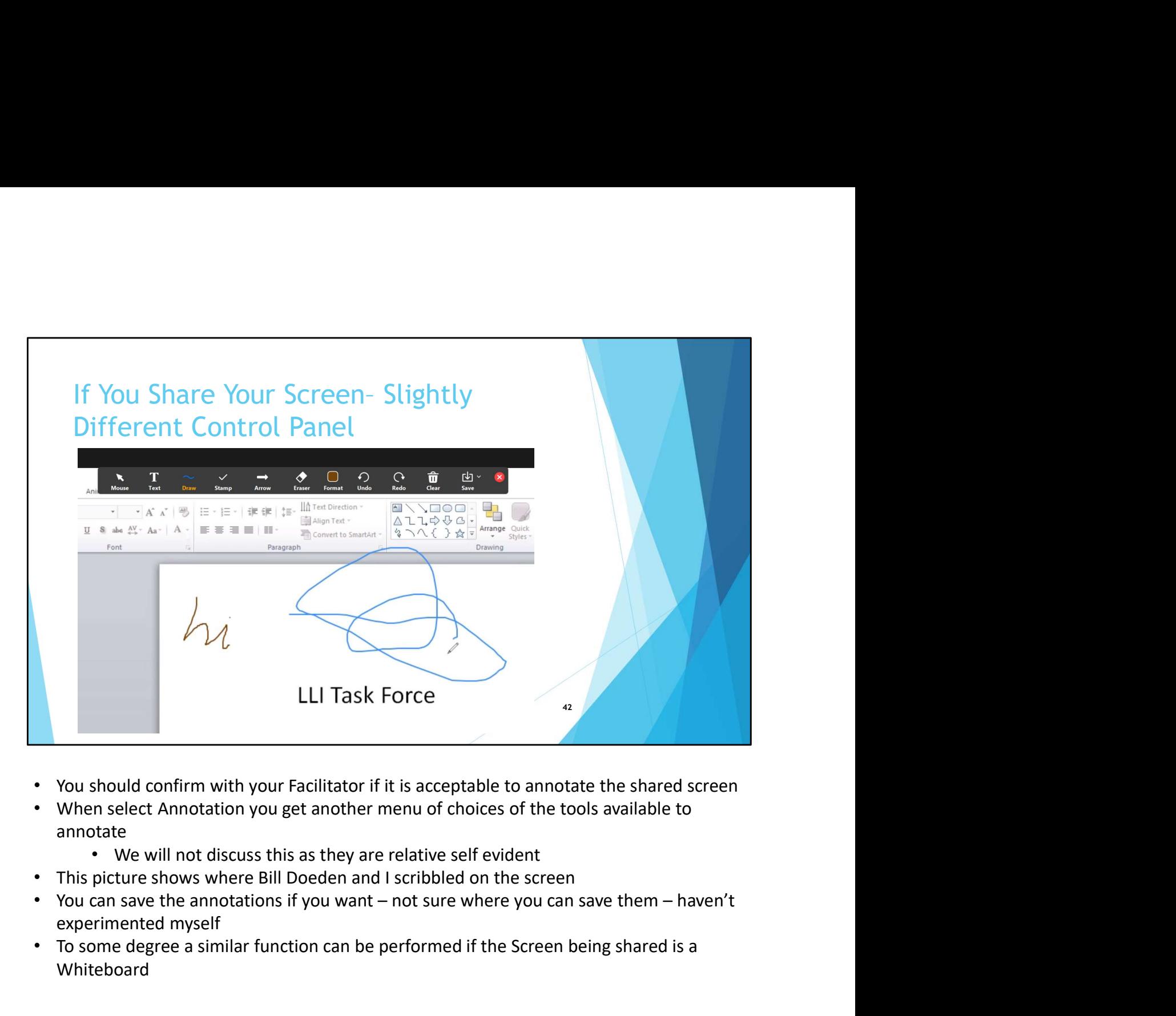

- You should confirm with your Facilitator if it is acceptable to annotate the shared screen
- When select Annotation you get another menu of choices of the tools available to annotate
	- We will not discuss this as they are relative self evident
- 
- experimented myself
- To some degree a similar function can be performed if the Screen being shared is a **Whiteboard**

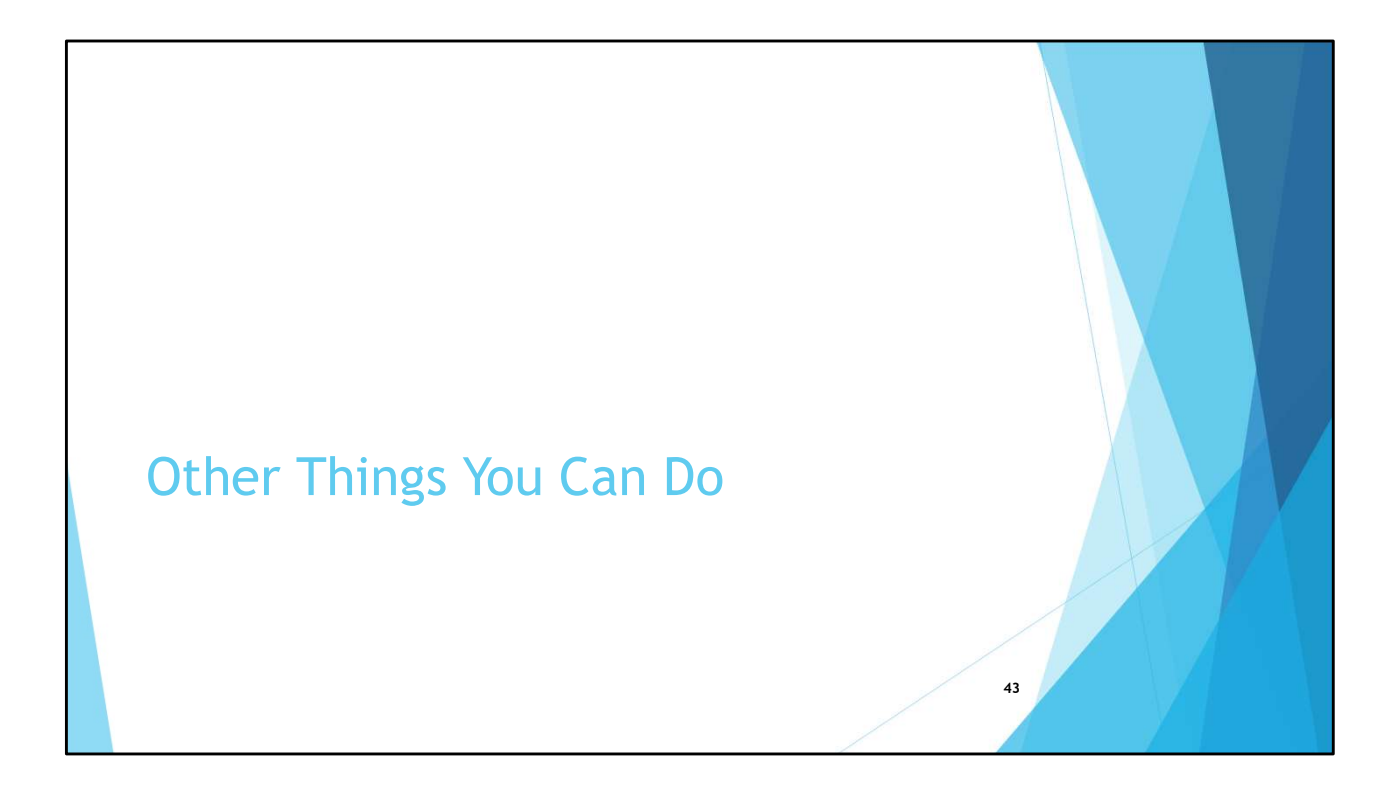

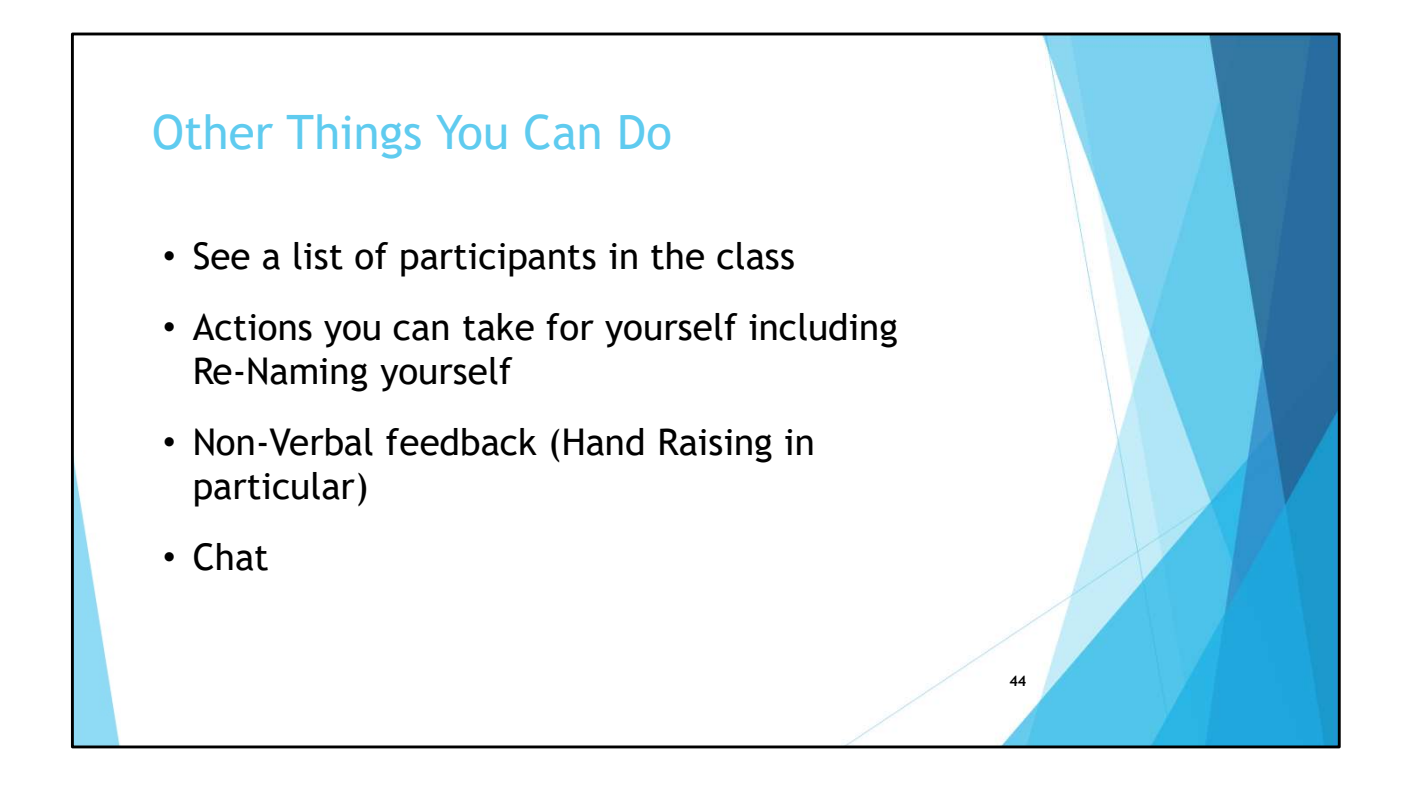

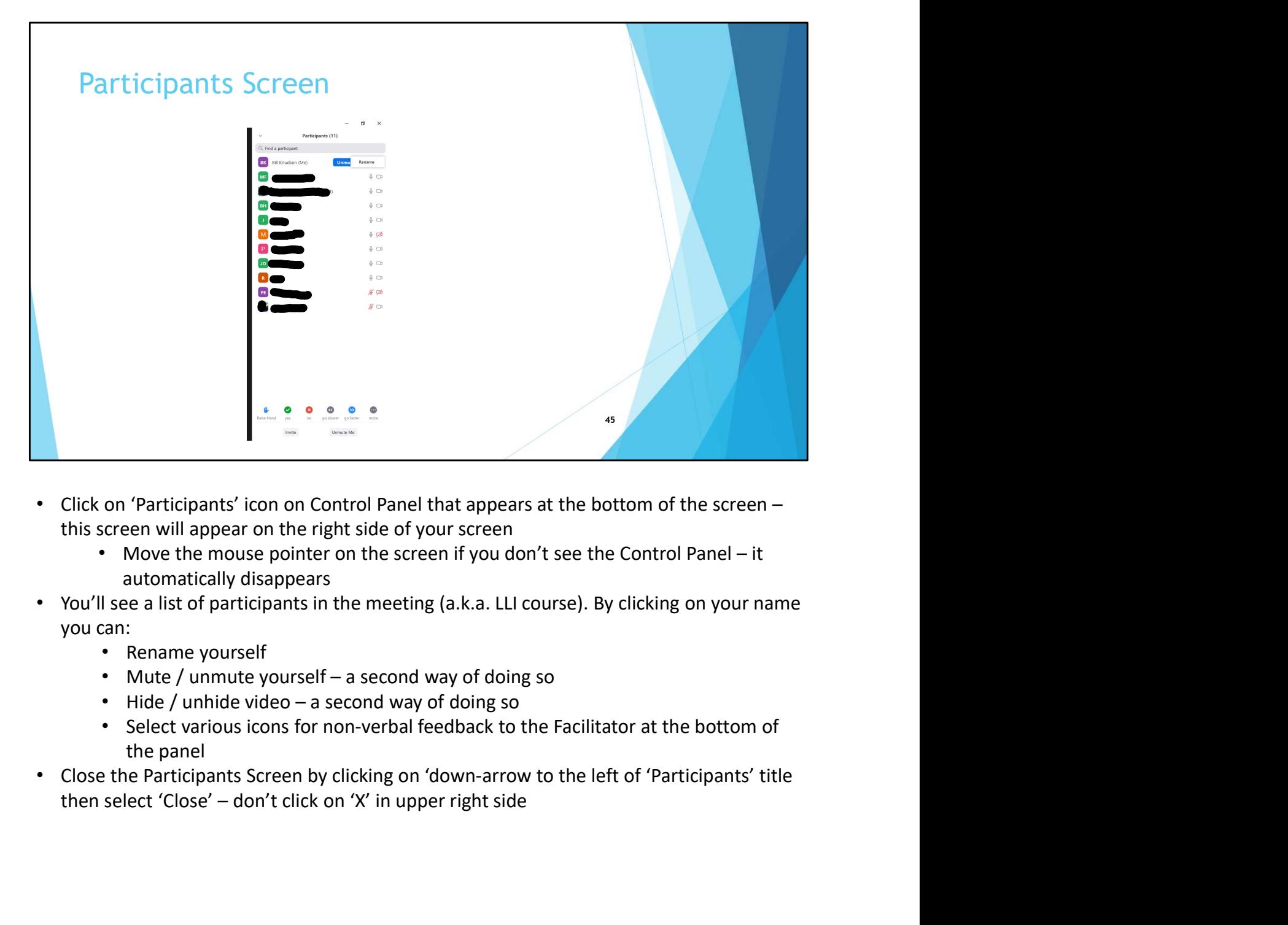

- Click on 'Participants' icon on Control Panel that appears at the bottom of the screen this screen will appear on the right side of your screen
	- automatically disappears
- You'll see a list of participants in the meeting (a.k.a. LLI course). By clicking on your name you can:
	- Rename yourself
	-
	-
	- Select various icons for non-verbal feedback to the Facilitator at the bottom of the panel
- Close the Participants Screen by clicking on 'down-arrow to the left of 'Participants' title

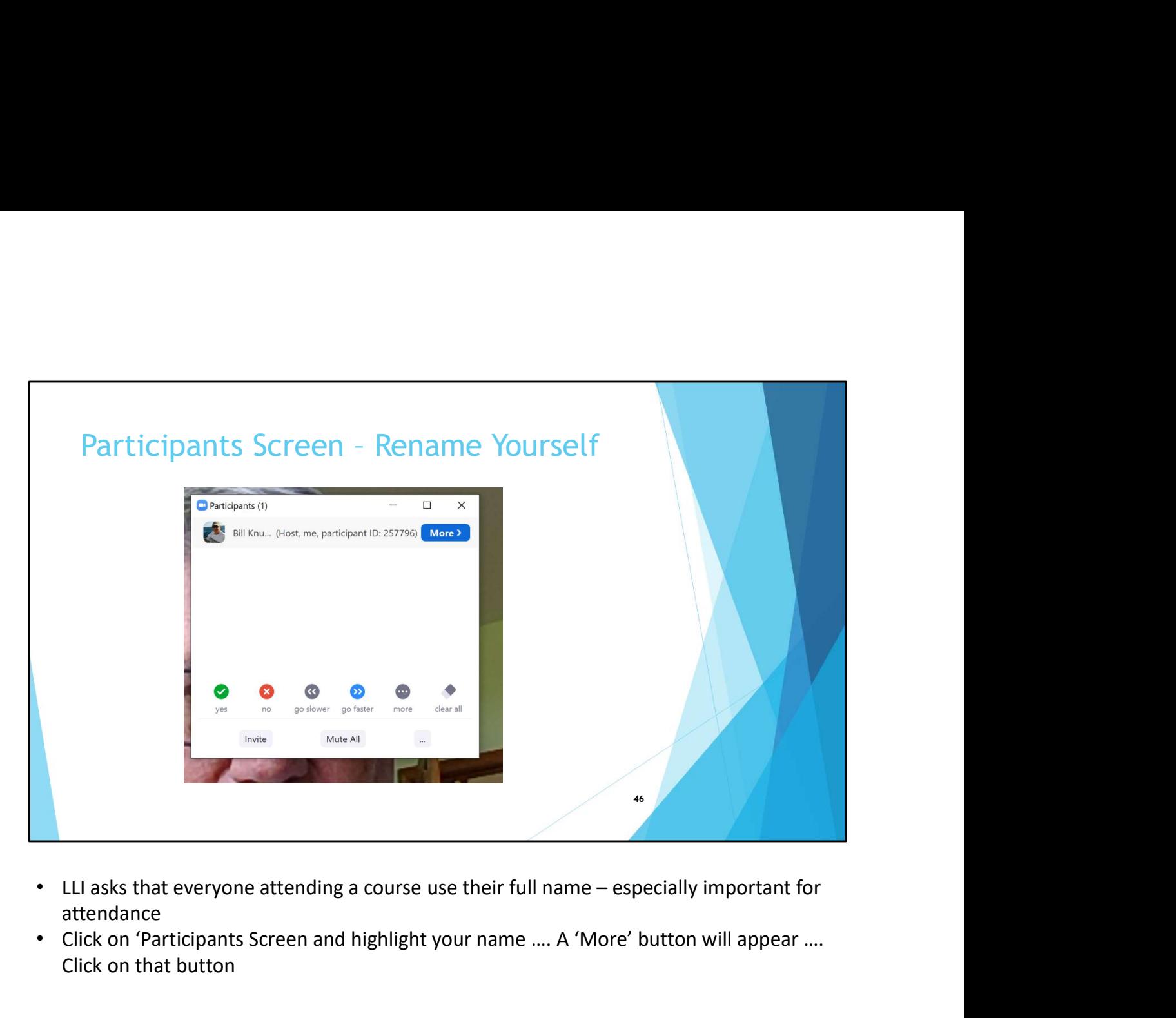

- attendance
- Click on 'Participants Screen and highlight your name …. A 'More' button will appear …. Click on that button

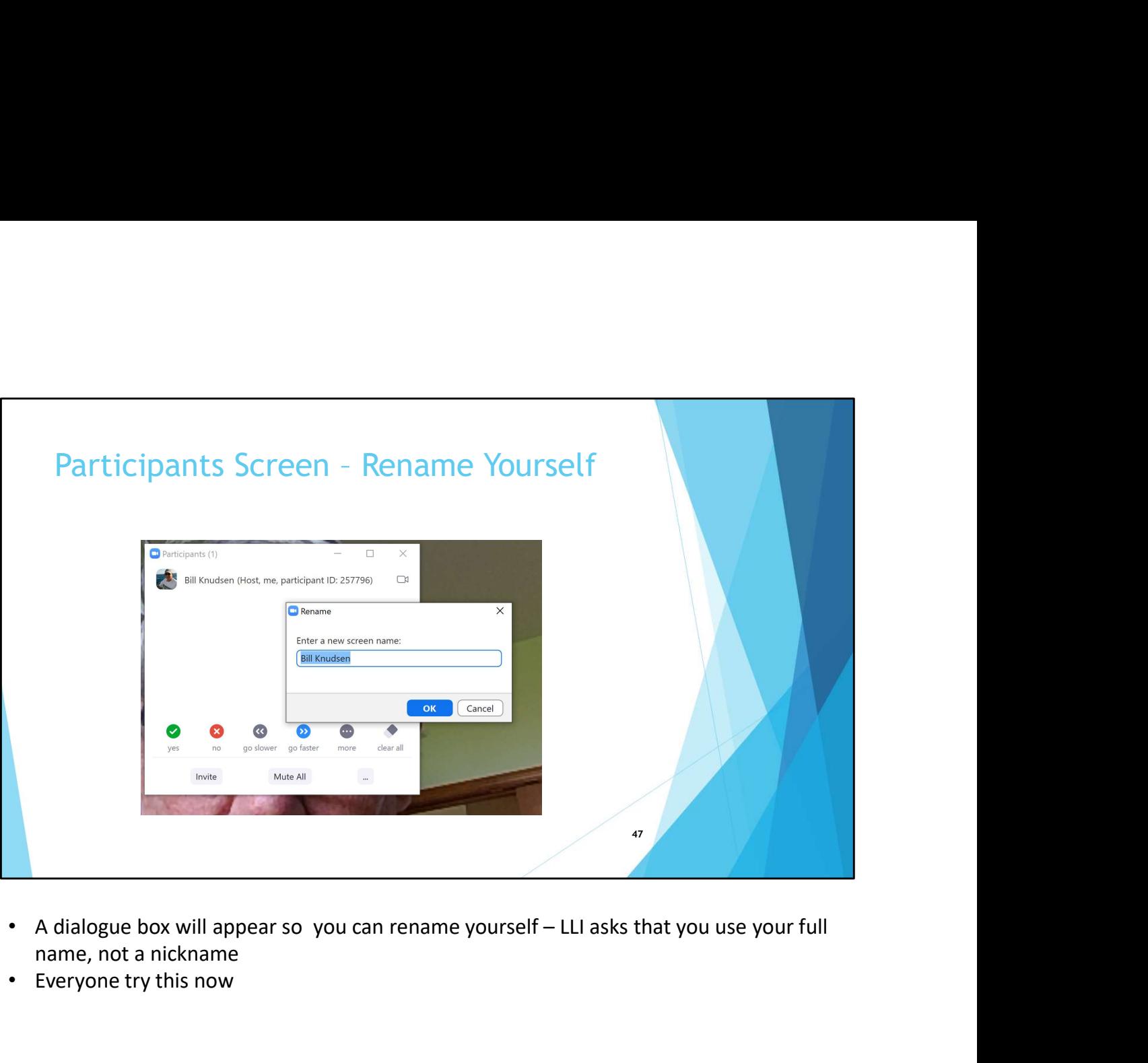

- name, not a nickname
- Everyone try this now

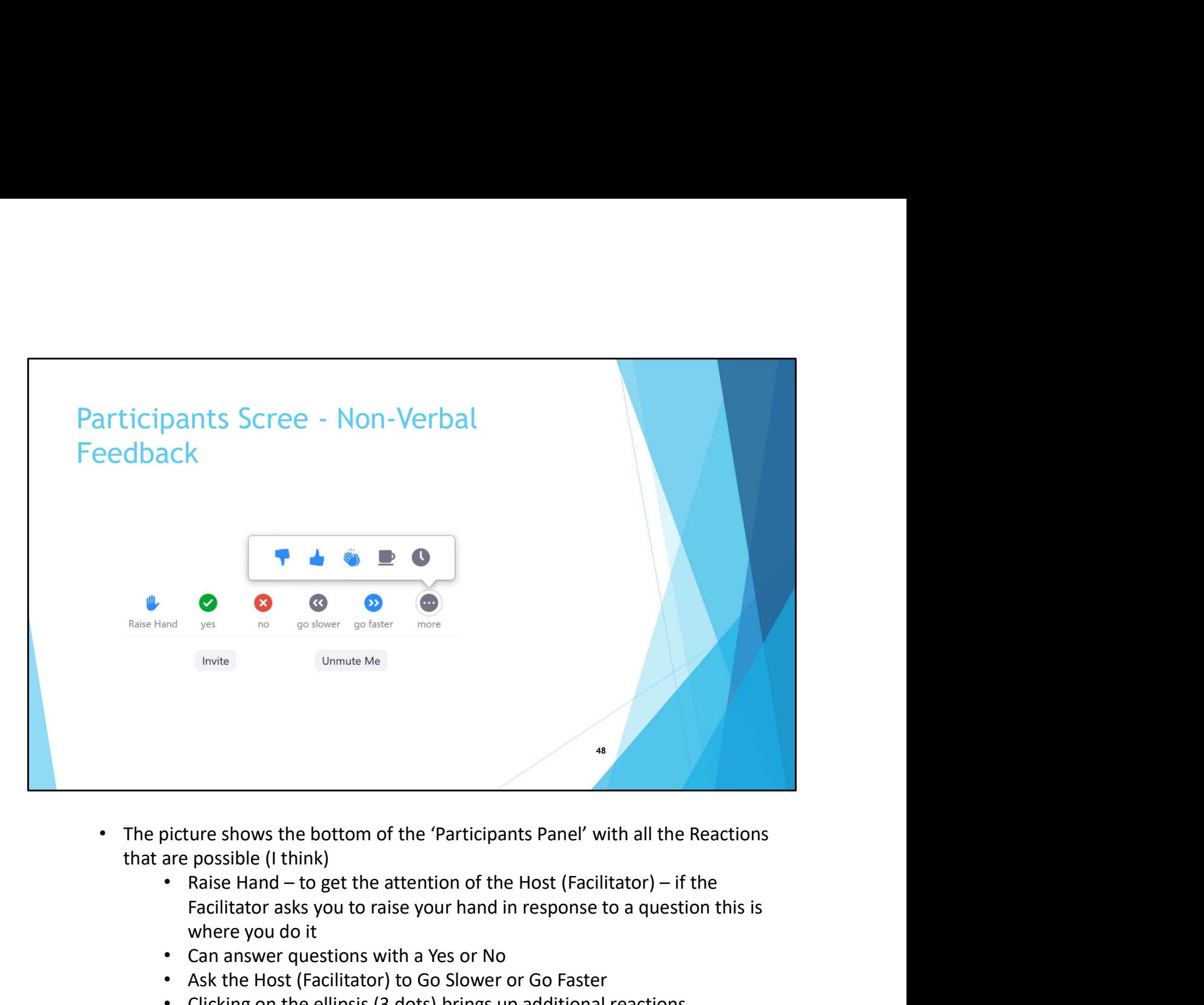

- The picture shows the bottom of the 'Participants Panel' with all the Reactions that are possible (I think)
	- Facilitator asks you to raise your hand in response to a question this is where you do it
	- Can answer questions with a Yes or No
	- Ask the Host (Facilitator) to Go Slower or Go Faster
	- Clicking on the ellipsis (3 dots) brings up additional reactions
		- Like
		- Dislike
		- Clap
		- Need a break
		- Away
	- Everyone try this now

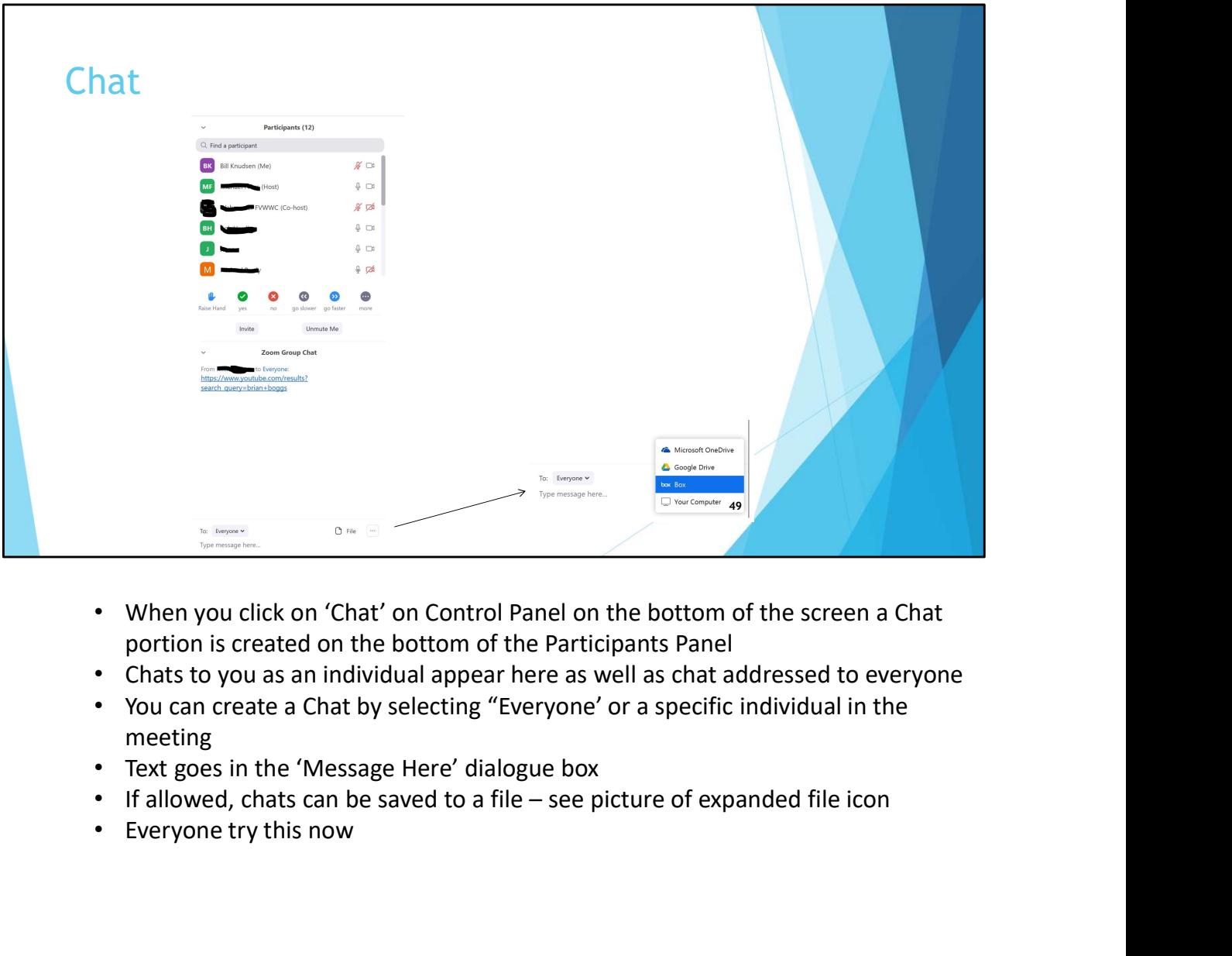

- When you click on 'Chat' on Control Panel on the bottom of the screen a Chat portion is created on the bottom of the Participants Panel
- Chats to you as an individual appear here as well as chat addressed to everyone
- You can create a Chat by selecting "Everyone' or a specific individual in the meeting
- Text goes in the 'Message Here' dialogue box
- 
- Everyone try this now

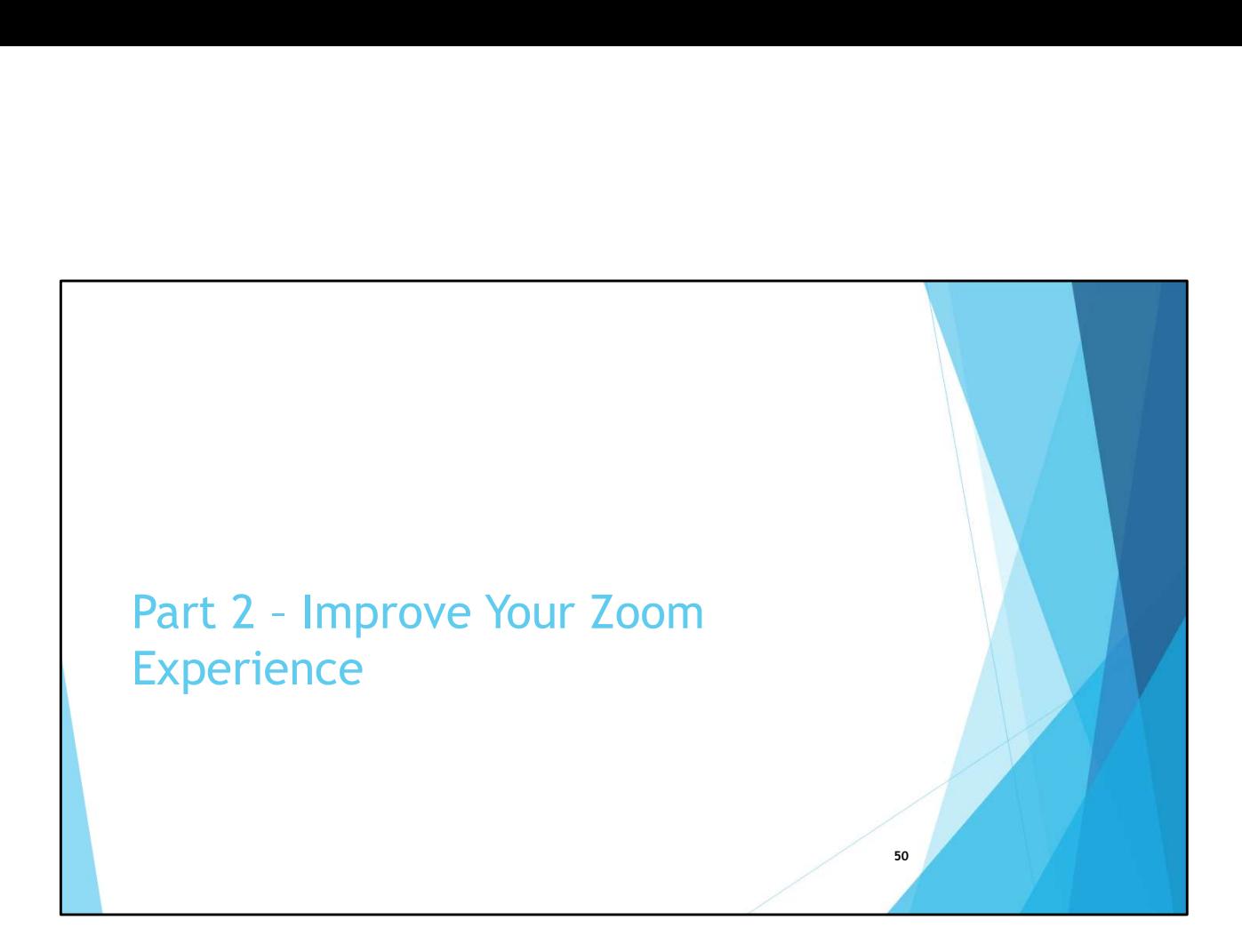

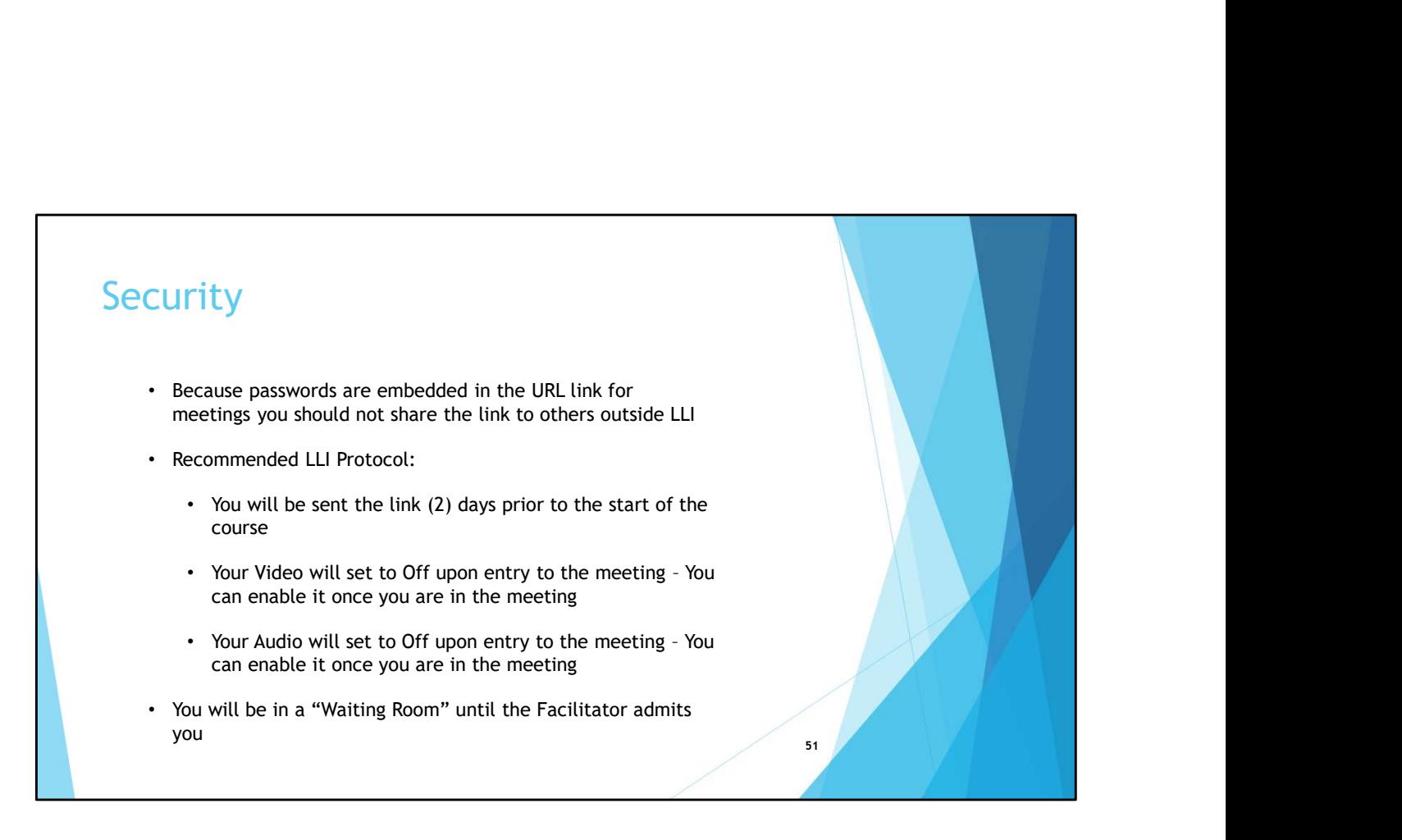

• Because there has been much press on Zoom security we will touch on a couple aspects

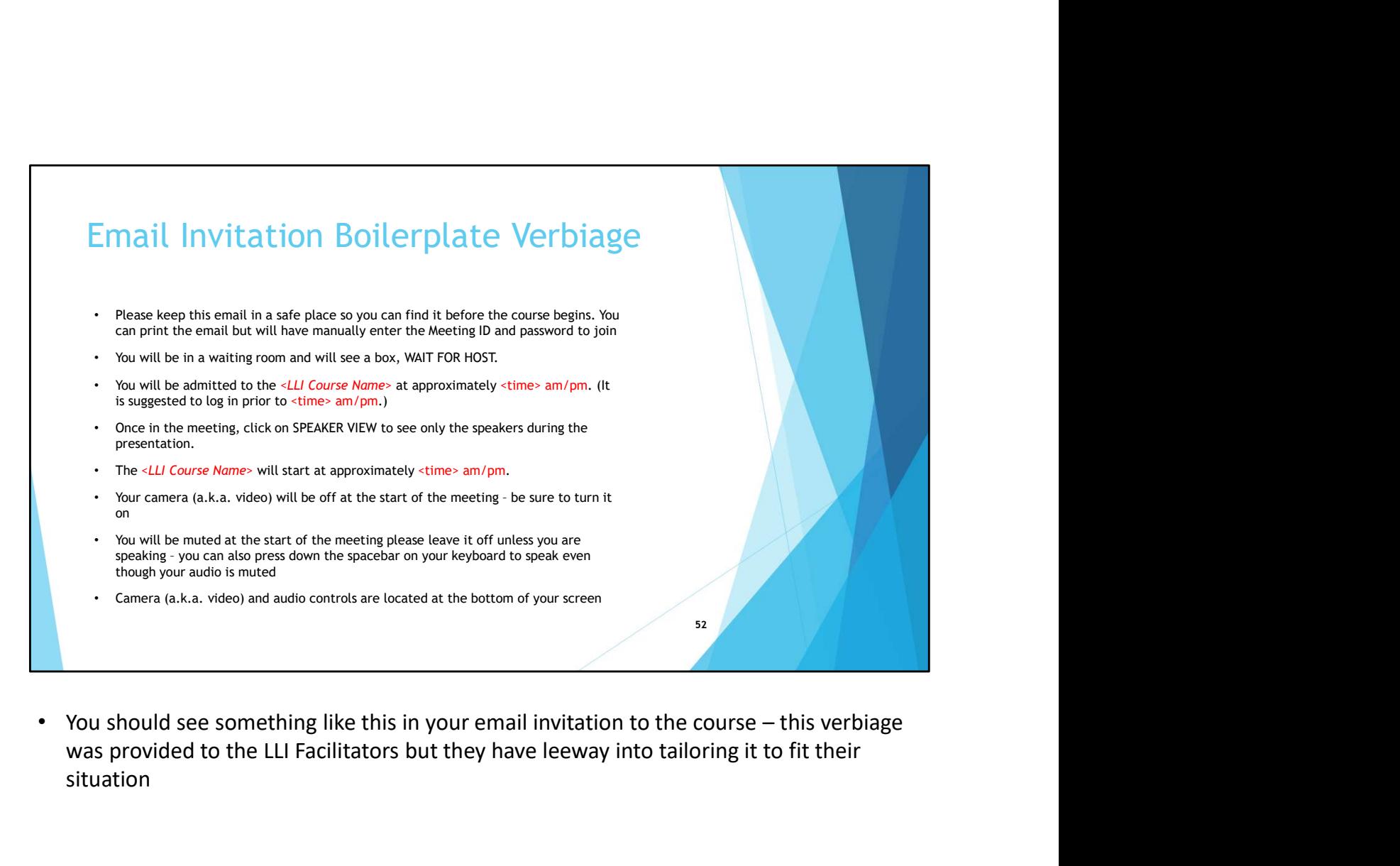

was provided to the LLI Facilitators but they have leeway into tailoring it to fit their situation

## **Etiquette**

- make sure you mute you microphone when you are not speaking. LLI classes are configured to with start with everyone's microphone muted.
- activities that could create additional noise such as barking dogs, shuffling papers, etc.
- turning off notifications, closing other programs e.g. calendar reminders, text messages, etc. on the computer you are using for the Zoom class or another device or phone in the room with you
- refrain from replying to emails, text messages, etc.

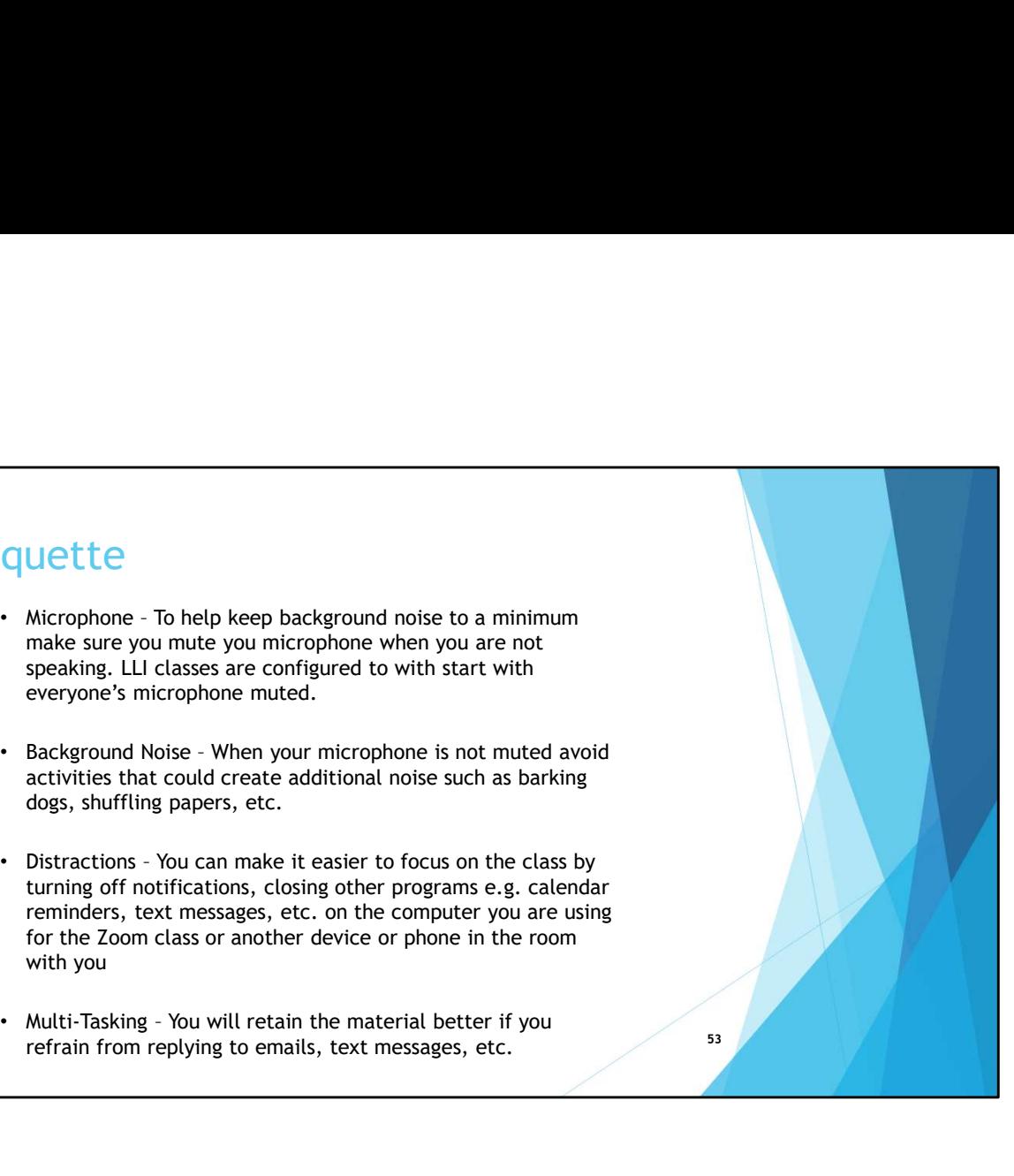

## **Etiquette**

- eye level which creates a more direct sense of engagement with other participants. The background should be as neutral as possible so as to keep the focus on you. Optionally you can apply a virtual background.
- Lighting is important. Natural sunlight is better than artificial, lighting beyond you darkens your face so better to have lighting in front of you
	- There is a checkbox in the Video section of the Settings on the Zoom Software 'Touch up my appearance' that may help (shown in the next section of the presentation)

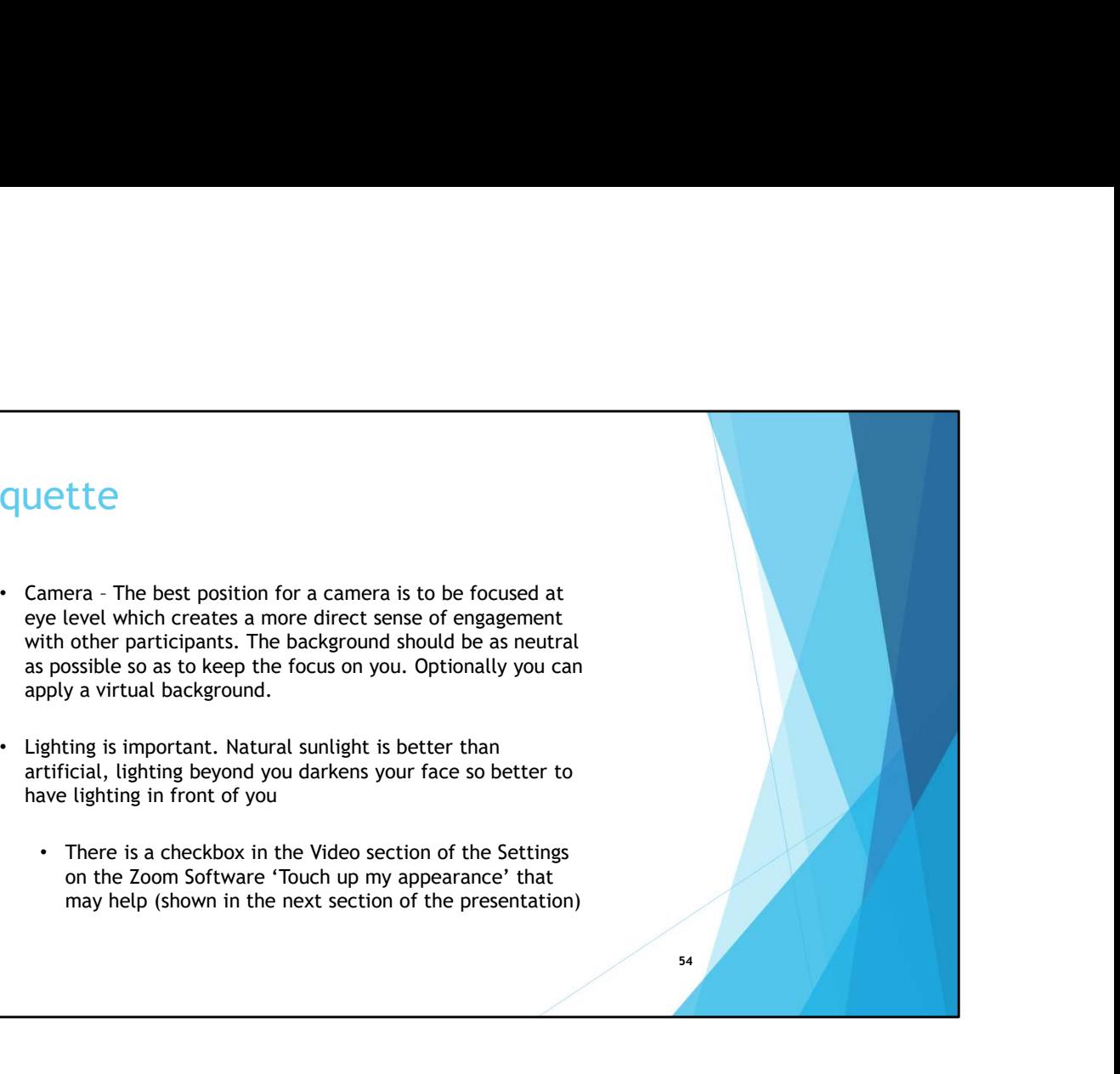

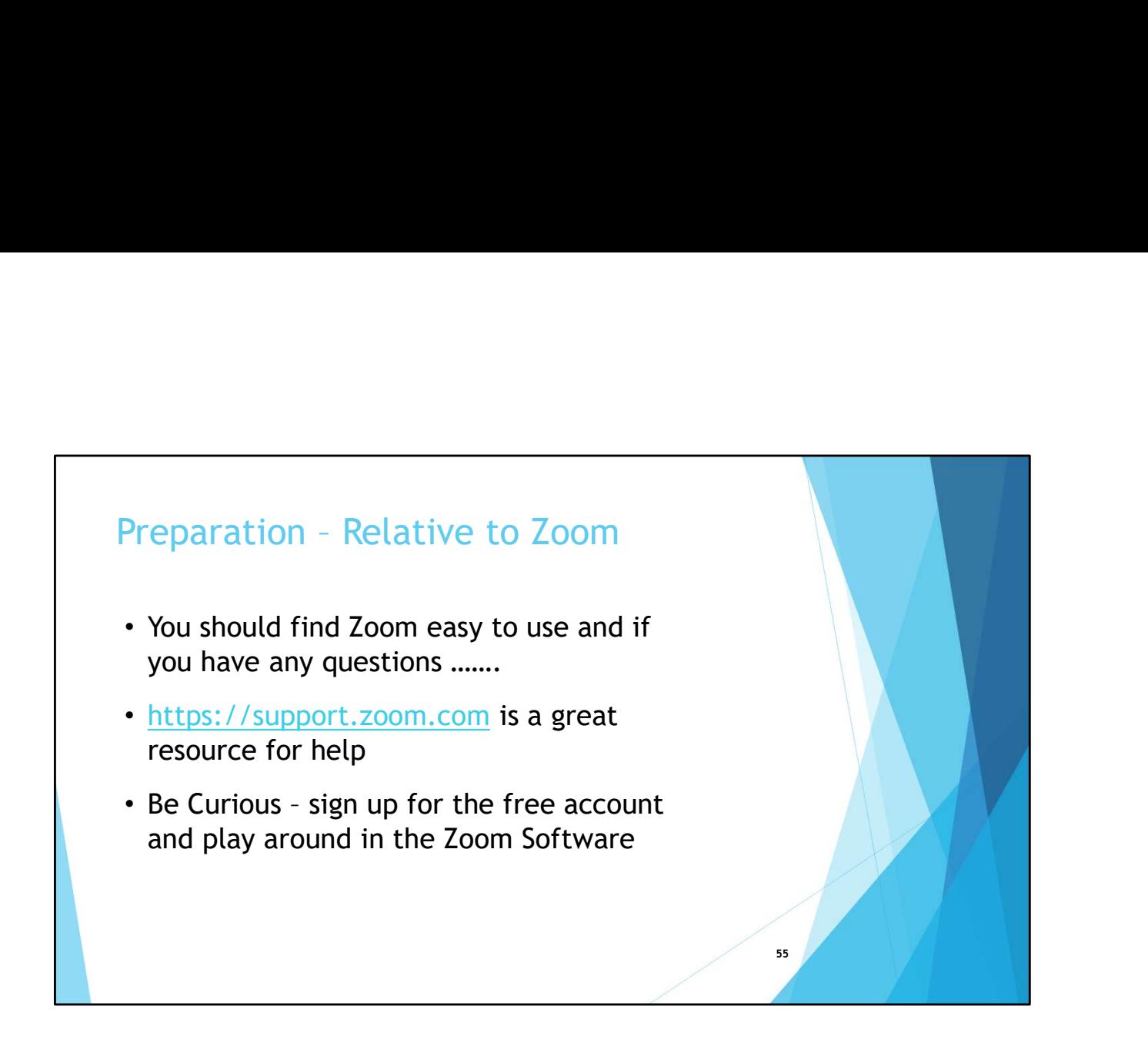

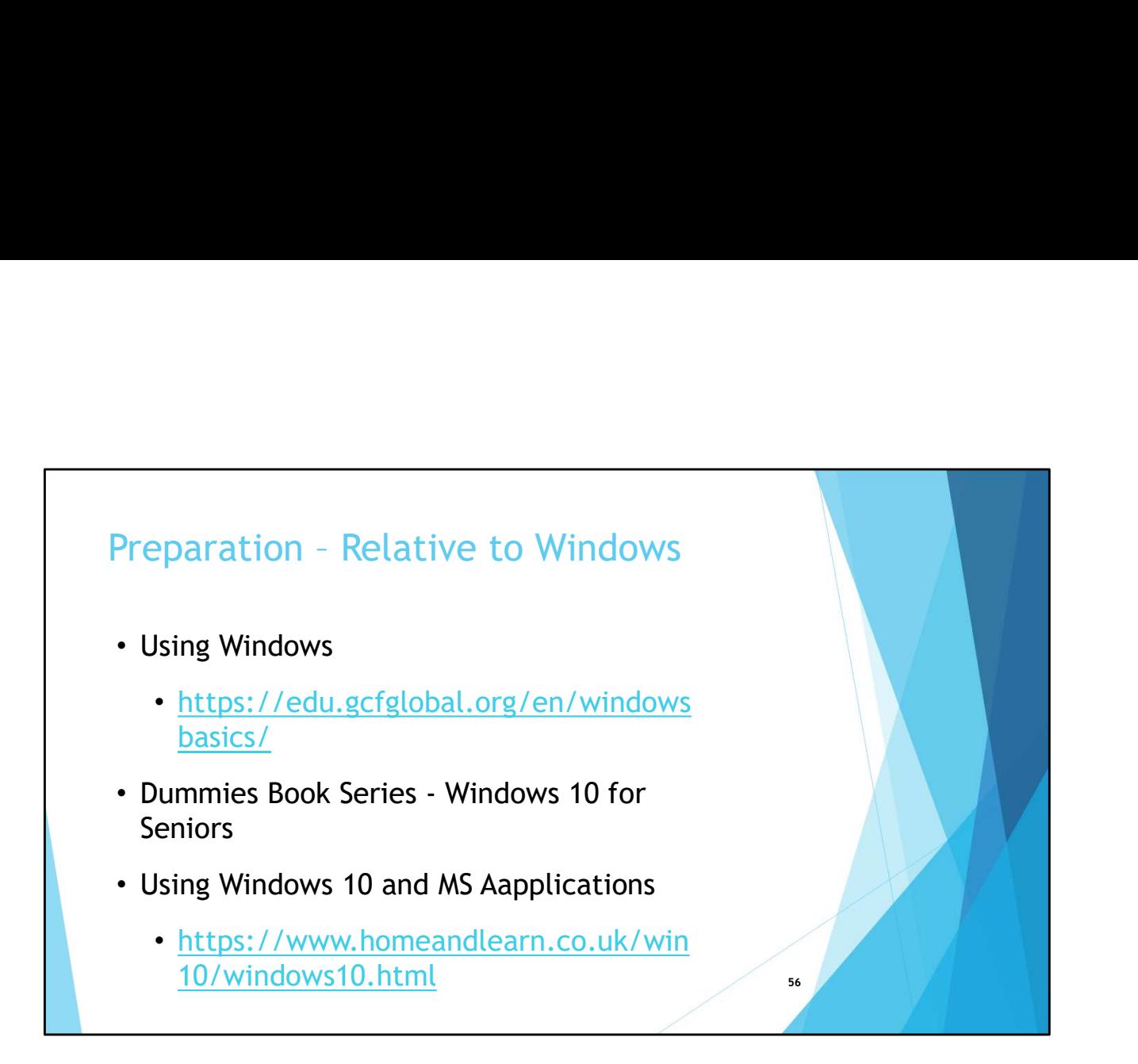

• If you want to brush up on your Windows PC skills here are a couple of sources

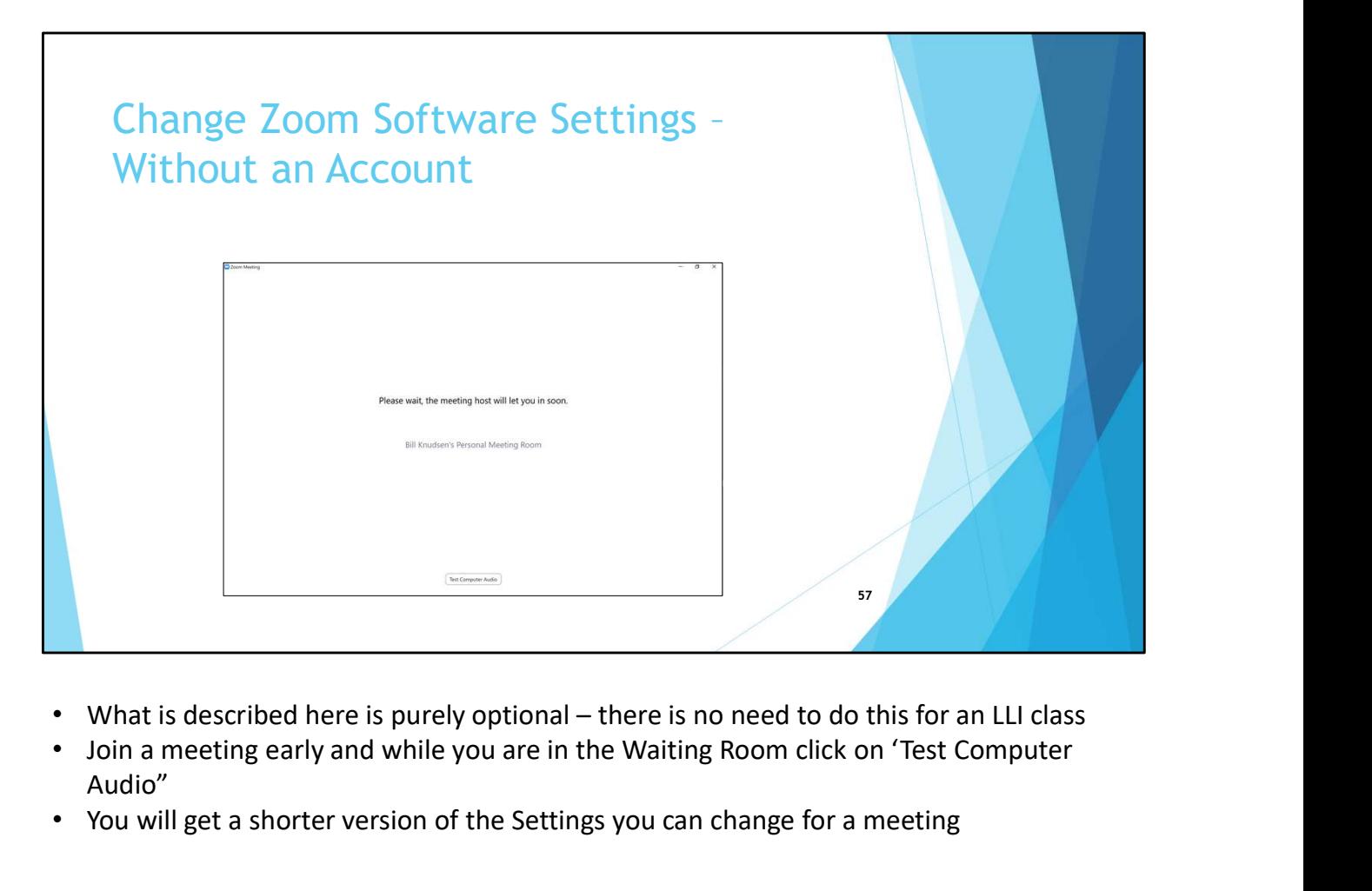

- 
- Join a meeting early and while you are in the Waiting Room click on 'Test Computer Audio"
- You will get a shorter version of the Settings you can change for a meeting

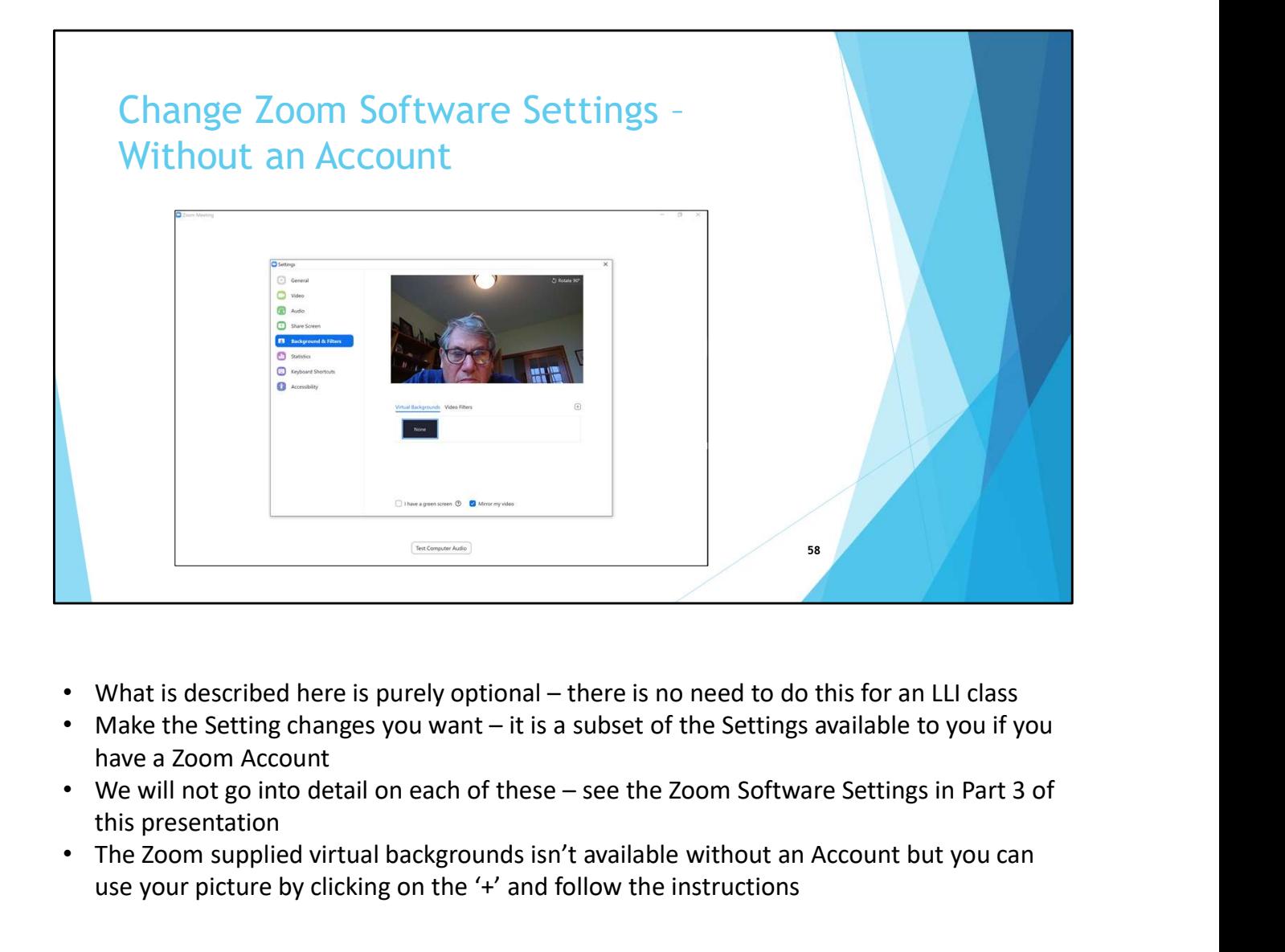

- 
- have a Zoom Account
- this presentation
- The Zoom supplied virtual backgrounds isn't available without an Account but you can use your picture by clicking on the '+' and follow the instructions

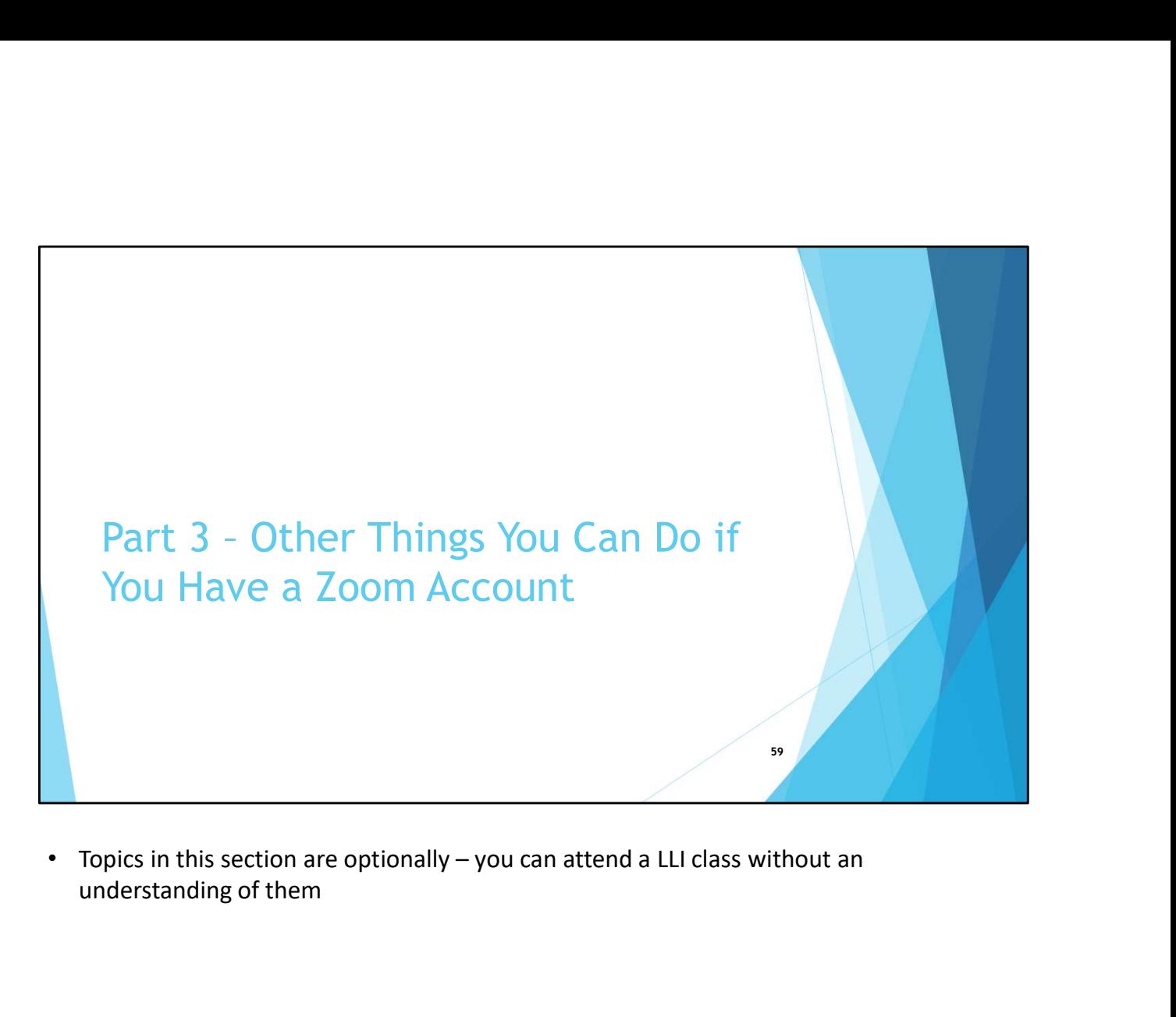

understanding of them

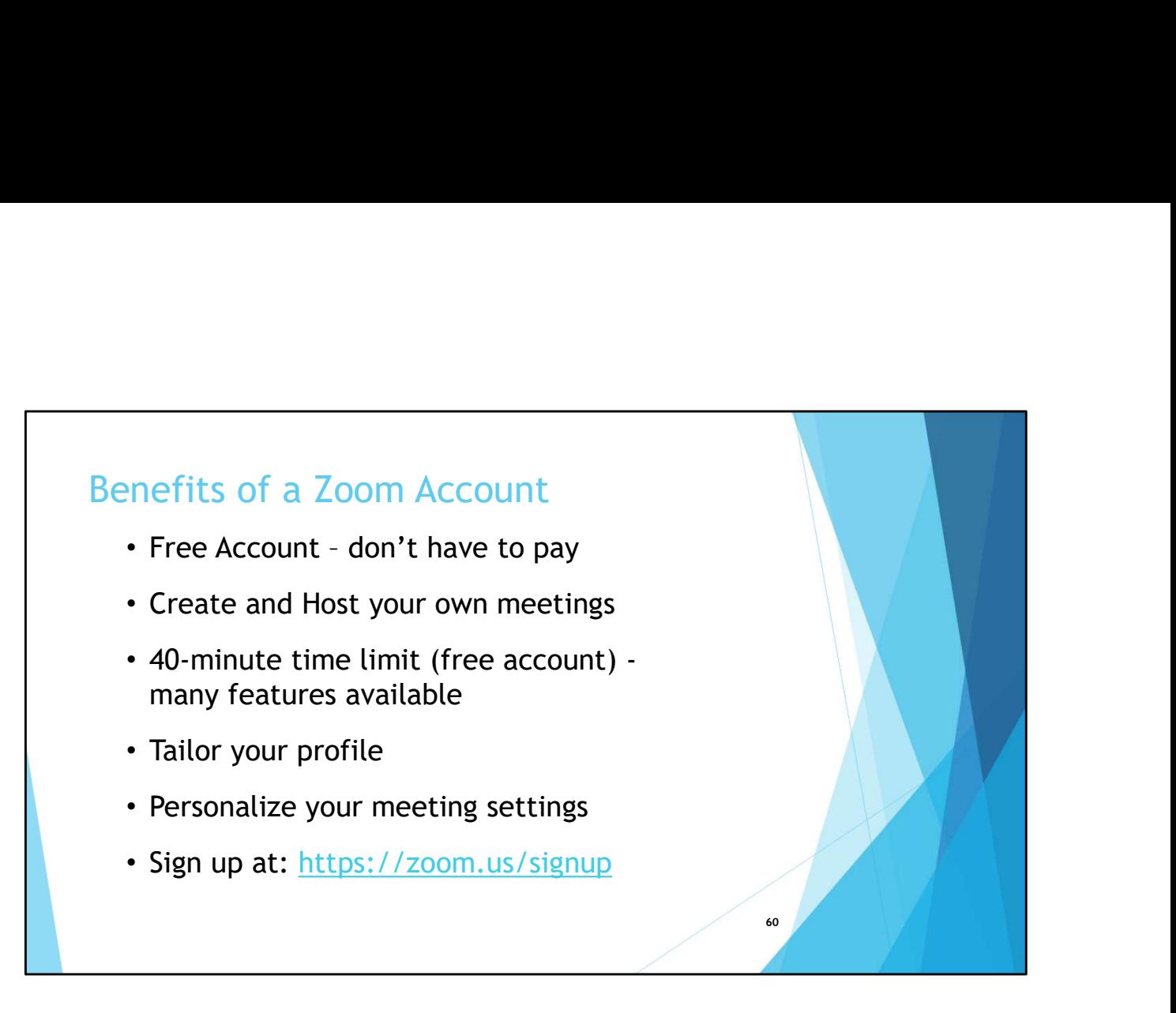

• We will touch upon some of the things that could be beneficial from having Zoom Account

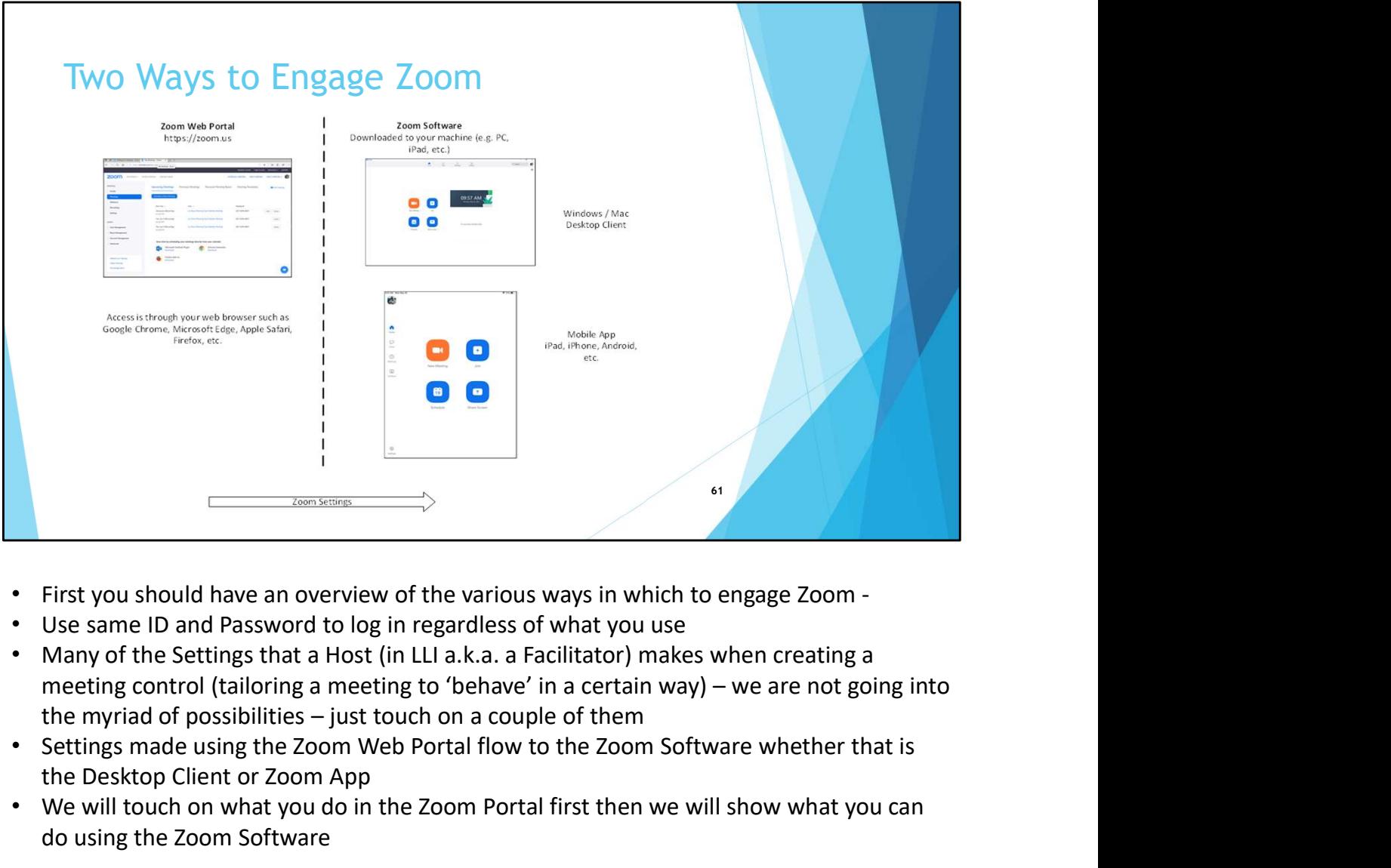

- First you should have an overview of the various ways in which to engage Zoom -
- Use same ID and Password to log in regardless of what you use
- Many of the Settings that a Host (in LLI a.k.a. a Facilitator) makes when creating a
- Settings made using the Zoom Web Portal flow to the Zoom Software whether that is the Desktop Client or Zoom App
- We will touch on what you do in the Zoom Portal first then we will show what you can do using the Zoom Software

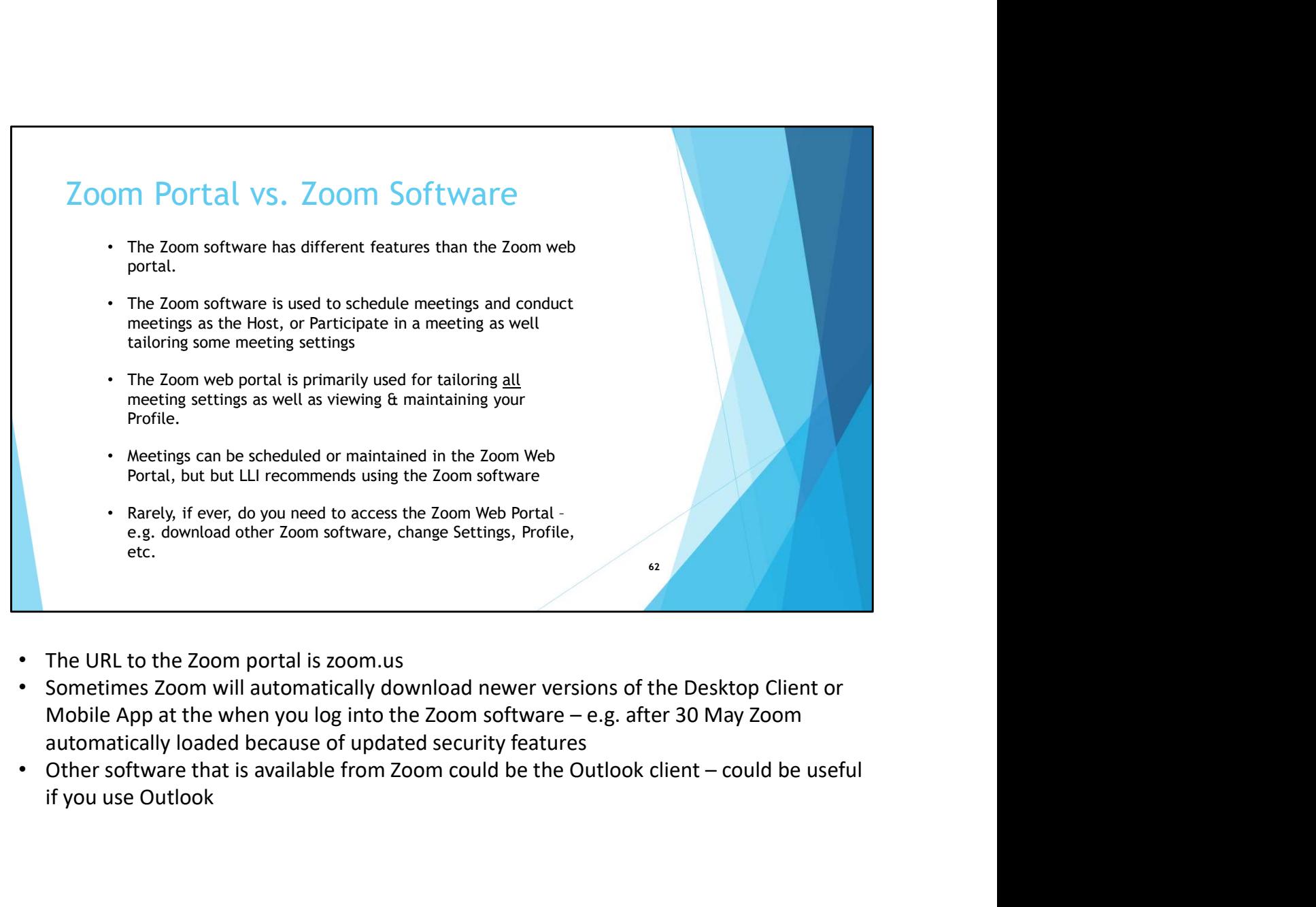

- The URL to the Zoom portal is zoom.us
- Sometimes Zoom will automatically download newer versions of the Desktop Client or automatically loaded because of updated security features
- if you use Outlook

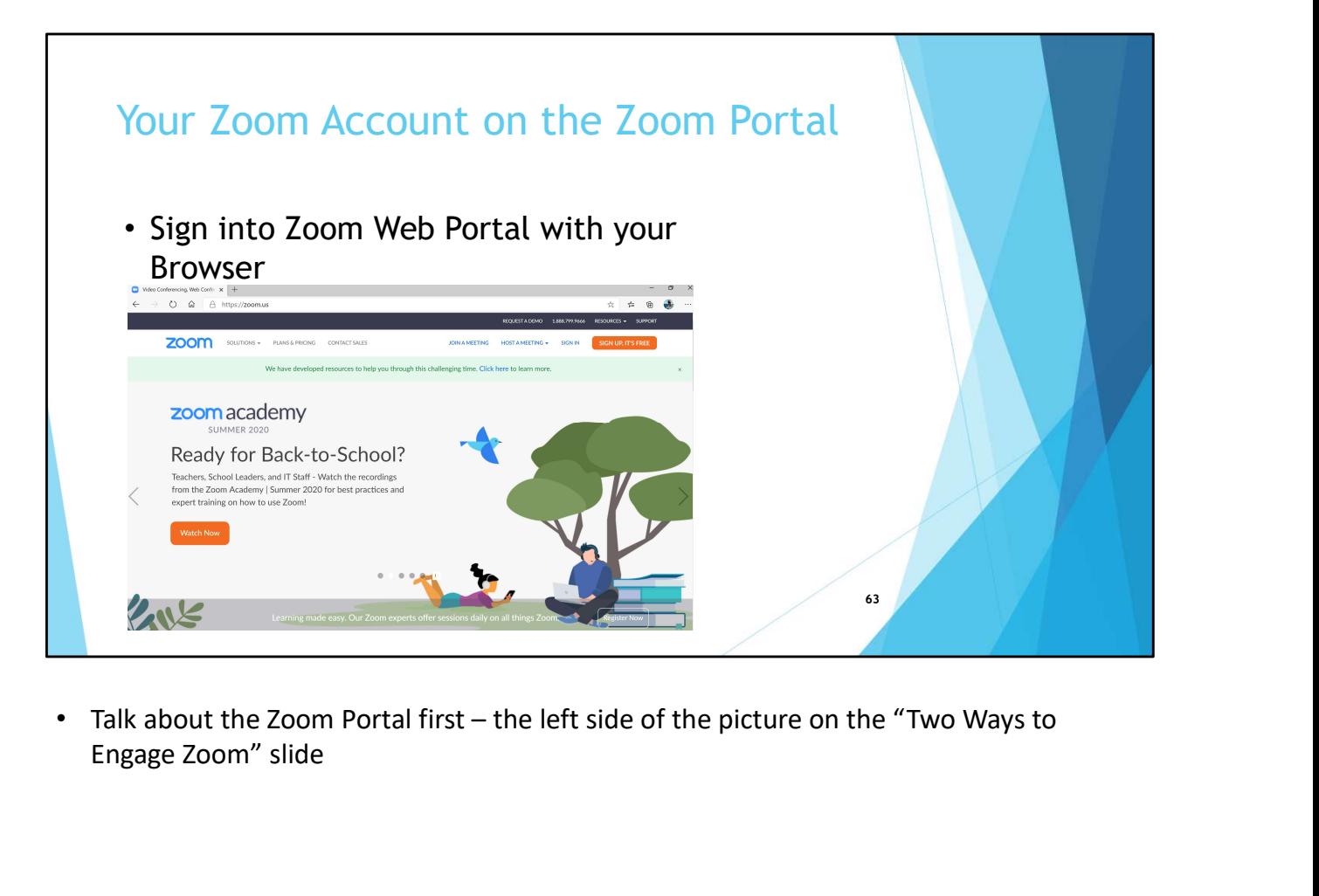

Engage Zoom" slide

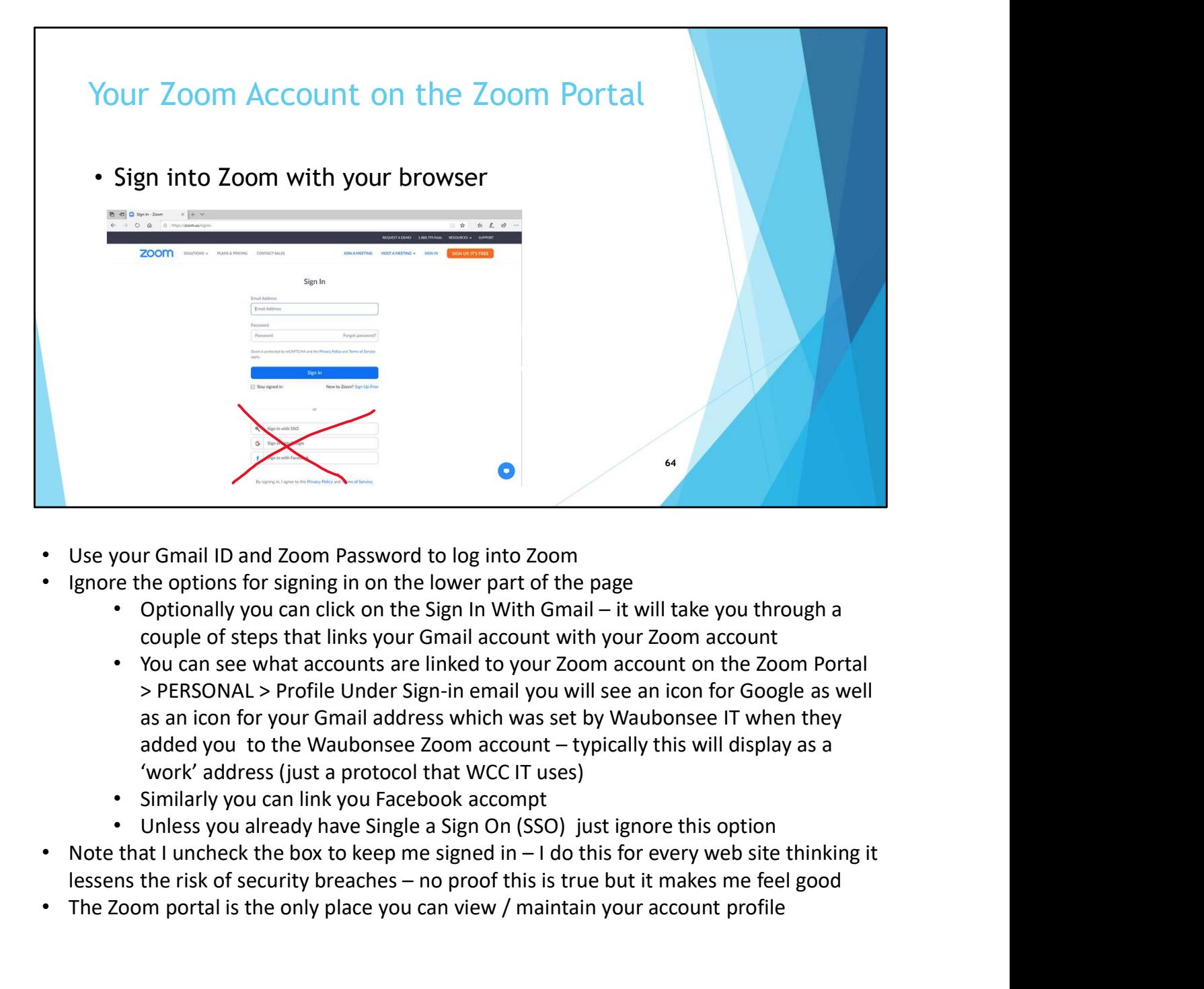

- Use your Gmail ID and Zoom Password to log into Zoom
- Ignore the options for signing in on the lower part of the page
	- couple of steps that links your Gmail account with your Zoom account
- You can see what accounts are linked to your Zoom account on the Zoom Portal > PERSONAL > Profile Under Sign-in email you will see an icon for Google as well as an icon for your Gmail address which was set by Waubonsee IT when they 'work' address (just a protocol that WCC IT uses) **ISEND WE CONTROO CONTROO CONTROO CONTROO CONTROO CONTROO CONTROO CONTROO CONTROO CONTROO CONTROO CONTROO CONTROO CONTROO CONTROO CONTROO CONTROO CONTROO CONTROO CONTROO CONTROO CONTROO CONTROO CONTROO CONTROO CONTROO CONT** 
	- Similarly you can link you Facebook accompt
	- Unless you already have Single a Sign On (SSO) just ignore this option
- 
- The Zoom portal is the only place you can view / maintain your account profile

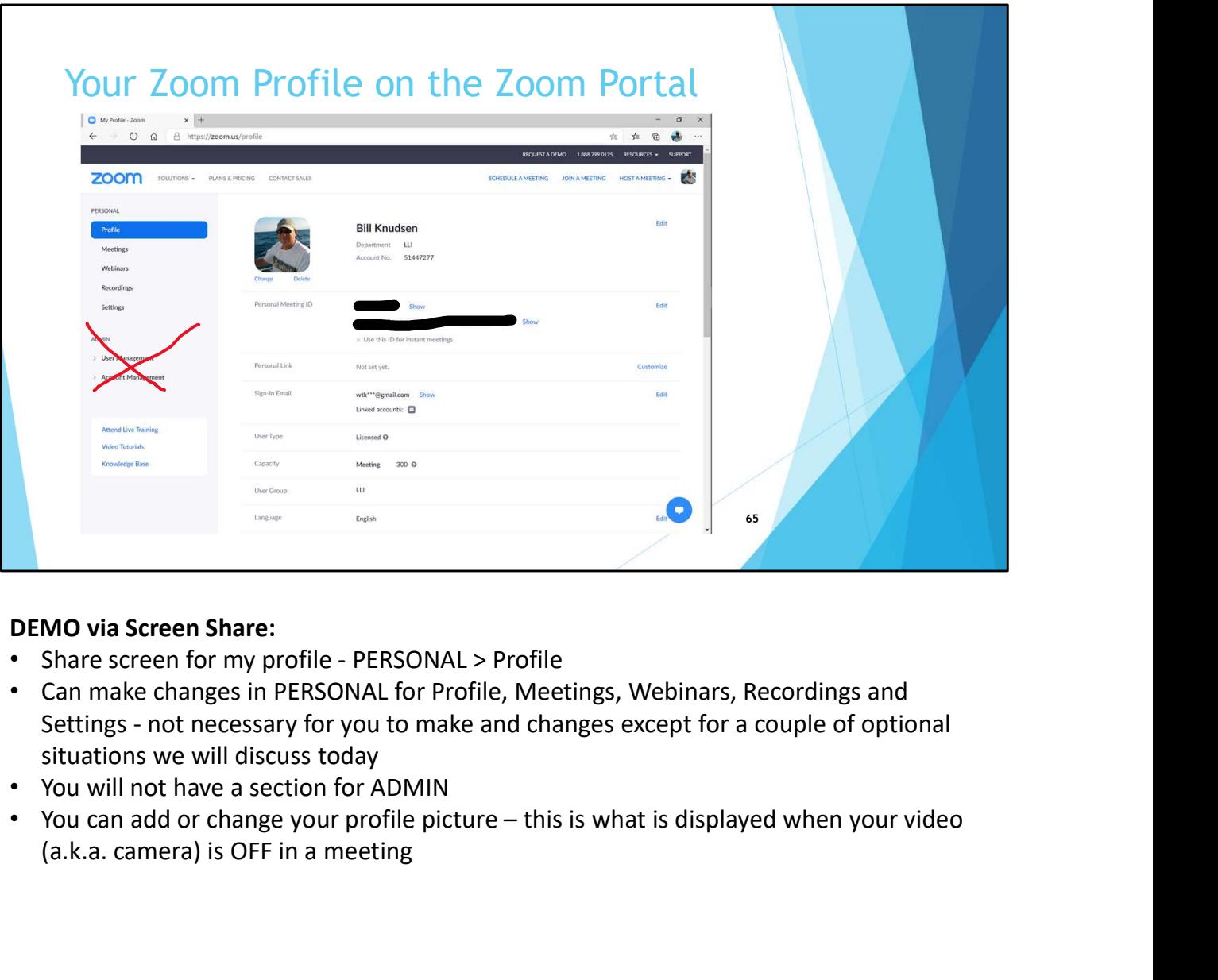

## DEMO via Screen Share:

- 
- Can make changes in PERSONAL for Profile, Meetings, Webinars, Recordings and situations we will discuss today
- You will not have a section for ADMIN
- (a.k.a. camera) is OFF in a meeting

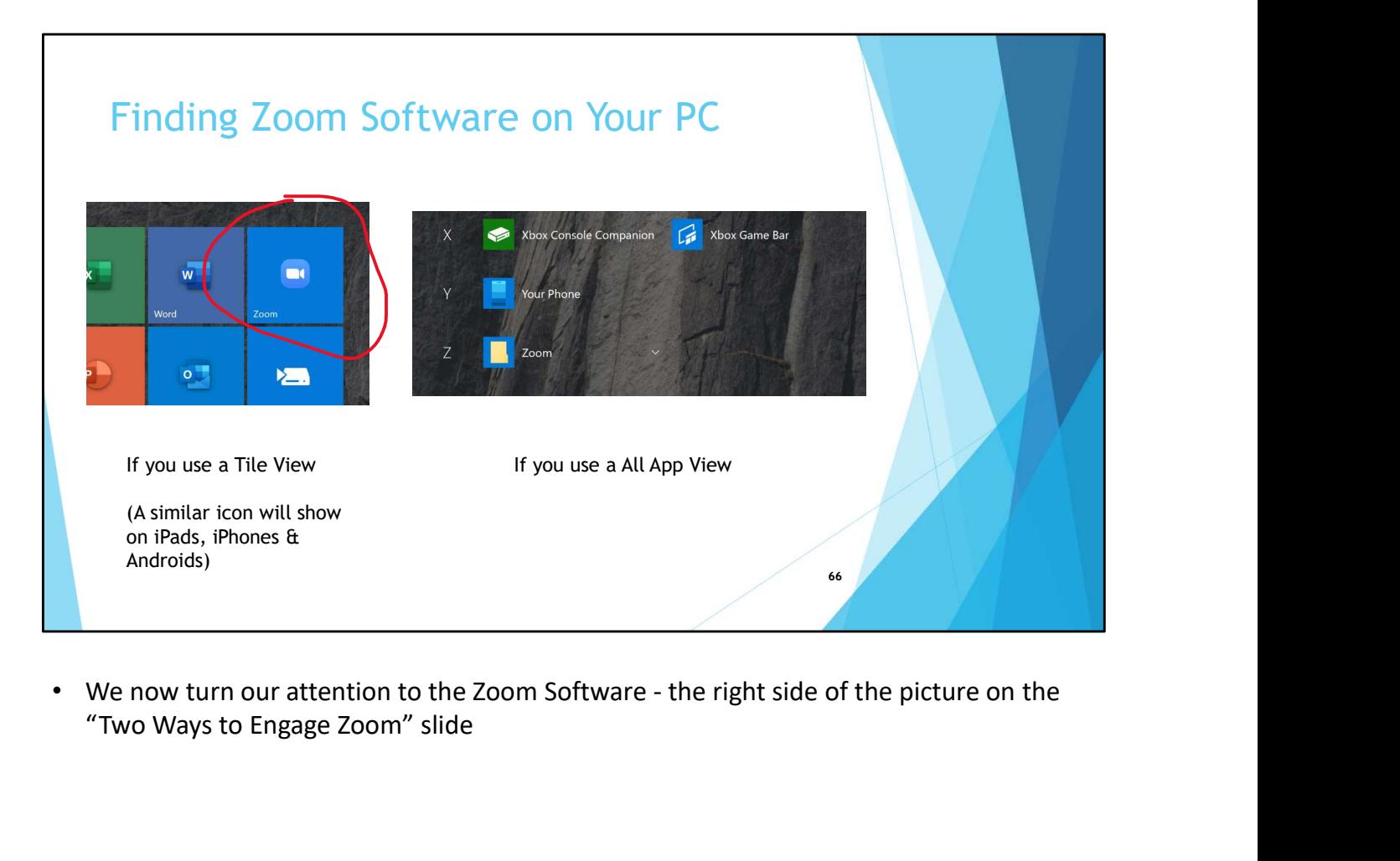

"Two Ways to Engage Zoom" slide

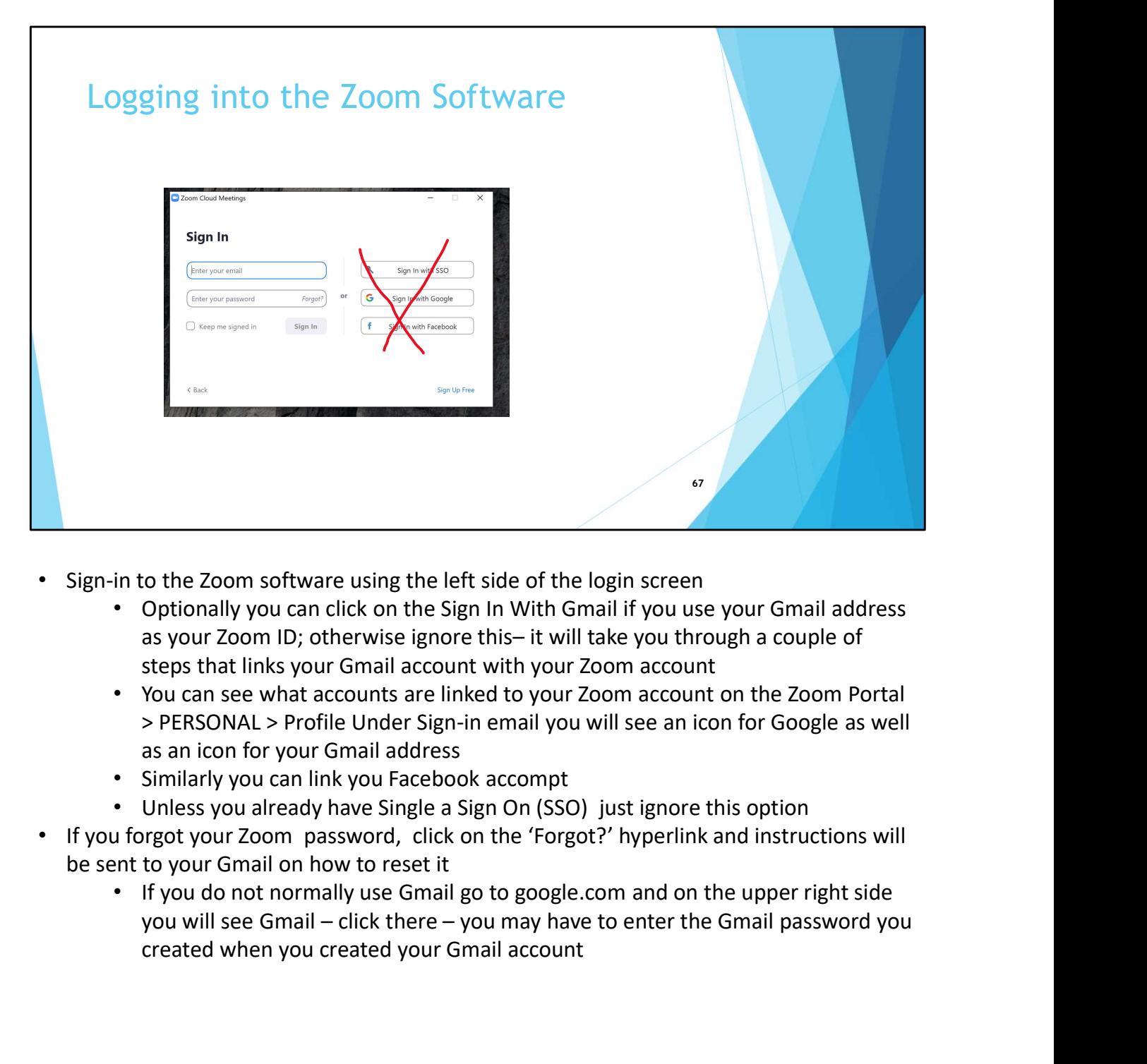

- Sign-in to the Zoom software using the left side of the login screen
	- Optionally you can click on the Sign In With Gmail if you use your Gmail address steps that links your Gmail account with your Zoom account
	- You can see what accounts are linked to your Zoom account on the Zoom Portal > PERSONAL > Profile Under Sign-in email you will see an icon for Google as well as an icon for your Gmail address
	- Similarly you can link you Facebook accompt
	- Unless you already have Single a Sign On (SSO) just ignore this option
- If you forgot your Zoom password, click on the 'Forgot?' hyperlink and instructions will be sent to your Gmail on how to reset it
	- If you do not normally use Gmail go to google.com and on the upper right side created when you created your Gmail account

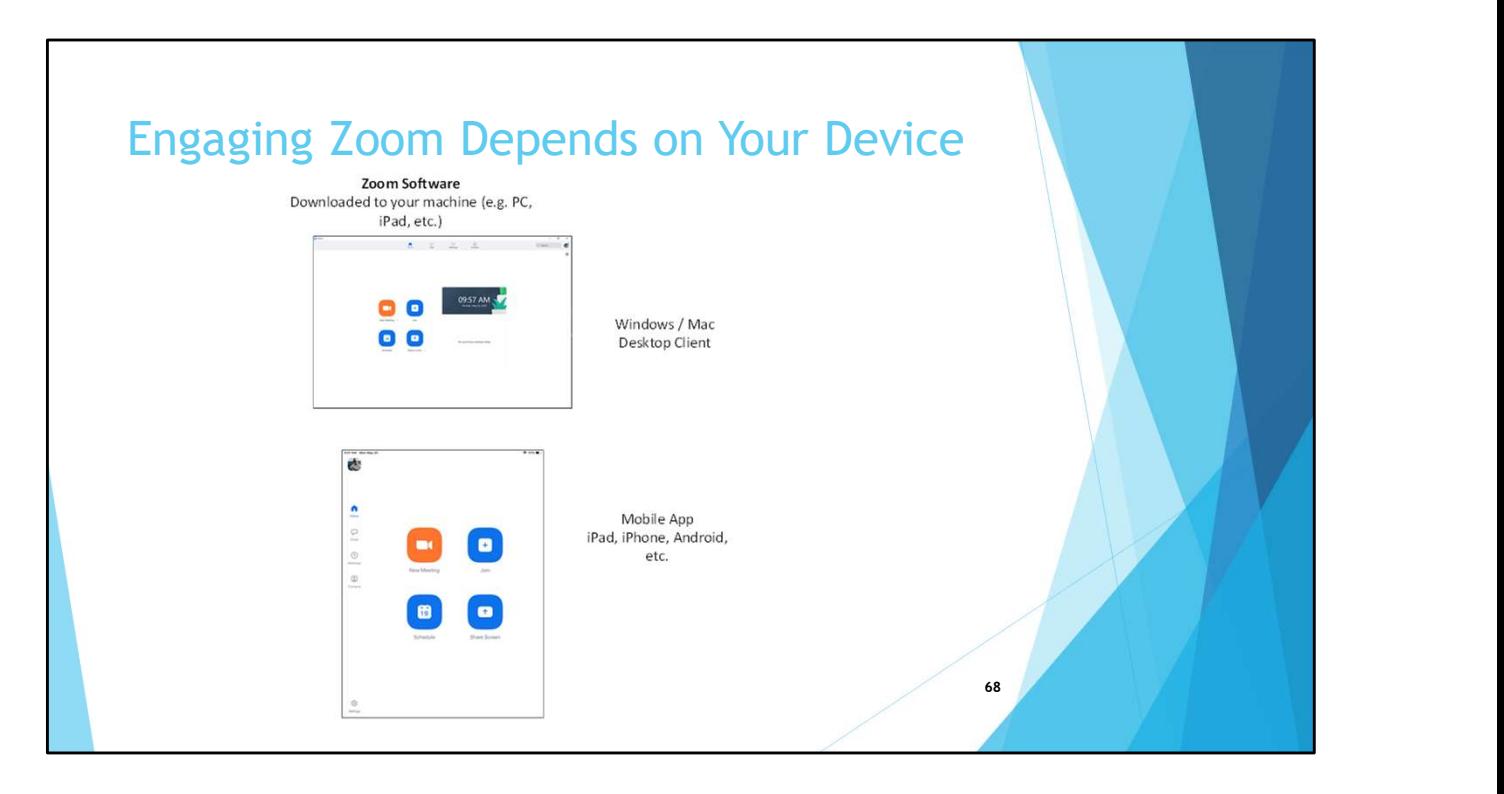

- A repeat of a previous slide
- Regardless if you have the Desktop Client or Mobile App LLI calls these Zoom Software
- Use same ID and Password to log in regardless of what Zoom App you use

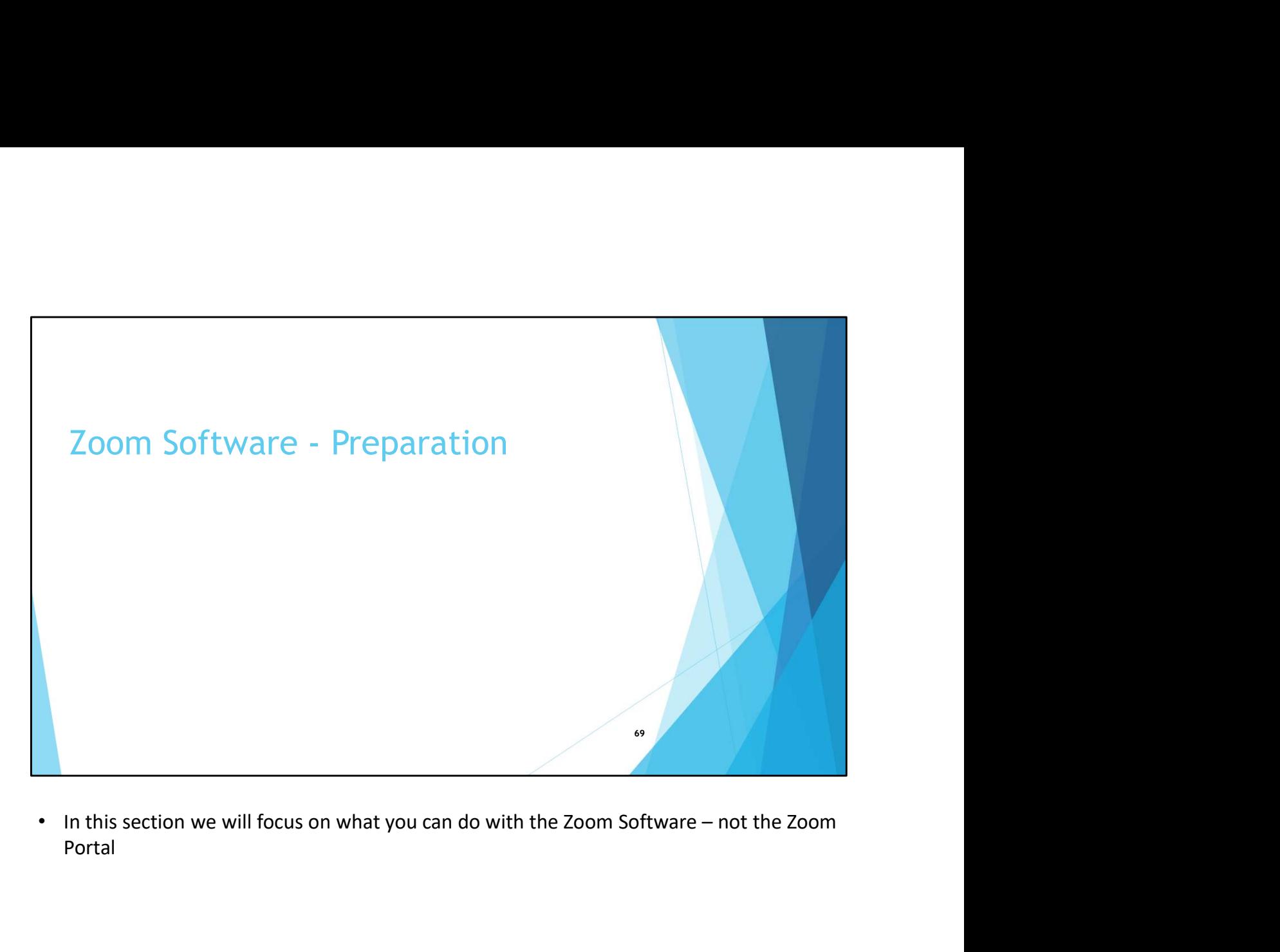

Portal

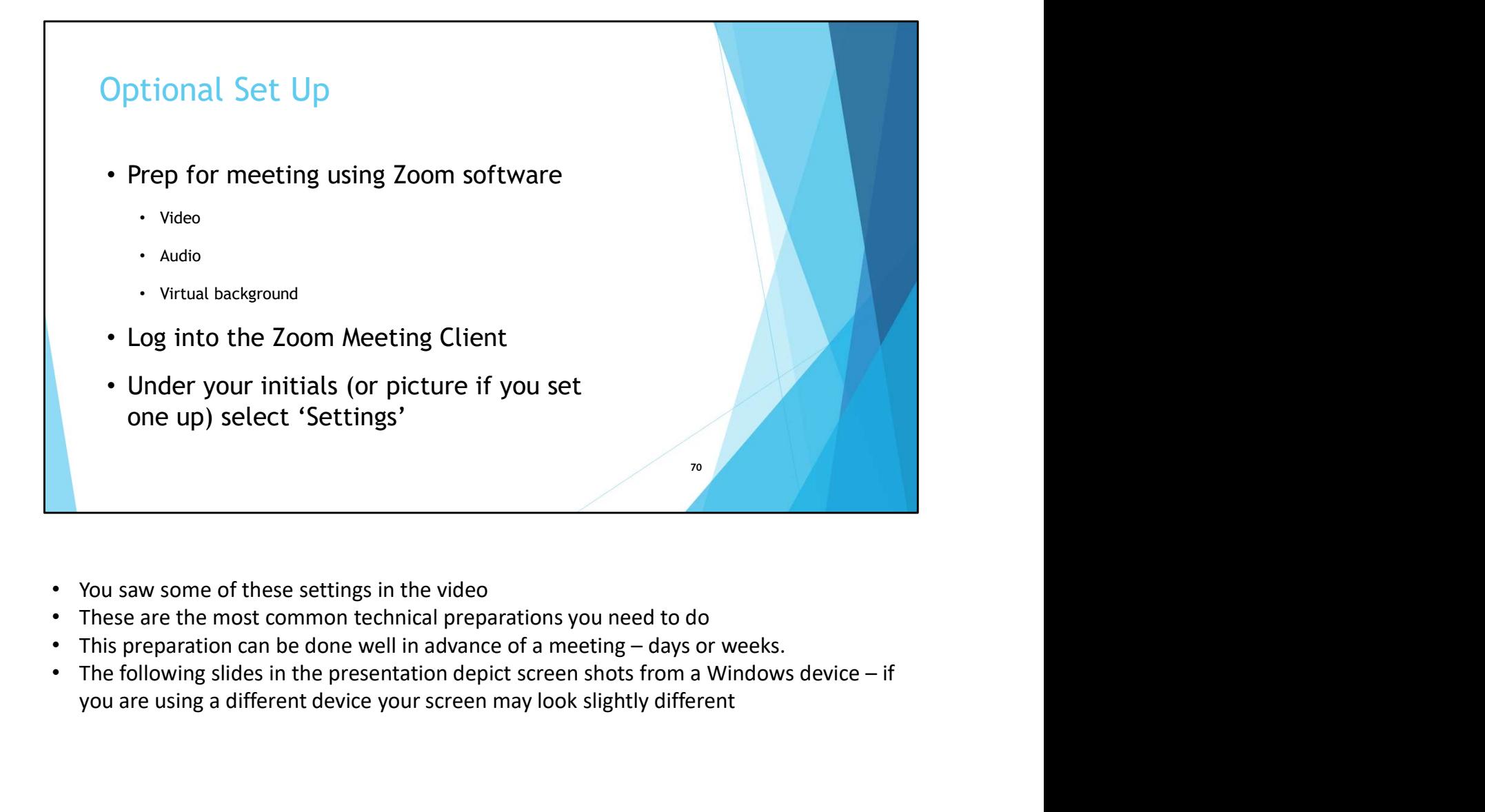

- You saw some of these settings in the video
- These are the most common technical preparations you need to do
- 
- you are using a different device your screen may look slightly different

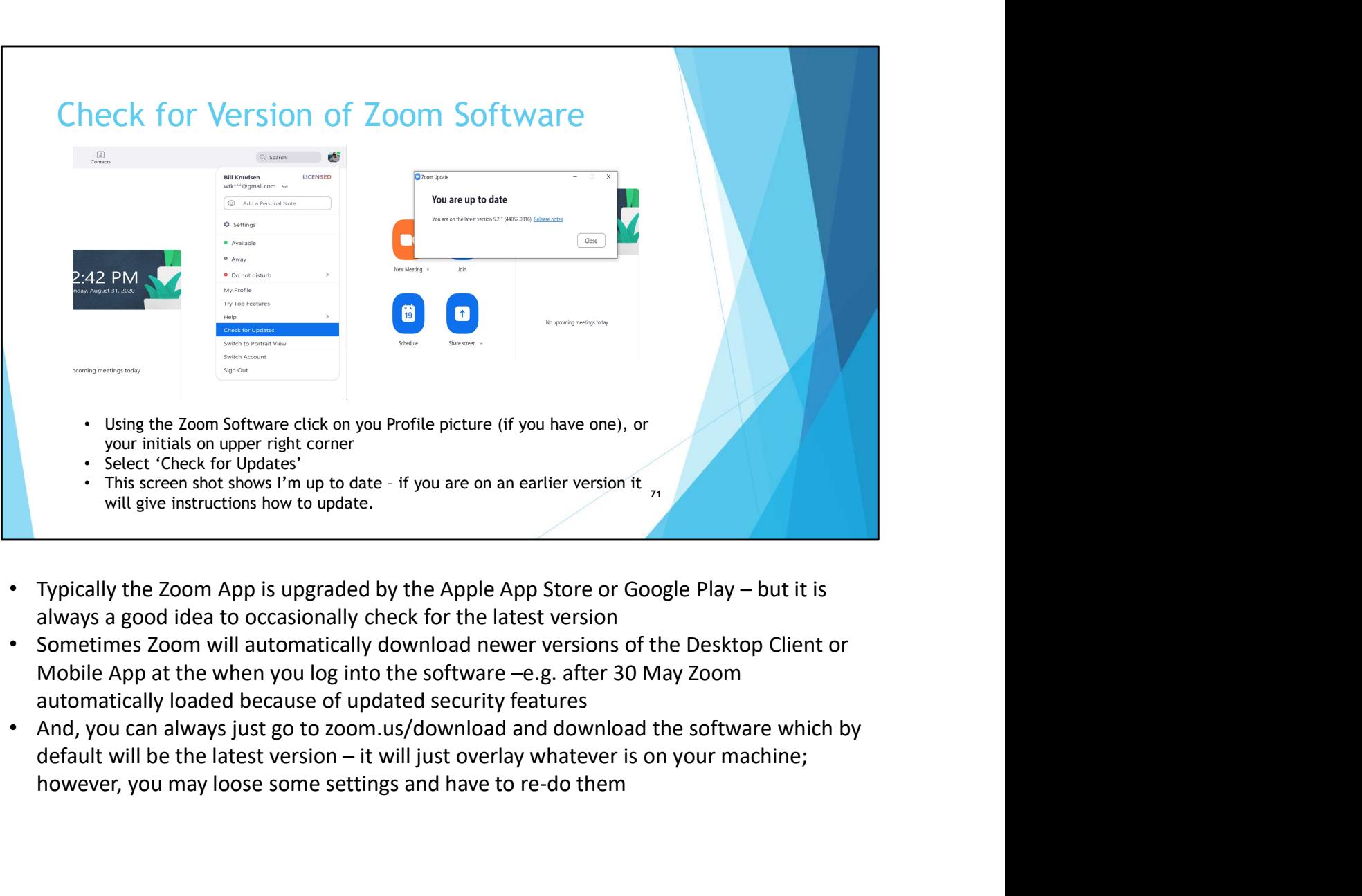

- always a good idea to occasionally check for the latest version
- Sometimes Zoom will automatically download newer versions of the Desktop Client or Mobile App at the when you log into the software –e.g. after 30 May Zoom automatically loaded because of updated security features
- And, you can always just go to zoom.us/download and download the software which by however, you may loose some settings and have to re-do them
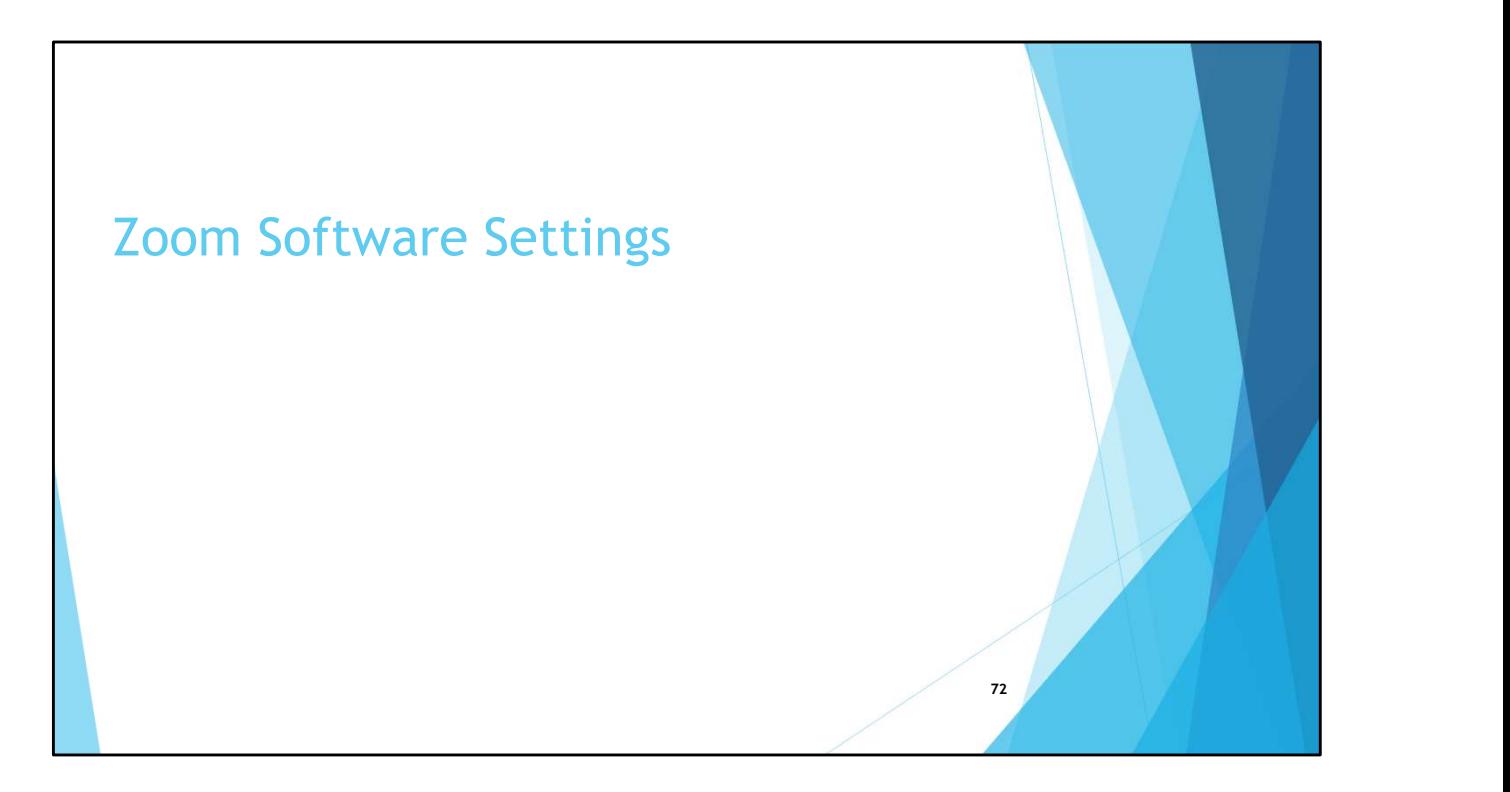

• This section describes some of the typically Settings you are likely to use

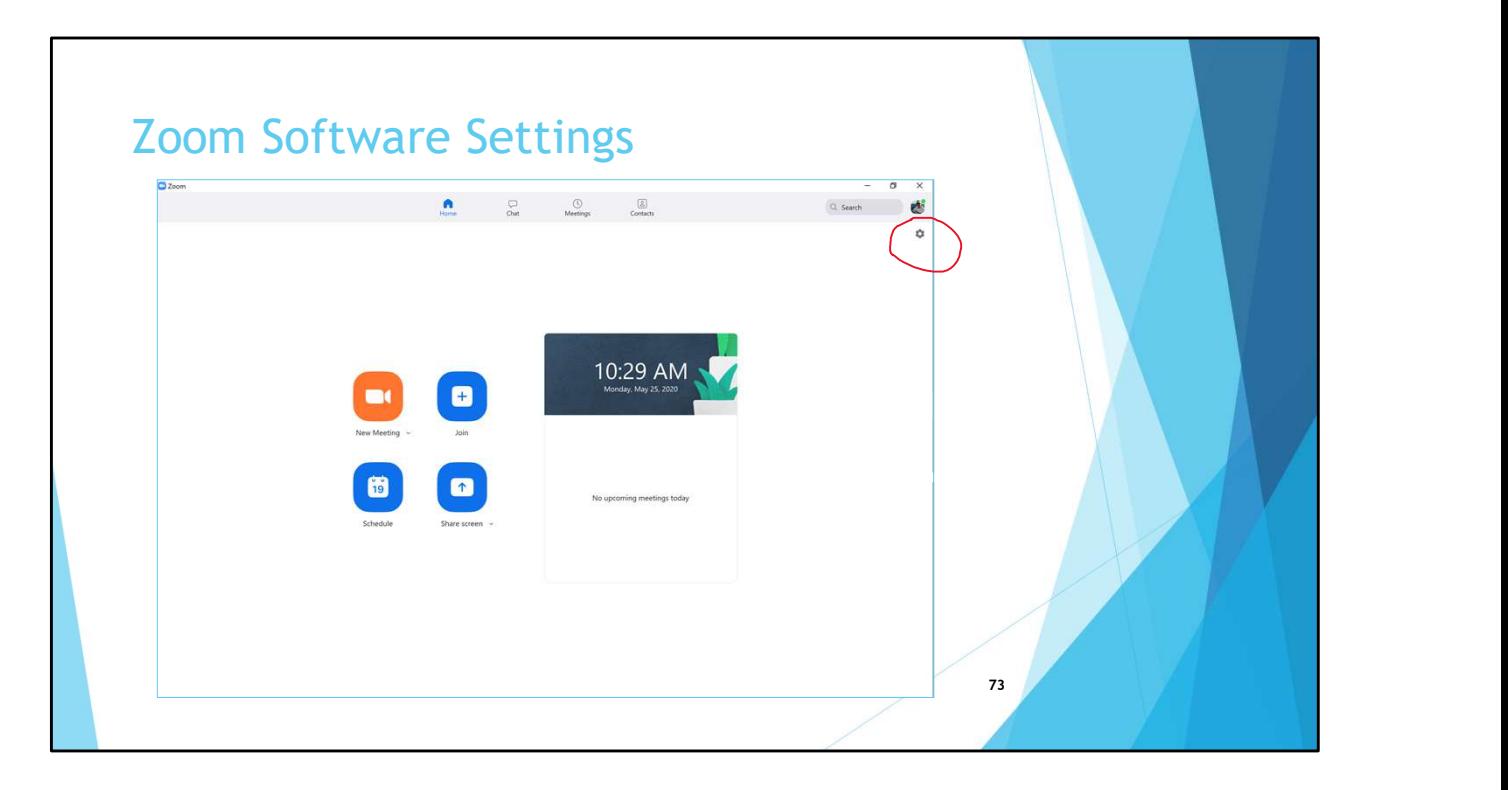

- Revisit the settings you saw in the video
- Sign-in to the Zoom software and from the 'Home' page select the gear icon under your name (or profile picture if you added one)
- You Should be able to perform the functions in the next couple of slides while you are waiting for a meeting to start, but having an account and being able to log is easier

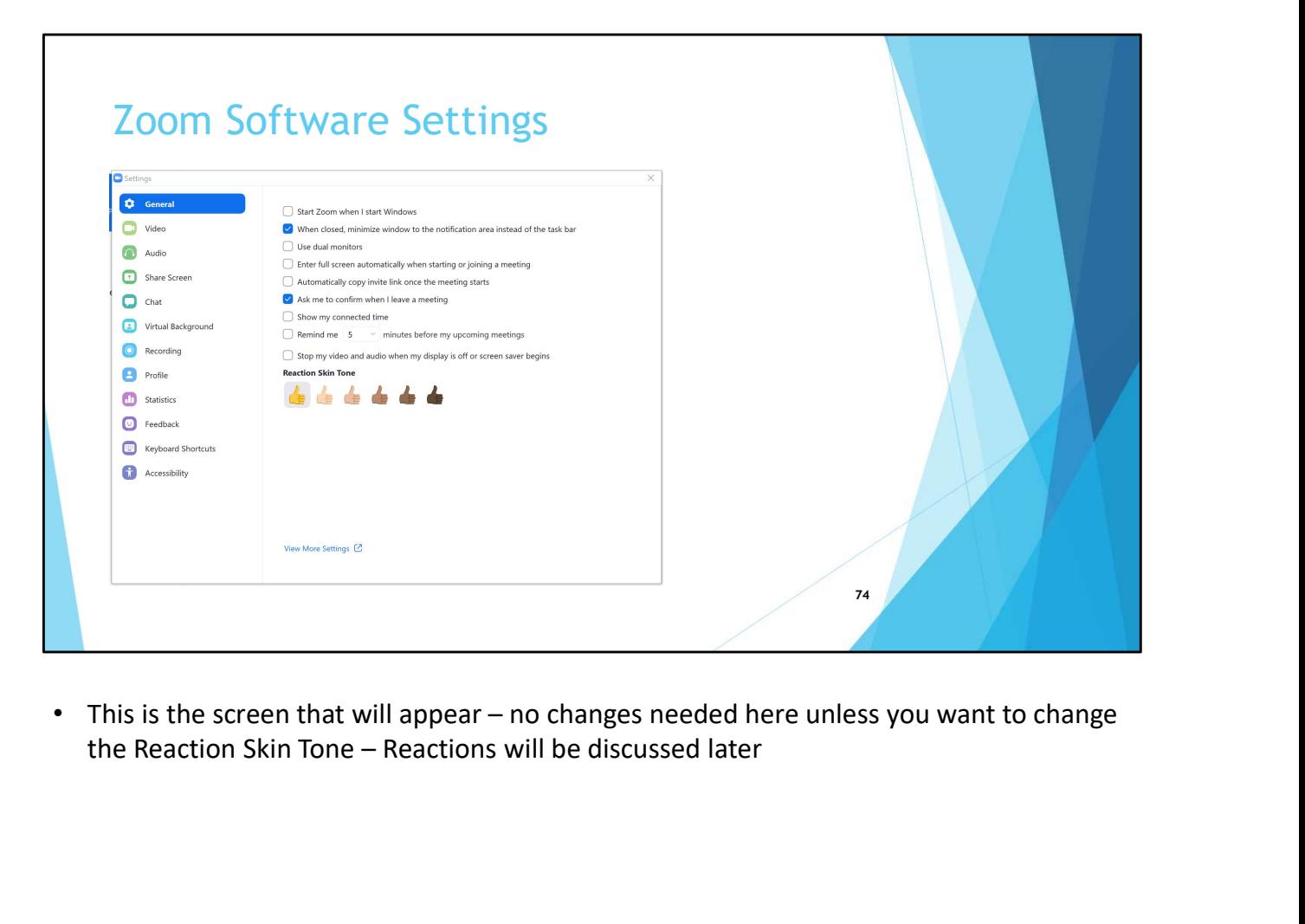

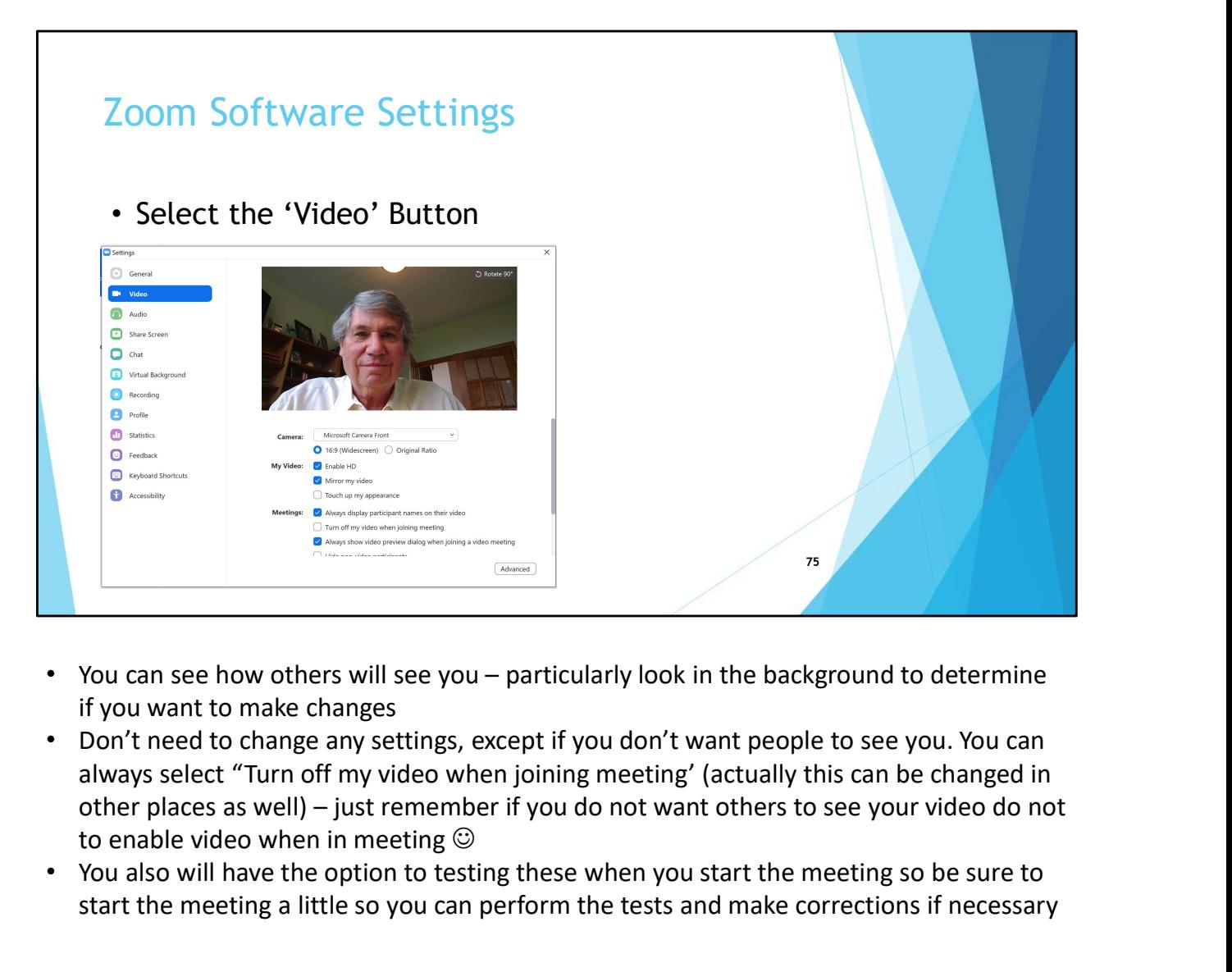

- if you want to make changes
- Don't need to change any settings, except if you don't want people to see you. You can always select "Turn off my video when joining meeting' (actually this can be changed in to enable video when in meeting
- You also will have the option to testing these when you start the meeting so be sure to start the meeting a little so you can perform the tests and make corrections if necessary

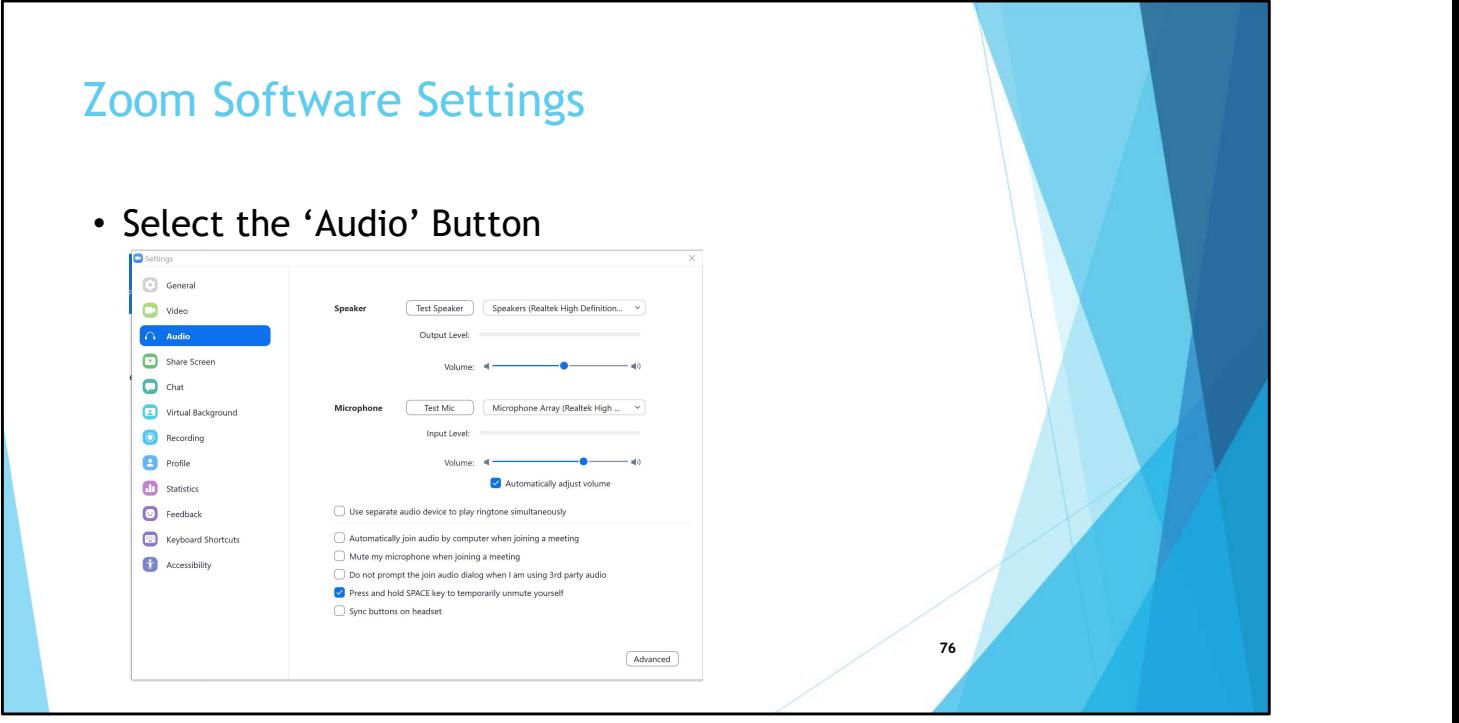

- Select 'Test Speaker' and perform the test then select 'Test Mic' and perform the test
- Everyone will have different values in the dropdown box
- You also will have the option to testing these when you start the meeting so be sure to start the meeting a little so you can perform the tests and make corrections if necessary
- Note the default setting for 'Press and hold space key to temporarily unmute yourself isn't useful for a facilitator, but participants can leave their audio setting to 'Mute' but talk as if they were using a walkie-talkie

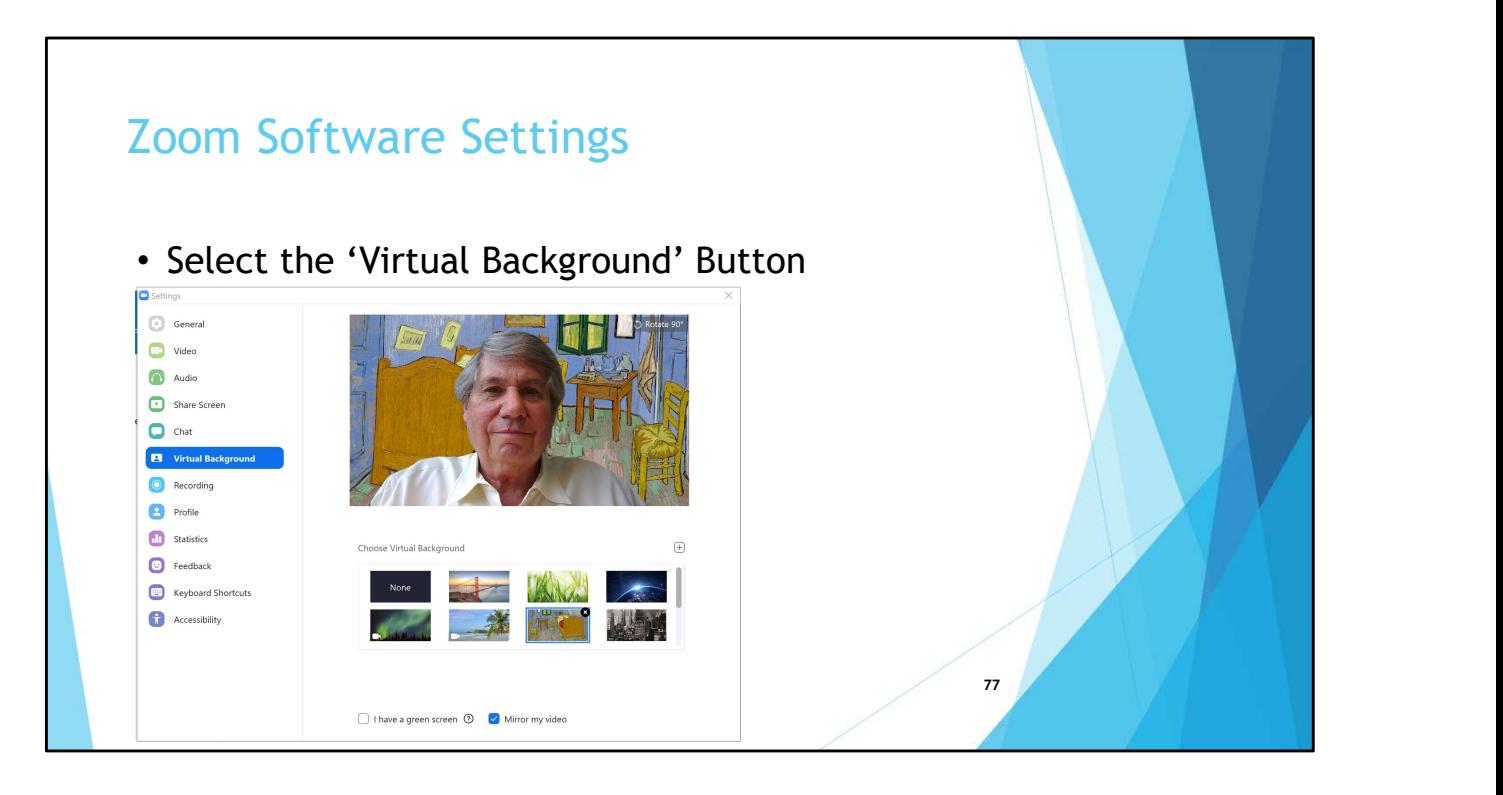

- If you didn't like the background you saw when you selected the 'Video' button you can select one of the pictures / videos Zoom provides as a virtual back, or select one of you own pictures / videos
- You can add a physical green screen which will "sharpen" the edges of your picture so it is "less jumpy"
- Select one of your pictures / videos by clicking on the circle with the '+' sign in it
	- Zoom may ask to download Smart Virtual Backgrounds
- Here I am in Vincent von Gogh's bedroom (a picture I originally downloaded to my PC from the Chicago Art Institute)

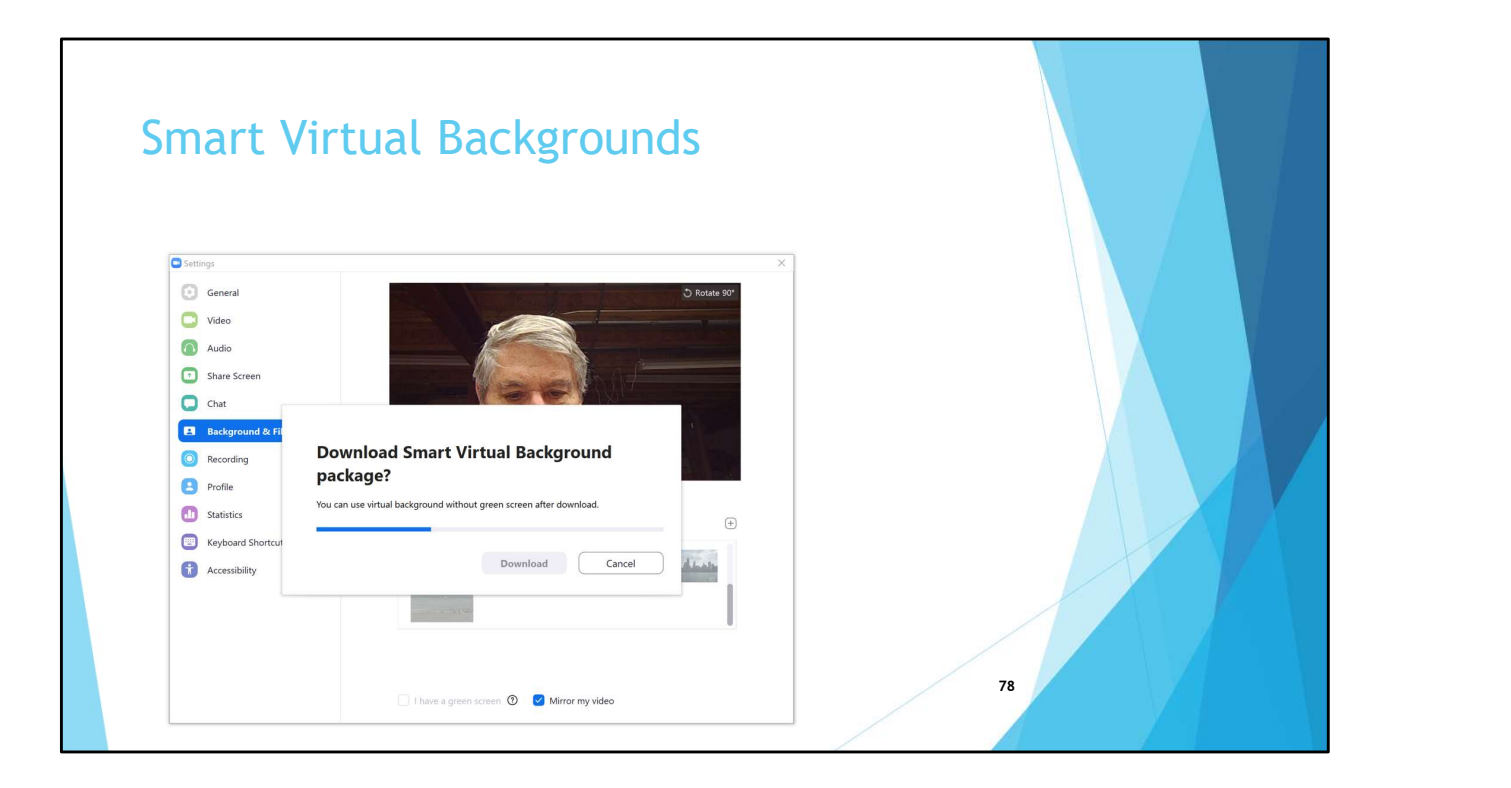

• Zoom may ask if you want to download the 'Smart Virtual Background package'

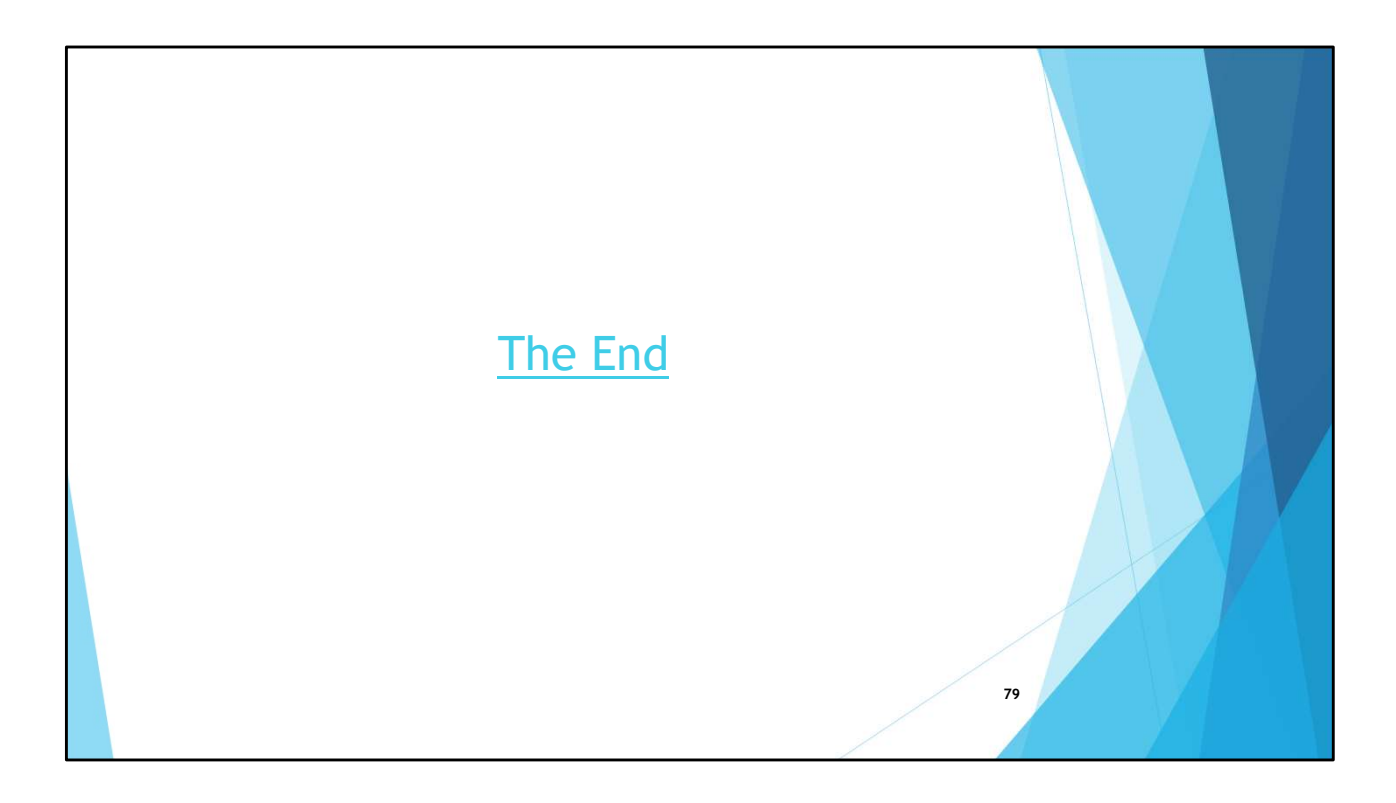